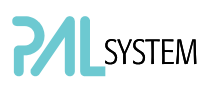

COMBI PAL / LHX PAL PAL COMBI-xt/ PAL LHX -xt User Manual Installation and Operation

## PAL User Manual Installation and Operation

## COMBI PAL / PAL LHX PAL COMBI-xt / PAL LHX-xt

#### Printing History

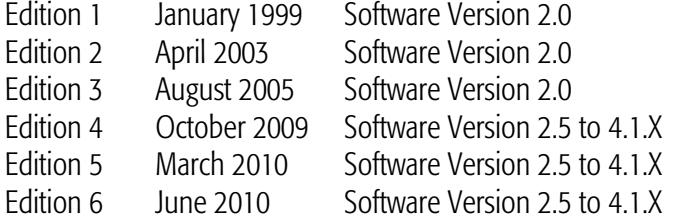

Original Instructions

CTC Analytics AG reserves the right to make improvements and/or changes to the product described at any time without notice.

CTC Analytics AG makes no warranty of any kind with regard to this product, including but not limited to implied warranties of merchantability and suitability for a particular purpose.

In no case shall CTC Analytics AG be liable for any coincidental or consequential damage in connection with or arising from the use of this document.

© 2009 CTC Analytics AG. All rights reserved. Neither this publication nor any part hereof may be copied, photocopied, reproduced, translated or reduced to electronic medium or machine readable form without the prior written permission of CTC Analytics AG, except as allowed under copyright laws.

CTC Analytics AG acknowledges all trade names and trademarks used as the property of their respective owners.

## <span id="page-1-0"></span>A. Safety Information

#### General Considerations

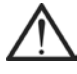

The PAL System User Manual and the corresponding "Addendum" for a specific module must be consulted by the user under all circumstances before a unit is put in use.

Changes or modifications to this unit not expressly approved by the party responsible for compliance could void the user's authority to operate the equipment.

The user shall be made aware that, if the equipment is used in a manner not specified by the manufacturer, the protection provided by the equipment may be impaired.

When using the PAL System, follow the generally accepted procedures for quality control and methods development.

When using the PAL System in the field of chromatographic analysis, if a change in the retention of a particular compound, in the resolution between two compounds, or in peak shape is observed, immediately determine the reason for the changes. Do not rely on the separation results until you determine the cause of a change.

#### Electrical Hazards

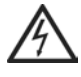

Every analytical instrument has specific hazards, so be sure to read and comply with the following precautions. They will help ensure the safe, long-term use of your PAL System.

The installation category (over-voltage category) for this instrument is Level II. The Level II category pertains to equipment that receives its electrical power from the local level, such as an electrical wall outlet.

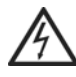

Use only fuses of the type and current rating specified. Do not use repaired fuses and do not short-circuit the fuse holder.

The supplied power cord must be inserted into a power outlet with a protective earth contact (ground). When using an extension cord, make sure that the cord also has an earth contact.

# **SYSTEM**

Do not change the external or internal grounding connections. Tampering with or disconnecting these connections could endanger you and/or damage the PAL System.

The instrument is properly grounded in accordance with these regulations when shipped. You do not need to make any changes to the electrical connections or the instrument's chassis to ensure safe operation.

The combination of a PAL System with a LC/MS System does require the safety measure as described by the LC/MS System manufacturer. Detailed instructions for the safety grounding on the LC/MS system are outlined in the corresponding operating/installation manual.

CTC Analytics recommends using a grounding cable connected on one side at the Injection Valve, Loop or any other suitable direct metallic contact, and on the other side at an appropriate ground point on the LC/MS System. This supplementary grounding measure will support the safety strategy of the LC/MS System manufacturer.

Do not turn the instrument on if you suspect that it has incurred any kind of electrical damage. Instead disconnect the power cord and contact a CTC Analytics representative for a product evaluation. Do not attempt to use the instrument until it has been evaluated. Electrical damage may have occurred if the PAL System shows visible signs of damage, exposure to any liquids or has been transported under severe stress.

Damage can also result if the instrument is stored for prolonged periods under unfavorable conditions (e.g. subjected to heat, water, etc.). Ensure that the power supply/controller unit is always placed on a dry and clean position. Avoid any spill of liquids.

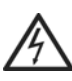

Always disconnect the power cord(s) from the power supply or from the various power supplies if optional devices are installed before attempting any type of maintenance.

Capacitors inside the instrument may still be charged even if the instrument is turned off.

To avoid damaging electrical parts, do not disconnect an electrical assembly while power is applied to the PAL system. Once the power is turned off, wait approximately 30 seconds before you disconnect an assembly.

# **SYSTEM**

The instrument includes a number of integrated circuits. These circuits may be damaged if exposed to excessive line voltage fluctuations and/or power surges.

#### Never try to repair or replace any components of the instrument that are not described in this manual without the assistance of a CTC Analytics representative.

There are no operator-serviceable or replaceable parts inside the power supply(ies) or in the PAL System. If a power supply is not functioning, contact a CTC Analytics representative.

The power supplies for the PAL Instrument, the Stack Cooler DW, Stack Cooler MT and Tray Cooler have the symbols I/0 on the label for the power switch to switch ON/OFF.

Any additional power supply for other devices, such as a Valve Module, exhibits the symbols as shown below on the label for the power switch:

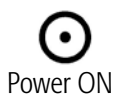

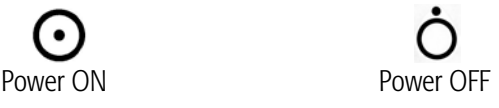

The symbols warn the user that in an emergency more than one power supply must be turned OFF or more than one power cord must be pulled from the power supply or from the wall outlet to shut down the complete PAL System.

If the basic PAL System is installed, then a single power supply only is installed. Turning OFF the power supply or pulling this single power cord will stop the complete PAL System in an emergency.

If a Stack Cooler DW, Stack Cooler MT or a Tray Cooler is installed in combination with a PAL System, then a second power supply is installed in the complete system. Turning OFF the power supplies or pulling the two power cords in an emergency will stop the complete PAL System.

It is important that the power supply (ies) be in a location where the power ON and OFF switch is accessible and easy to operate, and where it is possible to unplug the AC power cord from the power supply/wall outlet in case of emergency.

# SYSTEM

#### Other Hazards

To avoid injury during PAL System operation, keep your hands away from the syringe.

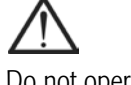

Do not operate the PAL System without the safety shield. The safety shield must be installed for safe operation.

To avoid injury, observe safe laboratory practice when handling solvents, changing tubing, or operating the PAL System. Know the physical and chemical properties of the solvents you use. See the Material Safety Data Sheets from the manufacturer of the solvents being used.

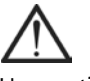

Use caution when working with any polymer tubing under pressure:

- Always wear eye protection when near pressurized polymer tubing.
- Do not use polymer tubing that has been severely stressed or kinked.
- Do not use polymer tubing, in particular no PEEK or Tefzel tubing when using tetrahydrofuran (THF), dimethylsulfoxid (DMSO), chlorinated organic solvents, concentrated mineral acids, such as nitric, phosphoric or sulfuric acids, or any compounds related to the above.

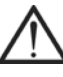

Do not use vials without a sealing cap, microtiter or deepwell plates without a plate seal. Vapor phase from organic solvents can be hazardous and flammable. Acidic vapor phase can cause corrosion to critical mechanical parts.

#### **Disposal**

## X

Do not dispose of this equipment or parts thereof unsorted in municipal waste. Follow local municipal waste ordinances for proper disposal provisions to reduce the environmental impact of waste electrical and electronic equipment (WEEE).

European Union customers: Call your local customer service representative responsible for the PAL System for complimentary equipment pick-up and recycling.

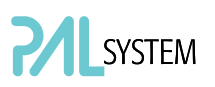

#### Commonly Used Symbols

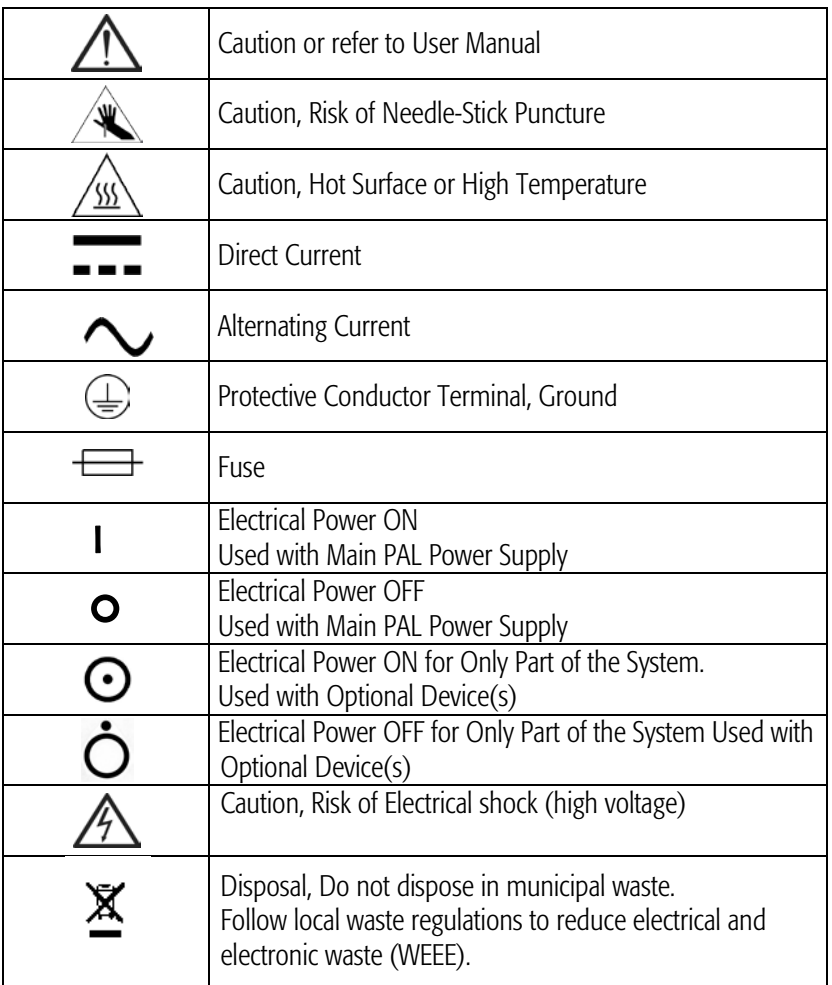

## <span id="page-6-0"></span>B. Table of Contents

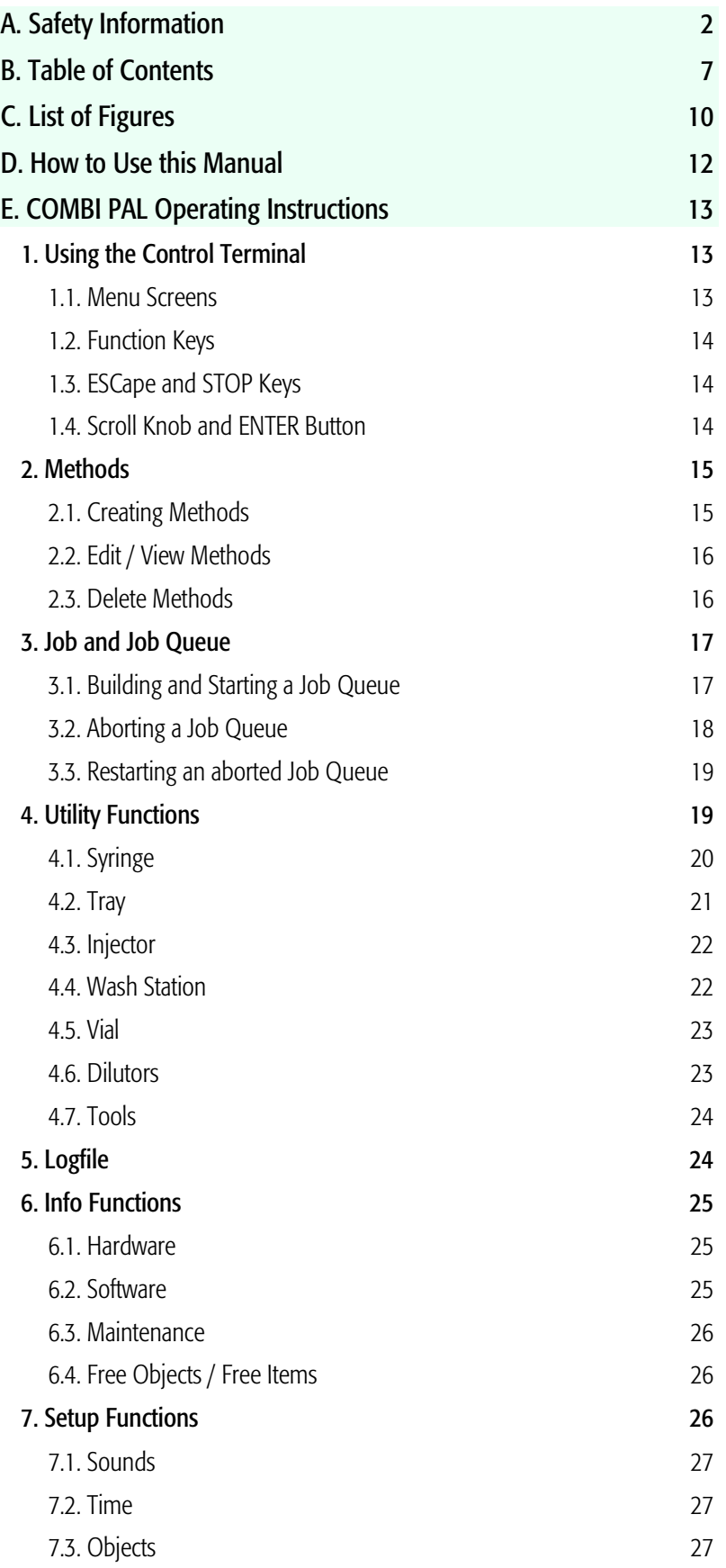

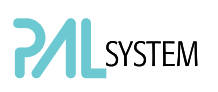

## Table of Contents (contd.)

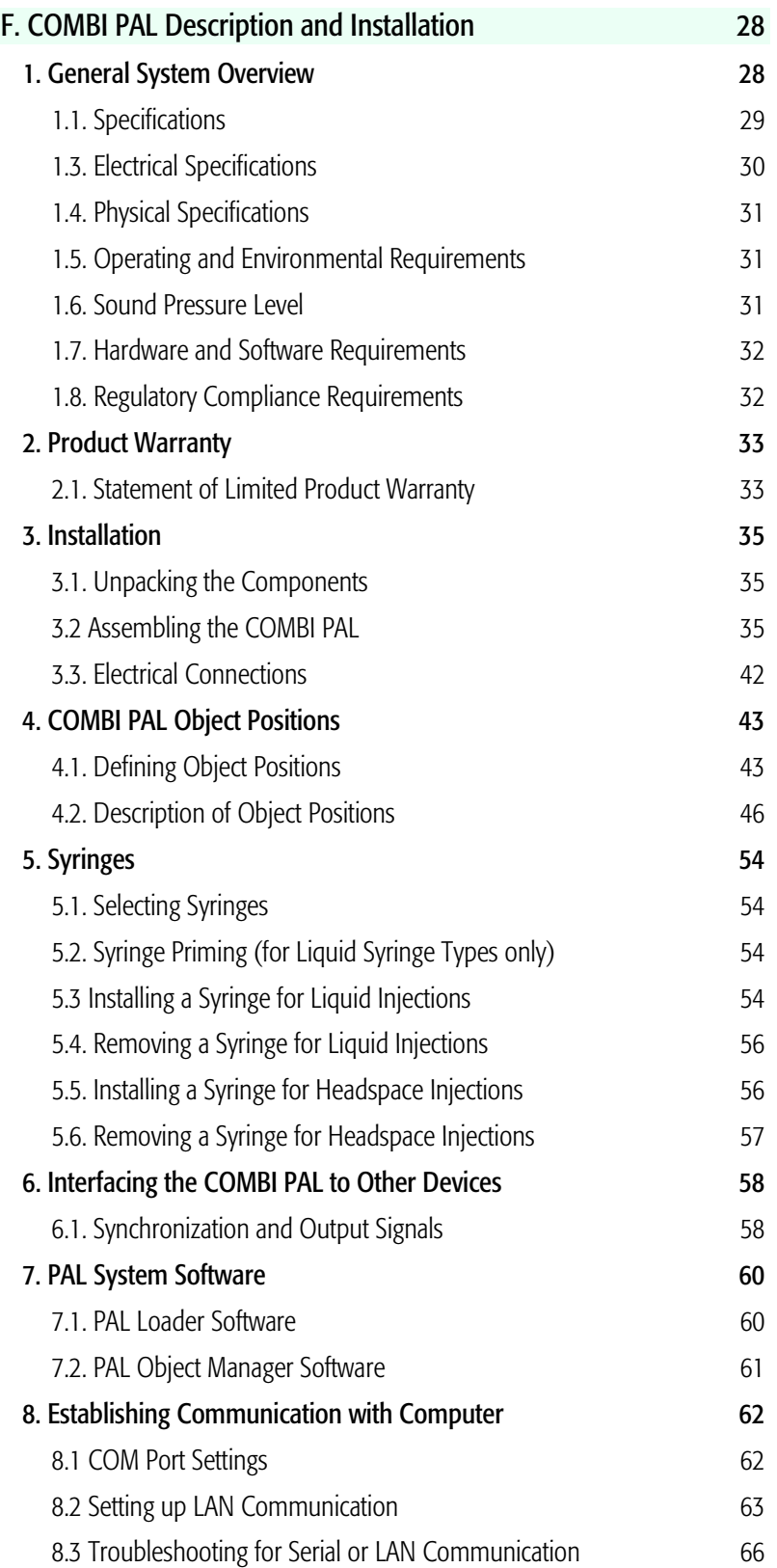

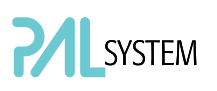

## Table of Contents (contd.)

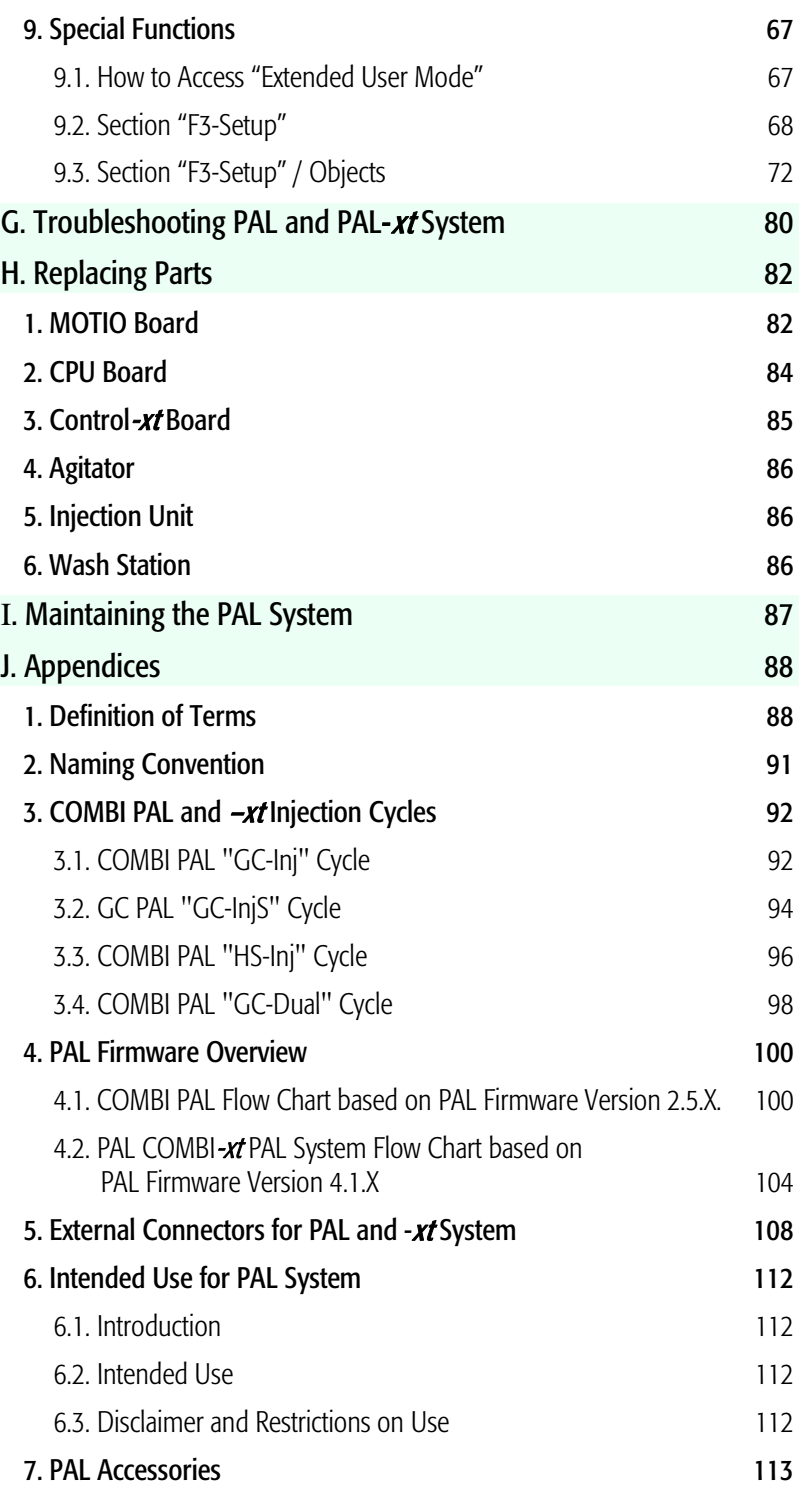

## <span id="page-9-0"></span>C. List of Figures

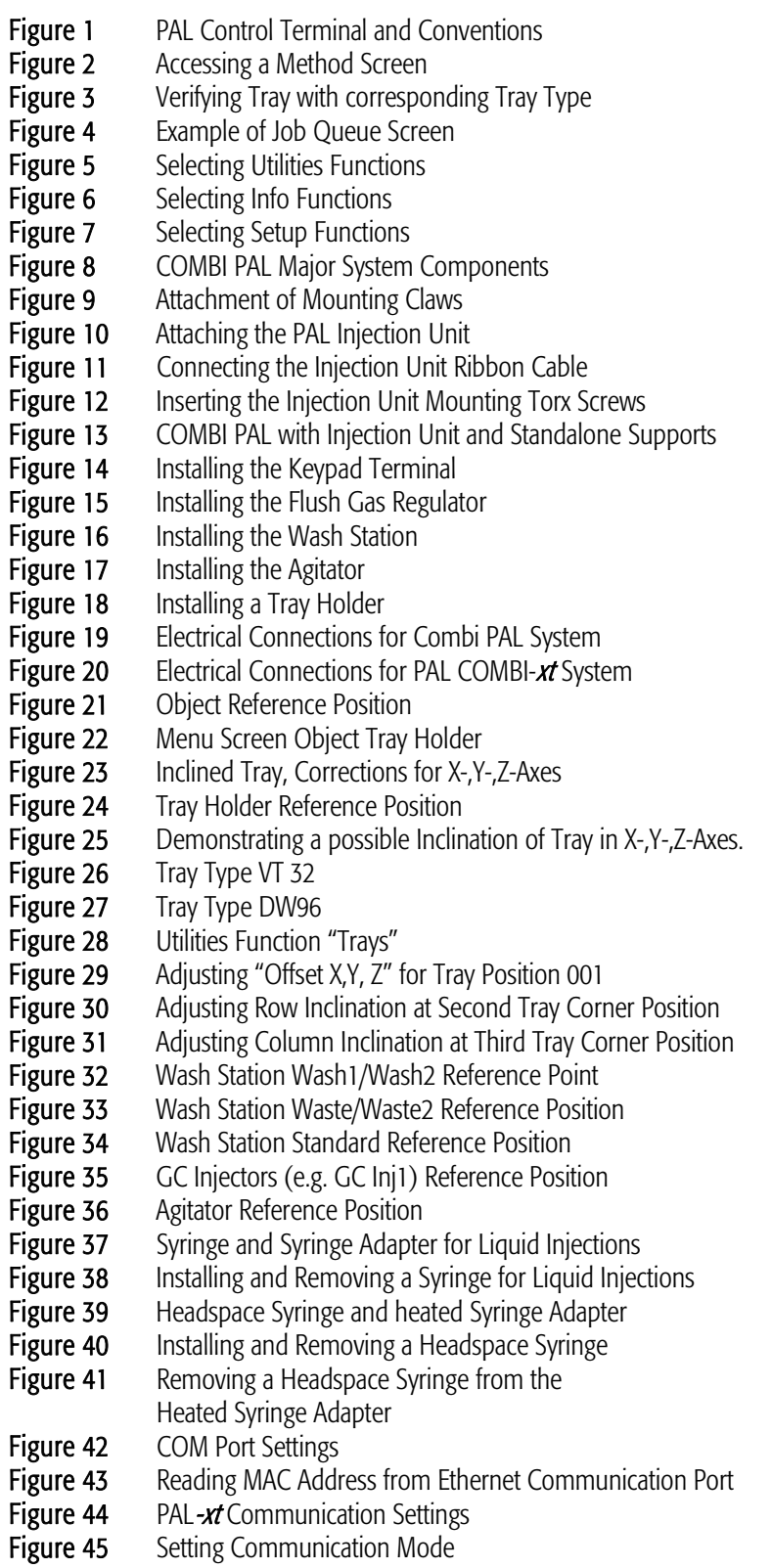

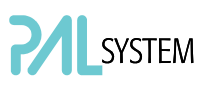

## List of Figures (contd.)

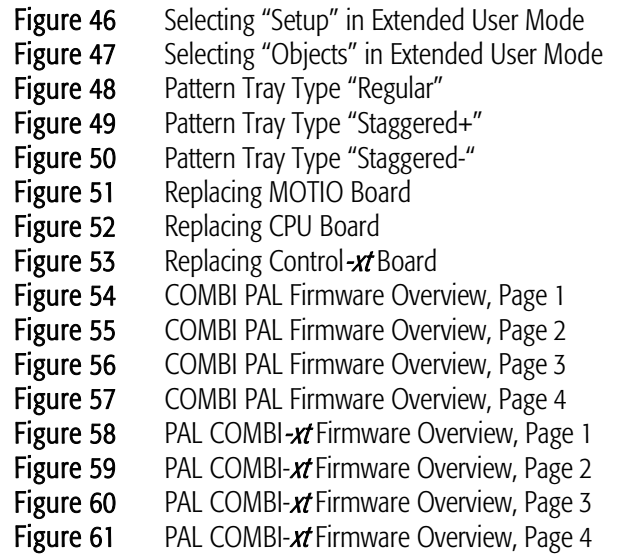

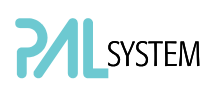

## D. How to Use this Manual

<span id="page-11-0"></span>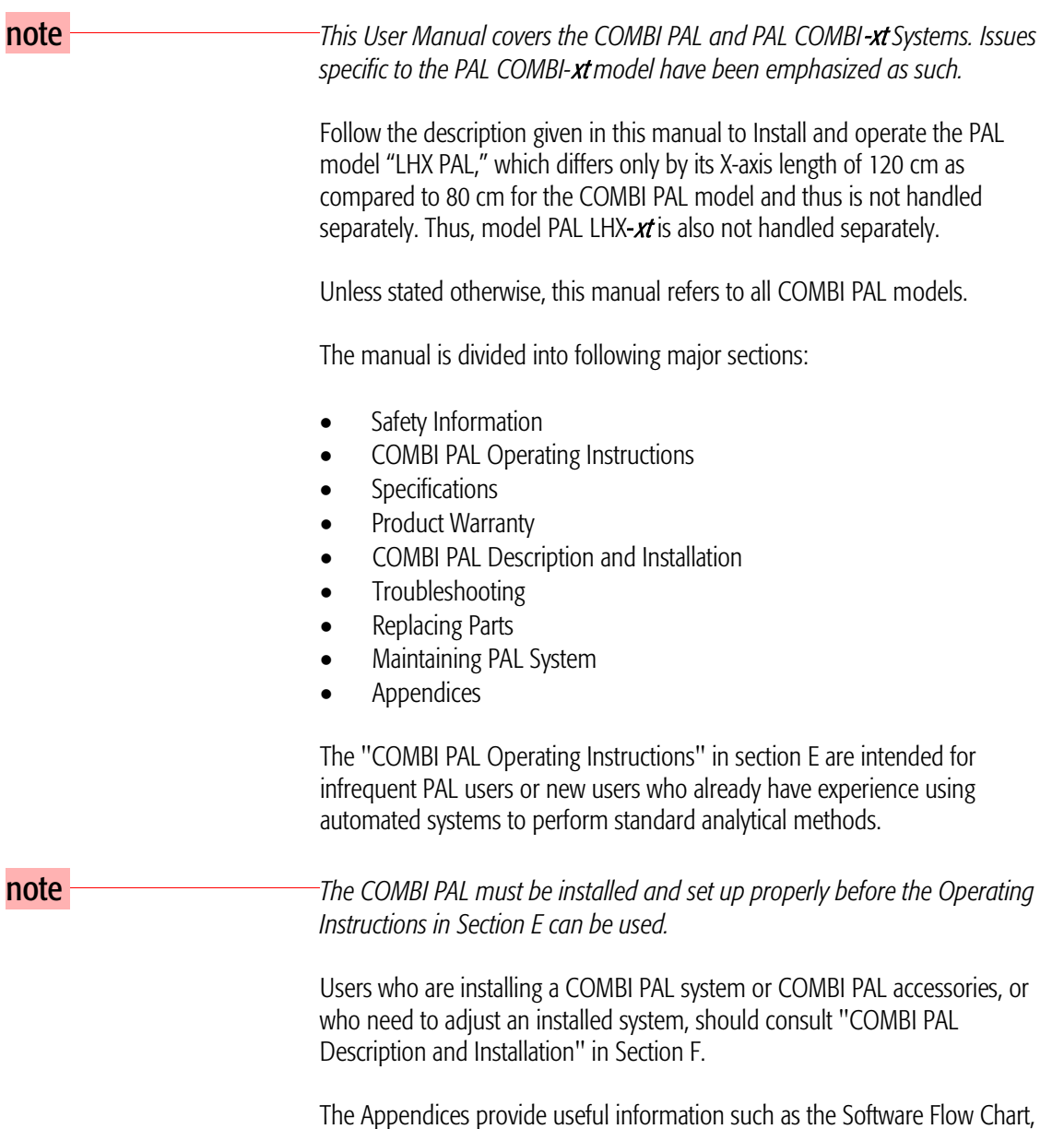

The Appendices provide useful information such as the Software Flow Chart, Definition of Terms, Injection Cycle parameter descriptions, or the COMBI PAL accessories guide.

## <span id="page-12-0"></span>E. COMBI PAL Operating Instructions

## <span id="page-12-1"></span>1. Using the Control Terminal

The following procedures present the key steps required to set up and process multiple groups of samples with the COMBI PAL. They are intended to provide an overview for new users and a reminder for infrequent users. The COMBI PAL and all accessories should be installed with Objects defined correctly. A syringe of the specific type called for by a particular method should also be installed.

Figure 1 illustrates the PAL control terminal and the conventions used to enter, edit, and view information.

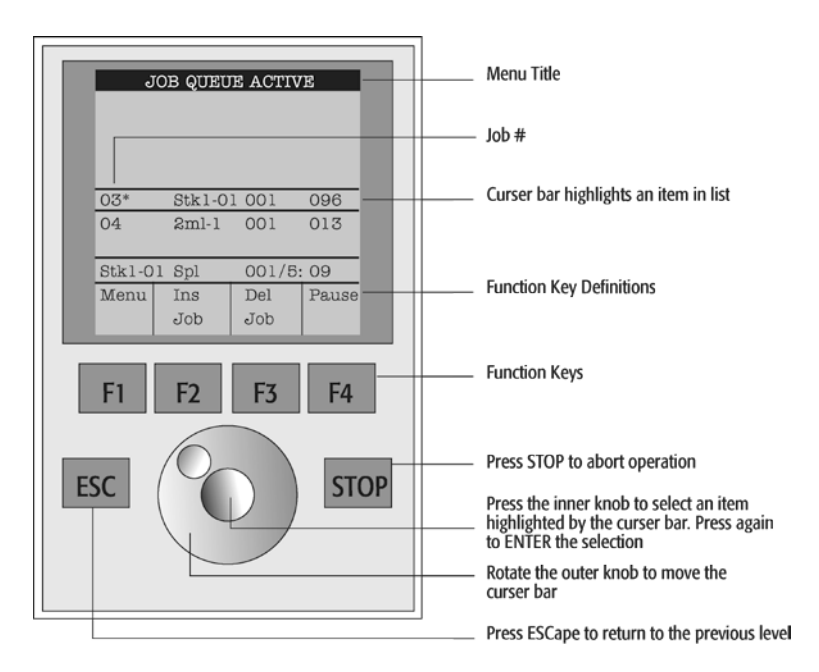

Figure 1. PAL Control Terminal and Conventions

#### <span id="page-12-2"></span>1.1. Menu Screens

Different menu screens are displayed, depending on the COMBI PAL operating state and the particular function being accessed by the operator. All menu screens have the same basic format. The menu title is displayed at the top of the screen. A list of items is displayed below the title. The date and time, or status, are shown in the highlighted area above the Function key labels on the bottom of the screen.

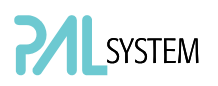

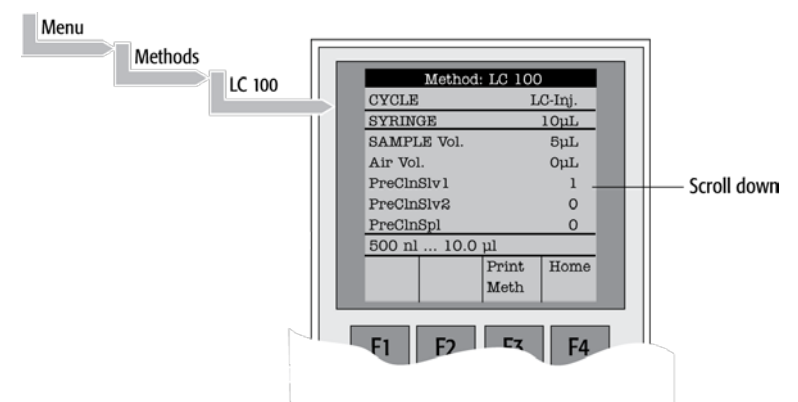

Figure 2. Accessing a Method Screen

#### <span id="page-13-0"></span>1.2. Function Keys

Options for a particular menu are assigned to the corresponding function keys (F1, F2, F3 and F4) directly below each function key label.

Pressing the function key labeled Home will always return to the Job Queue menu.

#### <span id="page-13-1"></span>1.3. ESCape and STOP Keys

Press the ESCape key to return to the previous menu. Press the STOP key to abort the current Cycle, Job, or Job Queue.

#### <span id="page-13-2"></span>1.4. Scroll Knob and ENTER Button

Rotate the outer knob to scroll through items in a menu list. To select a highlighted item press the central knob (ENTER button). Then use the outer knob to scroll through available options for that item or to change a numeric value. Then press the inner knob again to **ENTER** the displayed option. The inner knob is also used for other operations that require an ENTER operation to continue or complete an operation.

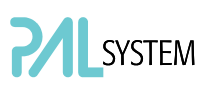

## <span id="page-14-0"></span>2. Methods

#### <span id="page-14-1"></span>2.1. Creating Methods

Methods can be defined by the user and assigned names up to eight characters in length. Methods can be created, copied, edited, and viewed from the Methods menu. Methods can be viewed (but not edited) from the Job Queue menus.

Methods are created by either copying an existing Method or creating a new Method.

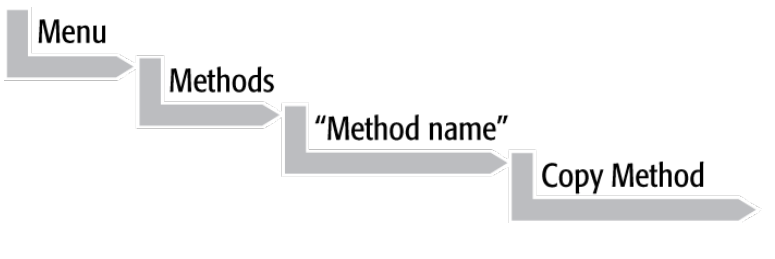

To copy a **Method**, complete the sequence as follows. You will be prompted to enter a name for the new Method.

Use the scroll knob and the left-right arrow function keys (F2 and F3) to select among alphanumeric characters and spaces. Press the ENTER function key (F4) to accept the name.

To create a new Method, complete the following steps:

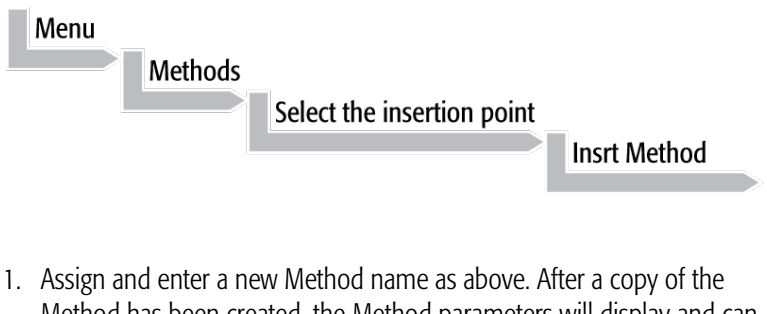

- Method has been created, the Method parameters will display and can be edited. The Cycle and Syringe entries cannot be changed;
- 2. If the Method is new (i.e. added), select and enter a Cycle that is appropriate for the application;
- 3. Select the specific Syringe to be used by the Method;

note *Once a Method has been created and saved, the Cycle and Syringe cannot* $\overline{C}$ *be changed. To use a different Cycle or Syringe, a new Method must be created.*

> 4. Assign Parameter values according to the application requirements. Consult Appendix point 3, COMBI PAL "Injection Cycle Parameters" for details on specific items;

#### <span id="page-15-0"></span>2.2. Edit / View Methods

Method parameters (excluding Cycle and Syringe) can be viewed and changed from the Method menu as follows:

Complete the following menu selections:

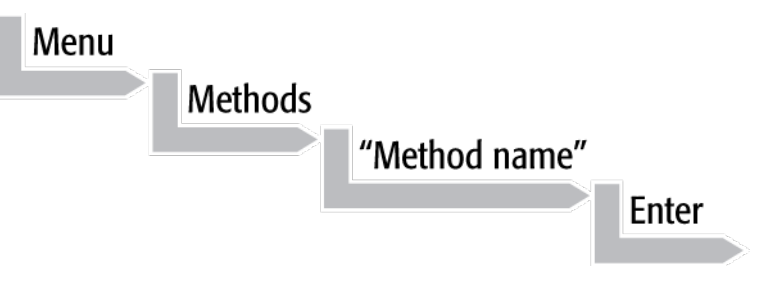

- 1. Scroll to and select the parameter to be changed. Assign the new value and press the ENTER key;
- 2. Exit from Parameter List by pressing either the Home function key (F4) to return to the top-level Job Queue menu or the ESCape key to return to the previous menu;
- 3. Method contents may be viewed from the Job Queue displays by selecting the desired Job, pressing ENTER and the View Method function key.

#### <span id="page-15-1"></span>2.3. Delete Methods

Methods can be deleted from the Methods menu. Methods in use by an active Job cannot be deleted. Complete the following menu selections to delete a Method.

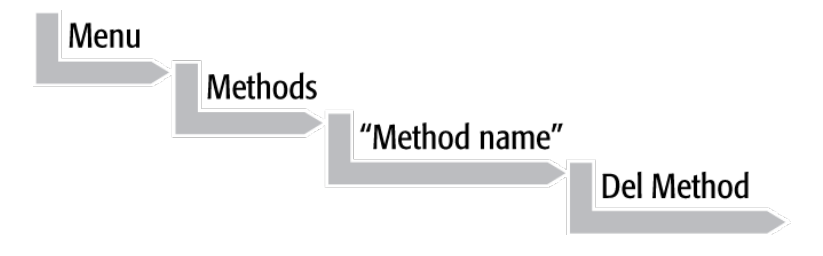

## <span id="page-16-0"></span>3. Job and Job Queue

A Job bundles the specified Tray with the designated vials (samples) and with the Method to run those samples. Another term often used for "Job" in the chromatographic field is "sequence".

If more than one Job is prepared, the term Job Queue is used.

Before a Job can be activated the operator must verify that the Tray Type matches the specified Tray and vial size (type). This step is done in Utilities class.

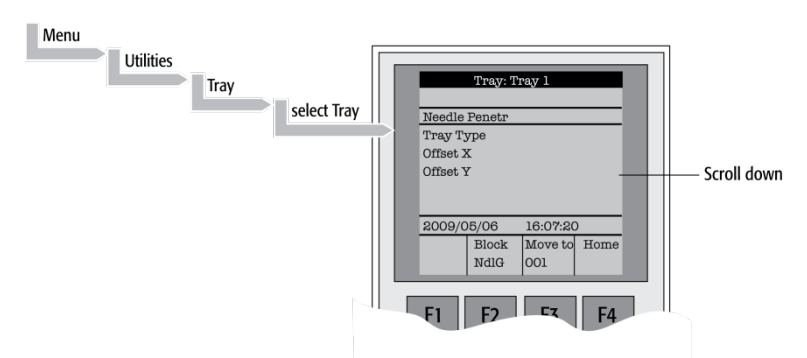

Figure 3. Verifying Tray with corresponding Tray Type

Select the corresponding Tray Type. By activating function key "F3" the injection unit can be moved to the first position and to another two corner positions to verify the correct selection of the Tray Type and teaching position.

#### <span id="page-16-1"></span>3.1. Building and Starting a Job Queue

1. Power up the COMBI PAL. The JOB QUEUE screen is displayed;

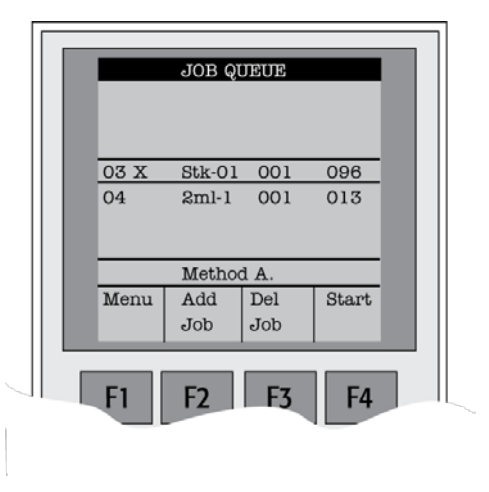

Figure 4. Example of Job Queue Screen

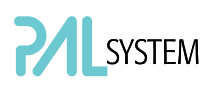

2. Load a sample Tray onto an available location in a Tray Holder. Note the corresponding Tray name;

note *If a sample Tray contains 10 mL sample vials and the "HS-Inj" cycle is used, insert the supplied adapters into the Agitator sample positions.*

- 3. Add a new Job for the Tray. Press the Add Job key to bring up the default Job;
- 4. For TRAY, select the Tray name (e.g. Tray1) that corresponds to the location of the Tray that was just loaded;
- 5. Enter the First and Last sample number for this Job;
- 6. Select and enter the sample processing Method for this Job;
- 7. Press the Home function key (F4) to return to the JOB QUEUE screen;
- 8. To add additional samples to be processed, repeat steps  $2 7$ ;
- 9. If necessary, replace and/or clean the syringe (liquid versions only). Press the Menu key to see the available options for changing (F1 Change Syringe) and cleaning F2 Clean Syringe). To completely remove air bubbles, the syringe should be primed manually; (See Section F. "Description and Installation", point 5.2, "Syringe Priming".)
- 10. If only one Job is to be processed, select the Job with the scroll knob. Press Start key. In the dialog box "Select Job(s) to Process" select one of the following options:
- All (Entire Job Queue starting from the top)
- Selected (Job selected with the cursor bars)
- Resume (Continue with the next Job after the one aborted.)

#### <span id="page-17-0"></span>3.2. Aborting a Job Queue

- 1. Press STOP;
- 2. Select one of the available options (Continue, Sample, Job, or Job Queue);
- 3. Select **Continue** to resume processing with the current sample;
- 4. Select **Sample** if there is a problem with only the current sample. Processing will resume with the next sample;
- 5. Select Job to abort processing all samples in the current Job. Processing will resume with the next Job. The aborted Job is marked with an X;
- 6. Select Job Queue to abort processing of all Jobs. The JOB QUEUE screen will be displayed. The aborted Job is marked with an **X**.

#### <span id="page-18-0"></span>3.3. Restarting an aborted Job Queue

- 1. Press the START key;
- 2. Select the Resume option. The job after the last one marked as aborted will be started.

## 4. Utility Functions

Utility functions, selectable from the **Menu** screen, provide quick access to checking operations and parameters that may need to be changed. These functions are available for the actual Syringe, Trays, Injectors, and the Wash Station. They allow access to key functions without having to set up and execute a Method and Job.

**note If** an item is used in the sample processing cycle, the appropriate Utility *value will be overwritten by the Method value.*

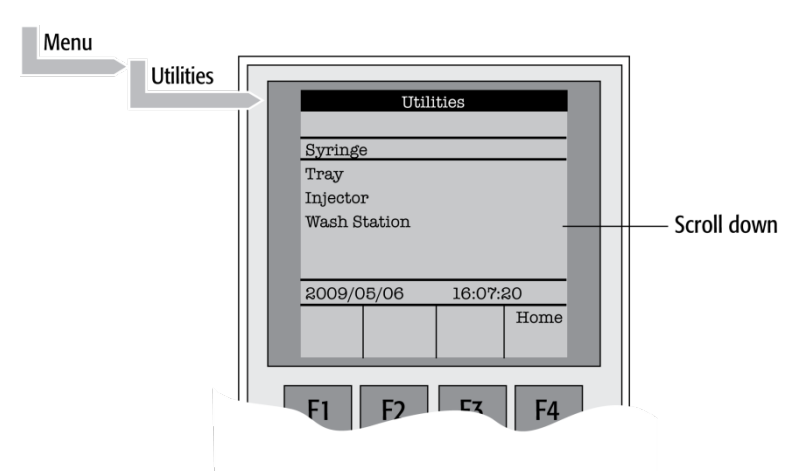

Figure 5. Selecting Utilities Functions

<span id="page-18-1"></span>

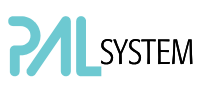

### <span id="page-19-0"></span>4.1. Syringe

The following functions are available by pressing a Function Key:

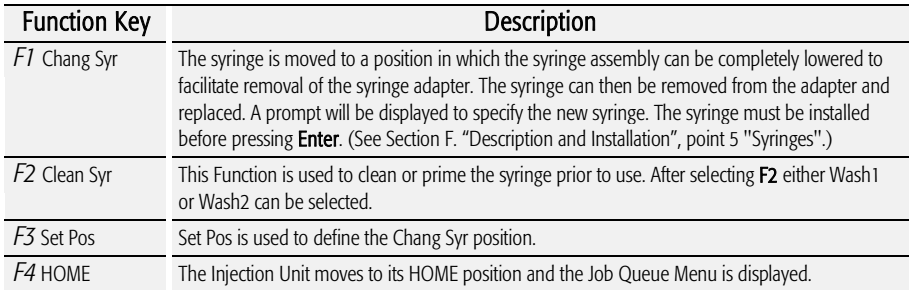

The following Syringe items may be changed by selecting the particular item:

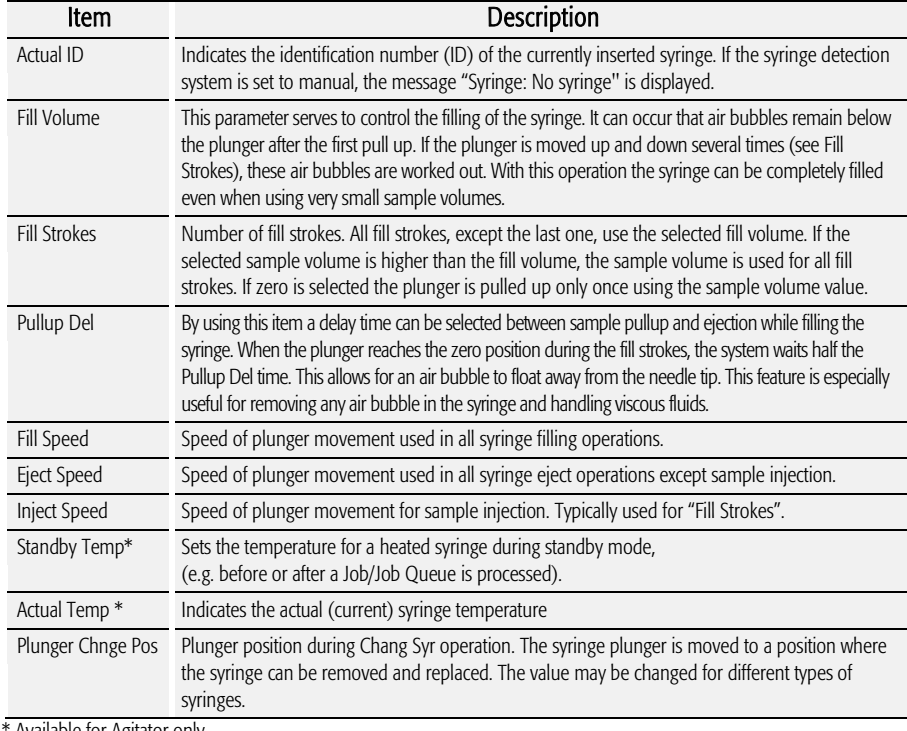

\* Available for Agitator only

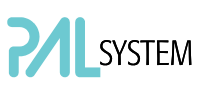

### <span id="page-20-0"></span>4.2. Tray

After selecting the particular Tray to be accessed, the following functions are available:

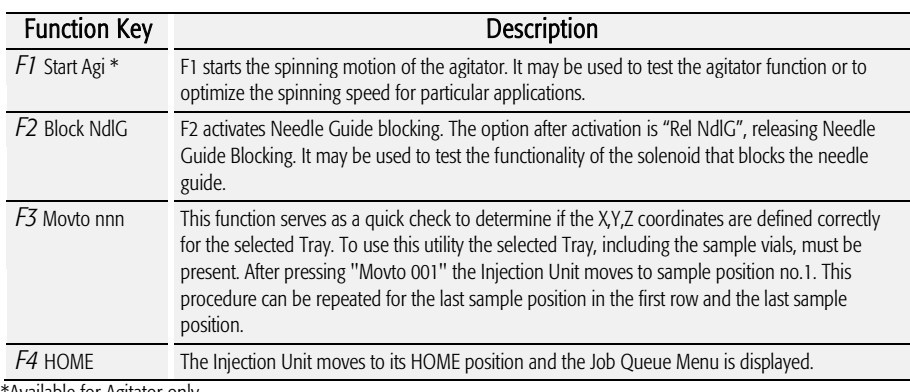

\*Available for Agitator only.

The following Tray items may be changed by selecting the particular item:

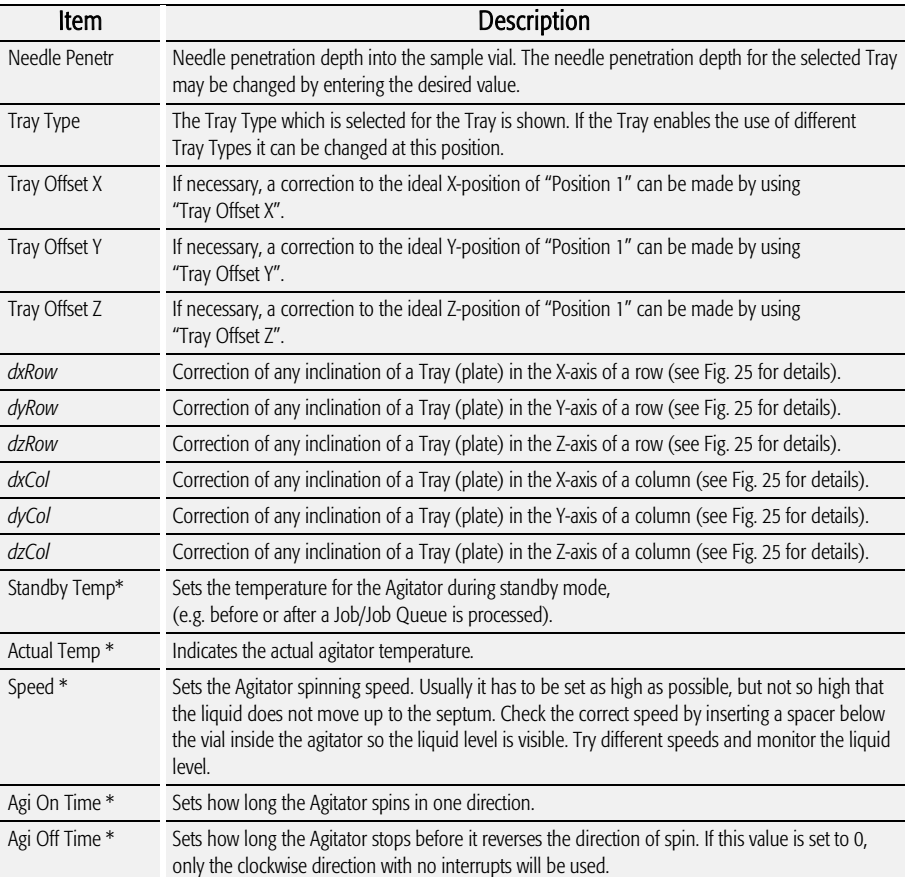

\*Available for Agitator only

*Items displayed in "italic" are available beginning with PAL Firmware Version 4.1.X.*

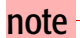

note <sup>-</sup> **A** "staggered pattern" is selectable in firmware class "Tray Type". For details see section F. "Description *and Installation", point 9.3.1 "Tray Type".*

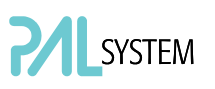

#### <span id="page-21-0"></span>4.3. Injector

After selecting the particular Injector to be accessed, the following Functions are available:

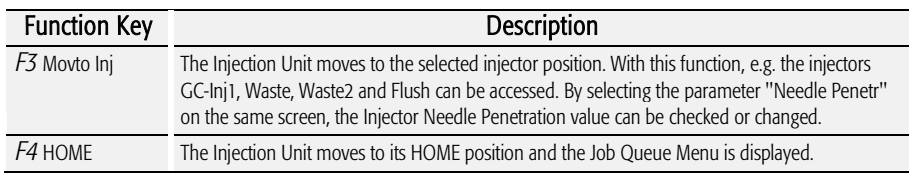

The following Injector item may be changed by selecting the particular item:

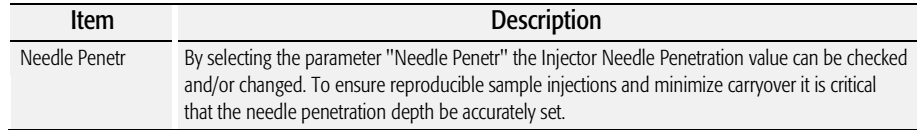

#### <span id="page-21-1"></span>4.4. Wash Station

After selecting the specific Wash Station, the following functions are available:

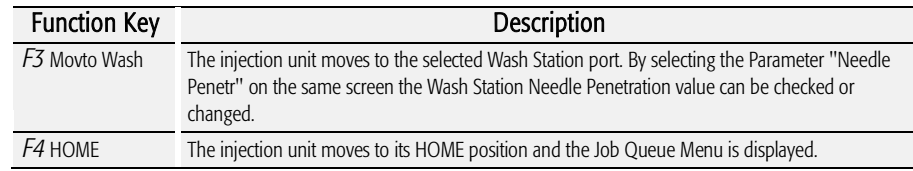

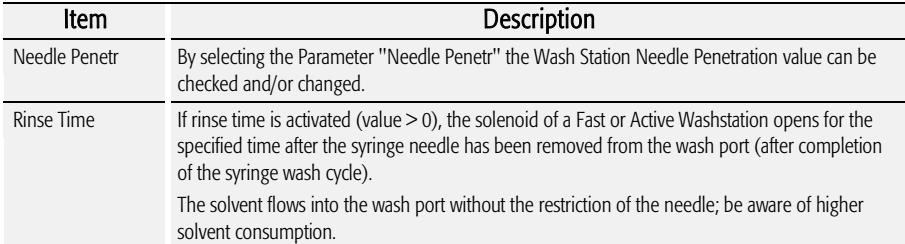

The following Wash Station items may be changed by selecting the particular item:

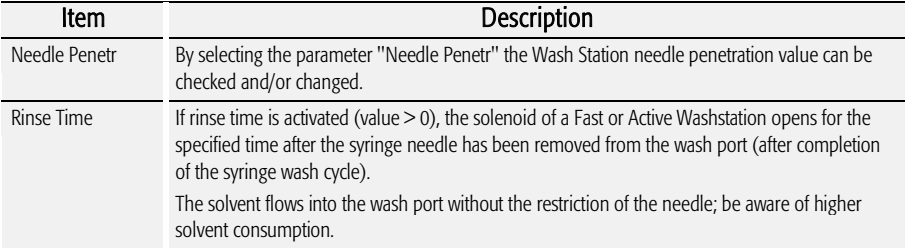

#### <span id="page-22-0"></span>4.5. Vial

After selecting the specific Vial type\*, the following functions are available:

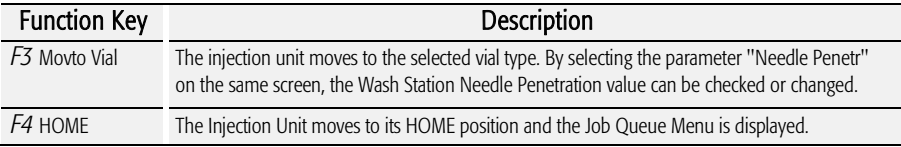

\* Available Vial types:

- Standard: Vial in Standard Washstation for GC (front position). - Fiber Exp: Position to block needle guide.

Mainly used for SPME application. See SPME User Manual.

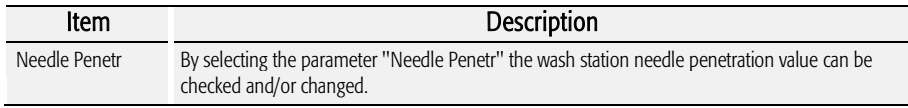

#### <span id="page-22-1"></span>4.6. Dilutors

After selecting the specific Dilutor, the following functions are available:

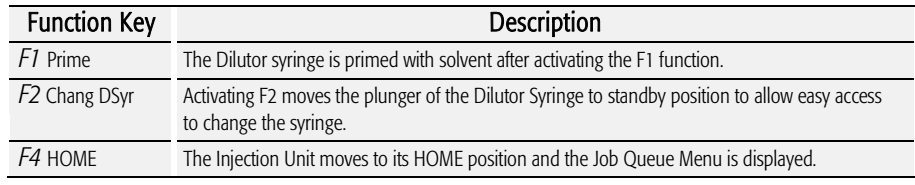

The following Dilutor items can be changed by selecting the particular item:

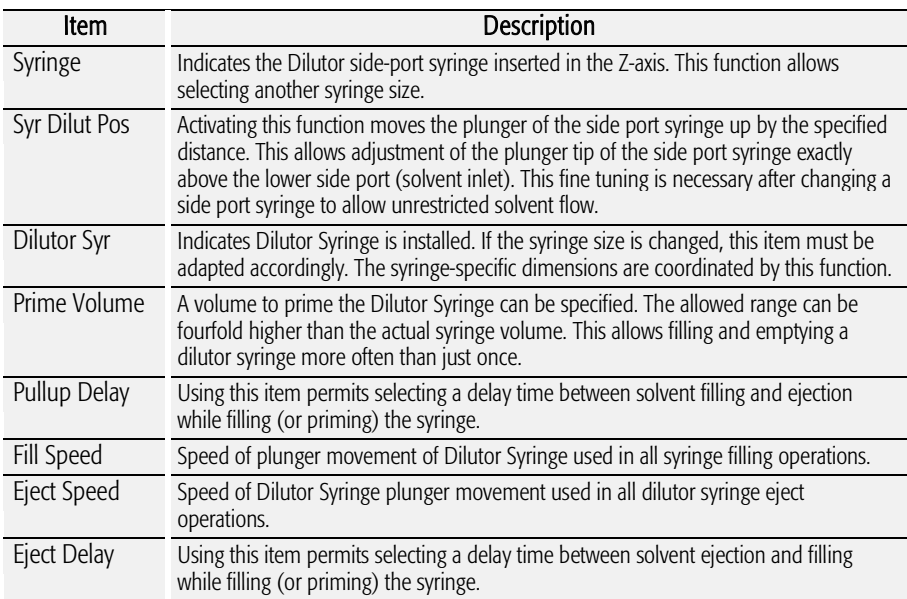

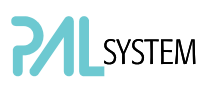

#### 4.7. Tools

<span id="page-23-0"></span>

note *The Object class "Tools" is available with PAL Firmware version 3.0.X , 4.1.X. or higher.*

After selecting the specific tool, the following functions become available:

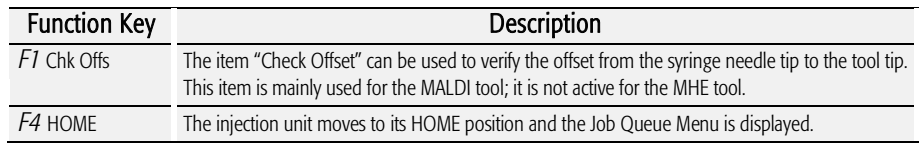

The following tool items may be changed by selecting the particular item:

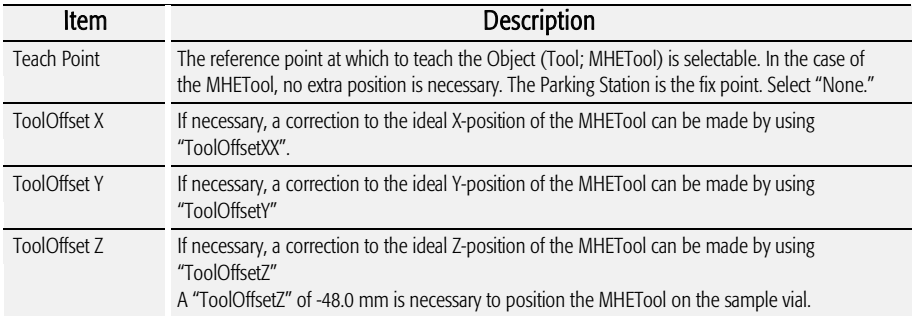

## <span id="page-23-1"></span>5. Logfile

The PAL logfile cannot be read-out directly on the terminal display. However, the function key "F3" does allow a print out. A serial printer has to be connected to port "SER2" for the PAL System and to the port "SER1" for PAL-xt System. If a serial printer is not available use a serial/parallel converter.

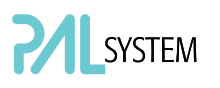

## <span id="page-24-0"></span>6. Info Functions

Info functions, selectable from the Menu screen, provide quick access to information to be viewed. These info functions are available for the Hardware, Software Maintenance, Free Objects, and Free Items. All items with the exception of "Maintenance" are read only.

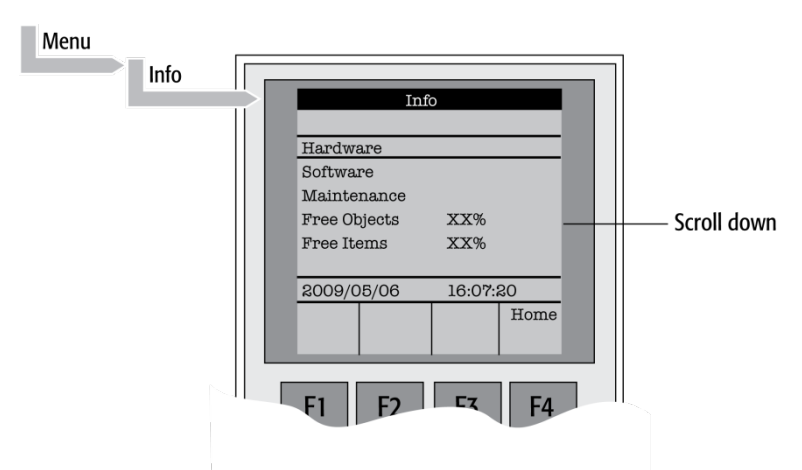

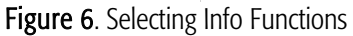

#### <span id="page-24-1"></span>6.1. Hardware

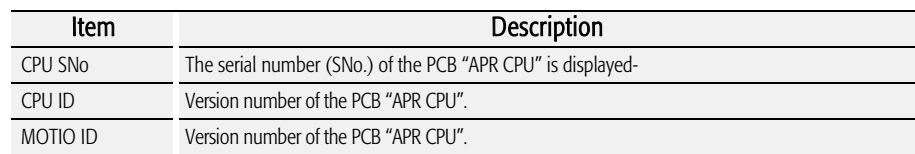

#### <span id="page-24-2"></span>6.2. Software

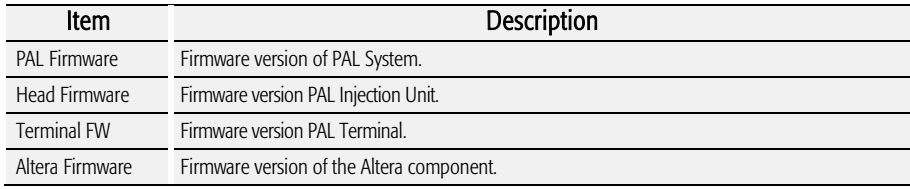

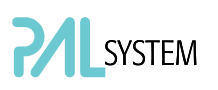

#### <span id="page-25-0"></span>6.3. Maintenance

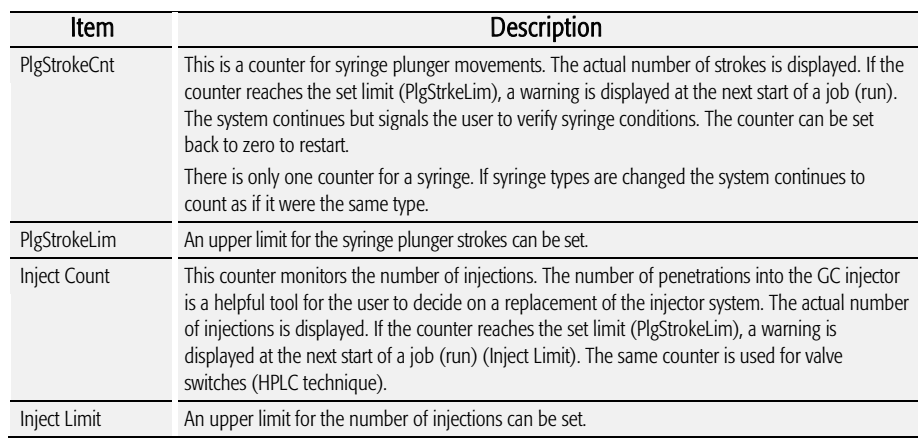

<span id="page-25-1"></span>note

*Counters for the plunger movement and injector penetrations are available with PAL Firmware version 2.5.X or higher.*

#### 6.4. Free Objects / Free Items

In addition to the core software, the PAL Firmware contains data for the "Firmware Objects". There are different classes of Objects, such as Syringes, Trays, Tray Holders, etc. Each class of Objects contains "Items". The items contain the actual data such as X-, Y-, Z-positions. The data are stored in a flash memory backed up by a battery. To optimize RAM and Flash memory use, a certain section of memory has been reserved by the software for each of the Objects and Object Items. The percentage shown in the "Info" section provides an indication as to how much of the reserved software space is still available.

### <span id="page-25-2"></span>7. Setup Functions

The Setup functions, selectable from the Menu screen, allow accessing various functions for the PAL System. The "Sound", "Time" and "Objects" are basic functions used at installation or if changes have been made over time.

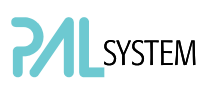

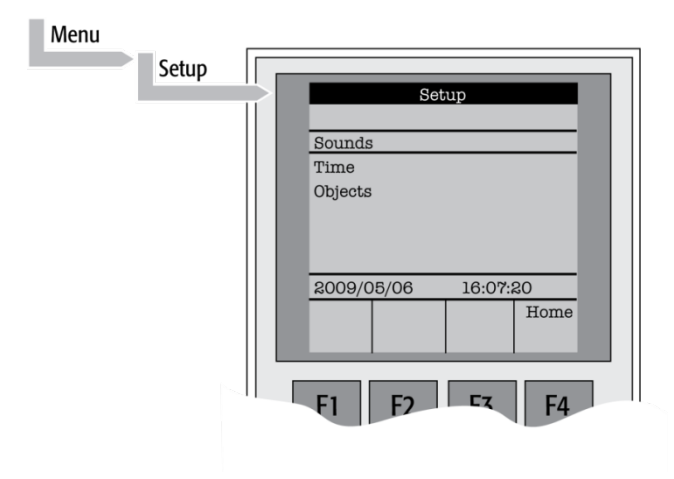

<span id="page-26-0"></span>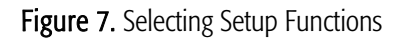

#### 7.1. Sounds

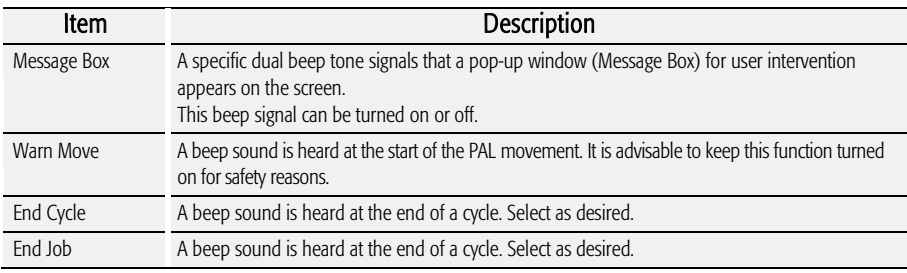

#### <span id="page-26-1"></span>7.2. Time

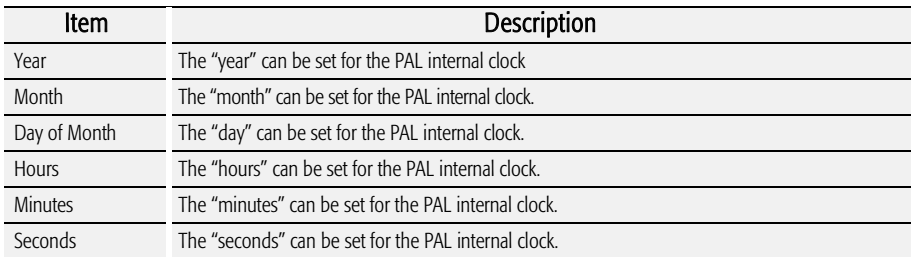

After setting or resetting the date and time, use the function key "F1" "Set Time" to store.

#### <span id="page-26-2"></span>7.3. Objects

The various PAL Firmware Object classes can be selected and the functions most used by the user are directly accessible. For detailed listing see PAL Firmware overview in the appendices.

## <span id="page-27-0"></span>F. COMBI PAL Description and Installation

## <span id="page-27-1"></span>1. General System Overview

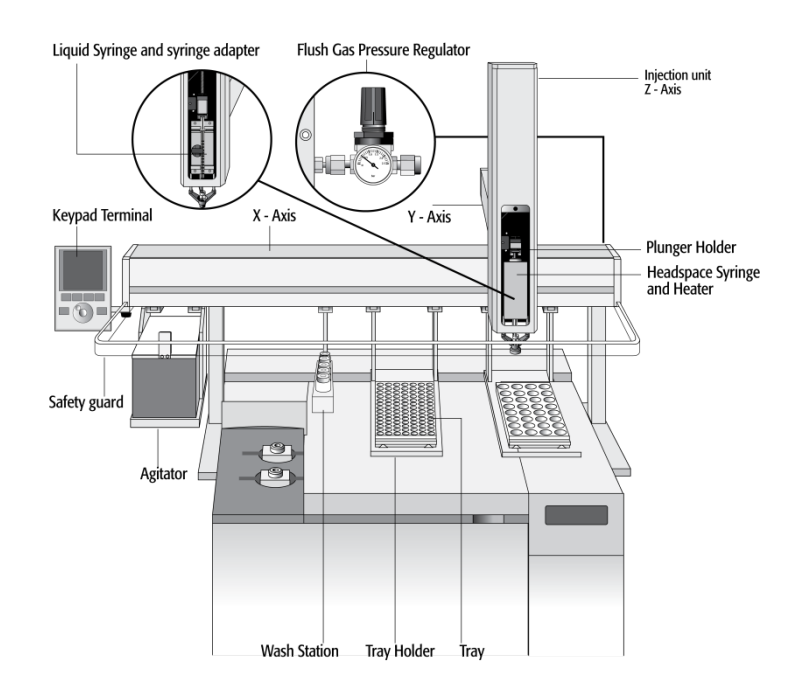

Figure 8. COMBI PAL Major System Components

The standard COMBI PAL includes the following hardware:

- 1 X-, Y-axes assembly
- 1 Injection Unit, Z-axis
- 1 Flush Gas Pressure Regulator
- 1 Tray Holder/Tray for 1 mL / 2 mL vials
- 1 Tray Holder/Tray for 10 mL / 20 mL vials
- 1 Syringe kit for liquid injections
- 1 Syringe kit for heated Syringes
- 1 Heated, six-position Agitator
- 1 Wash Station for two different solvents
- 1 Keypad terminal
- 1 Safety Guard
- 1 GC mounting kit (optional)

#### <span id="page-28-0"></span>1.1. Specifications

#### 1.1.1. Sample Capacity

- 98 x 2 mL vials per Tray
- 200 x 1 mL vials per Tray
- 32 x 10 mL / 20 mL vials per Tray (up to three Trays can be configured)
- 108 x 2 mL vials per Stack Cooler 2 DW (2 x 54 vials)
- 216 x 2 mL vials per Stack 4 DW (without cooling/heating)
- 2 Micro- Deepwell plates per Stack Cooler 2 DW
- 4 Micro- Deepwell plates per Stack 4 DW

#### 1.1.2. Thermostatted Sample Tray

- Tray Cooler, optional, 4 °C 70 °C
- Stack Cooler 2 DW, optional, 4 °C 40 °C

#### 1.1.3. Liquid Injection Range

- $\bullet$  1 µL 10 µL with standard 10 µL syringe
- Down to 0.1 µL with sandwich technique or
- Optional 1.2 µL syringe
- Up to  $50 500$  µL with optional  $500$  µL syringe

#### 1.1.4. Headspace Injection Range

- 250 2500 µL with standard 2.5 mL heated syringe
- Down to 100 µL with optional 1.0 mL heated syringe
- Up to 5000 µL with optional 5.0 mL heated syringe

#### 1.1.5. Heated Syringe Temperature

• 35 °C – 150 °C selectable in 1 °C increments

#### 1.1.6. Incubator (Agitator)

- Six heated vial positions for 2 / 10 / 20 mL vials
- Temperature range 35 °C 200 °C, selectable in 1 °C increments
- Orbital interval shaking, speed 250 750 rpm

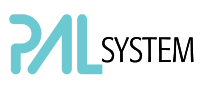

#### 1.1.7. Replicate Injections

 $\bullet$  1 – 99 from one vial

#### 1.1.8. Minimum Sample Volume

• 1 µL from a 3 µL sample in 1 mL tapered micro vial in liquid injection mode

#### 1.2. Performance Specification

The performance specifications are available as part of a specific, separate document.

#### <span id="page-29-0"></span>1.3. Electrical Specifications

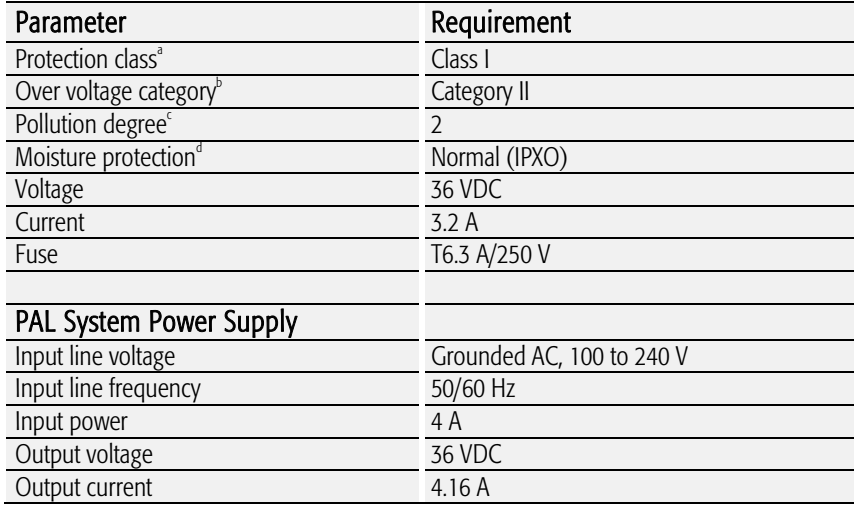

a: Protection Class I:

Protection class describes the insulating scheme used in the instrument to protect the user from electrical shock. Class I identifies a single level of insulation between live parts (wires) and exposed conductive parts (metal panels), in which the exposed conductive parts are connected to a grounding system. In turn this grounding system is connected to the third pin (ground pin) on the electrical power plug.

b: Over Voltage Category II:

Over Voltage category II pertains to instruments that receive their electrical power from a local level such as an electrical wall outlet.

c: Pollution Degree 2:

This is a measure of pollution on electrical circuits that may produce a reduction of the dielectric strength or surface resistivity.

Degree 2 refers to normally only non-conductive pollution.

Occasionally, however, a temporary conductivity caused by condensation must be expected.

d: Moisture Protection:

Normal (IPXO) – IPXO means that there is NO Ingress Protection against any type of dripping or sprayed water. The X is a place holder to identify protection against dust if applicable.

### <span id="page-30-0"></span>1.4. Physical Specifications

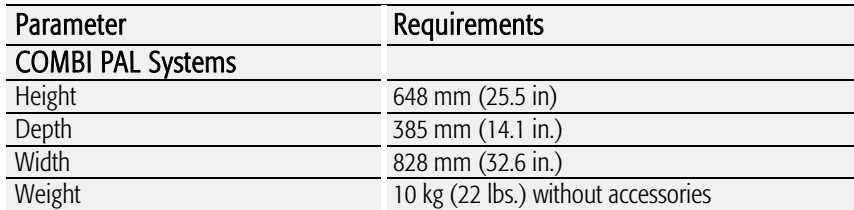

### <span id="page-30-1"></span>1.5. Operating and Environmental Requirements

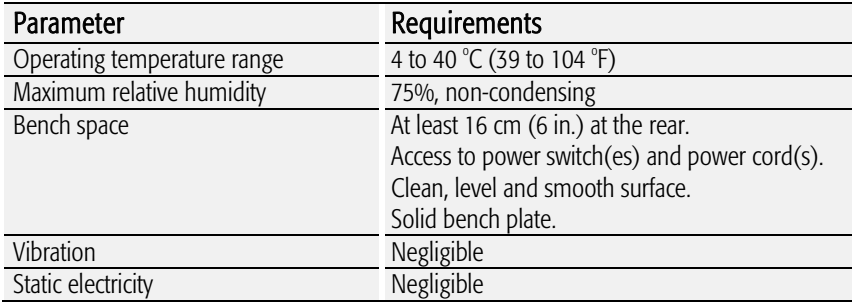

#### <span id="page-30-2"></span>1.6. Sound Pressure Level

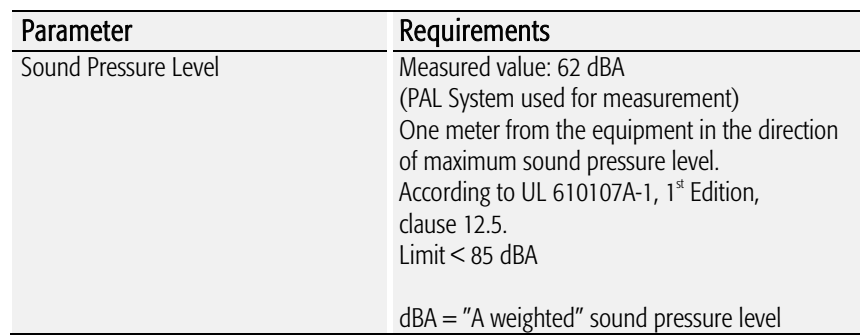

#### <span id="page-31-0"></span>1.7. Hardware and Software Requirements

#### 1.7.1. Hardware Requirements

In order to operate a PAL System, the electronic control board must be compatible with the corresponding PAL System.

- PAL System operated with PAL Firmware version 2.X.X. or 3.0.X: either the combination of 'APR CPU' and 'APR MOTIO' or the 'APR Control' boards can be used.
- PAL-xt systems operating with PAL Firmware version 4.1.X or higher: 'APR Control- $xt$  board must be installed.

A PAL System can be upgraded to a PAL-xt System; for details contact your CTC Analytics representative.

For specific PAL hardware Modules, a minimum PAL Firmware version is required. For example, a PAL Dilutor Option requires the PAL Firmware version 2.3.X or higher, and a PAL DLW Option requires the PAL Firmware version 4.1.X or higher. Details are given either in the corresponding 'Addendum to PAL User Manual' or in the 'Addendum to PAL User Manual for PAL Object Manager Software'.

#### 1.7.2. Software Requirements

The various PAL Software programs, such as PAL Loader or PAL Object Manager, are operated with Microsoft Windows Operating systems, such as Windows XP and Vista. For details, see the corresponding 'Addendum to the PAL User Manual'

The PAL System can be controlled using PAL control software, the Cycle Composer, or any data system software that controls the PAL using the Cycle Editor for PAL ICC interpretation (e.g. Analyst, ChemStation, Empower, EZChrom, MassLynx, Xcalibur).

For details on software requirements for integration of the PAL System with other data handling systems (CDS), contact your CTC Analytics representative or the manufacturer's representative of the other CDS software program.

#### 1.8. Regulatory Compliance Requirements

As of the date of publication, this product is compliant with current RoHS and WEEE regulations.

- Directive 2002/95EC, RoHS
- Directive 2002/96/EC, WEEE

note *CTC Analytics AG reserves the right to make improvements and/or changes to the product specifications without notice.*

<span id="page-31-1"></span>

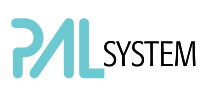

### <span id="page-32-0"></span>2. Product Warranty

#### <span id="page-32-1"></span>2.1. Statement of Limited Product Warranty

#### What does this Warranty cover?

CTC Analytics AG warrants only that its products comply with CTC Analytics AG specifications.

This warranty covers defects in or failures of the Autosampler and major accessories, such as Agitator, Stack Coolers, or Valve Drives, occurring as a result of normal use or manufacturing defect.

#### What is NOT covered by this warranty?

This warranty does not cover defects or failures resulting from damage caused by accident, misuse or abuse, such as:

- Improper or unauthorized service or repair.
- Failure to follow the operating instructions provided by CTC Analytics AG.
- Improper or insufficient ventilation.
- *Force Majeure*: No liability for events beyond its reasonable control, including, but not limited to, fire, storm, flood, earthquake, explosions, riots, strikes, labor disputes, transportation embargoes or other contingencies beyond the control of CTC Analytics AG. (i.e. acts of God" or "*Force Majeure*").
- Exposure to corrosive compounds.
- The warranty does not cover parts exposed directly to liquids, such as valves, valve rotors or other valve components, tubing or syringes or any other parts considered consumables and wear parts.

#### What is the Period of Coverage?

This warranty remains in effect for a period of one year from the date of installation.

#### What will CTC Analytics do to correct Problems?

CTC Analytics AG is represented by an authorized distributing or OEM partner in the respective country. These partners must be contacted to request technical assistance by phone to diagnose the nature and probable cause of any malfunction. If we determine that the problem is due to the result of a defect in the instrument or a module, any replacement module(s) that has (have) been determined to be necessary to correct the problem will be sent to user's location, shipping costs at previously agreed conditions.

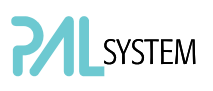

#### What will CTC Analytics NOT Do?

A service representative will not be sent to perform service at customer's location prior to a determination by the responsible CTC Analytics representative that such is necessary.

Only after telephone support and replacement of any modules sent to user's site have failed to resolve the problem will we send a service representative on site. CTC Analytics AG will not replace "consumable" parts, as explained above.

#### How can you get Technical Assistance?

To obtain technical assistance, call the responsible CTC Analytics representative from whom the instrument was originally purchased. Please be prepared to provide the serial number of the instrument and discuss the problem in detail, and be willing to perform recommended tests and adjustments to help us determine the probable cause of and solution to the problem.

#### What must you do to keep the Warranty in Effect?

To keep this warranty in effect, the user must take care to avoid accidents, misuse and abuse, as described above under "What is Not covered by this Warranty?".

The maintenance guidelines outlined in the PAL User Manual must be followed. Preventative Maintenance (PM) or any service or repair task on the instrument must be carried out by CTC Analytics authorized personnel only.

#### Normal Responsibilities of the Buyer

The user must report any problem with the equipment to the responsible representative of CTC Analytics AG and assist the technical support representative in diagnosing and attempting to resolve the malfunction of the instrument. It is expected that the user will cooperate and will install any replacement parts (modules) that have been sent and will return any exchanges or unused replacement parts to the responsible representative of CTC Analytics AG at previously agreed conditions.

#### How does the LAW of various Countries or States relate to this Warranty?

This warranty gives you specific legal rights, and you may also have other rights which vary from country to country or from state to state.

#### How does this Warranty relate to Warranty Statements of various Distributing or OEM Partners?

This warranty statement from CTC Analytics AG gives the user specific legal rights. If the warranty statement from your purchaser, distributor, or OEM is broader, the added value of that warranty will be valid for the user. This, however, this is not the responsibility of CTC Analytics AG, but solely that of the particular distributor or OEM partner.

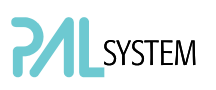

## <span id="page-34-0"></span>3. Installation

### <span id="page-34-1"></span>3.1. Unpacking the Components

A COMBI PAL system is shipped in one box. The box contains the X-,Y-axes assembly, the Injection Unit, the heated Agitator, the Keypad Terminal, GC mounting kit (optional), connecting cables, power supply, (heated) Syringe kits, Tray Holders, Trays, Wash Station assembly, Safety Guard and miscellaneous parts.

- 1. Open the box and first remove the accessory boxes and the Injection Unit before attempting to remove the X-, Y-axes assembly;
- 2. Carefully lift the X-,Y-axes assembly and remove it from the box. Hold the Y-axis in place while the assembly is being removed from the box. Set the X-,Y-axes assembly on a bench;
- 3. Unpack the remaining small boxes and any other accessories;
- 4. When placing the COMBI PAL onto a GC, make sure that no objects interfere with either the Y-axis or the Injection Unit throughout the entire range of potential movement.

#### 3.2 Assembling the COMBI PAL

<span id="page-34-2"></span>note *During headspace operation, the syringe is cleaned after each injection with* $\blacksquare$ *clean, inert gas (e.g. N2 or He). Therefore, a 1/8 inch gas supply line must be available close to the COMBI PAL.* 

- 1. First mount the correct GC mounting kit onto the GC;
- 2. Loosen the two mounting clamp Torx screws of the vertical legs;
- 3. Place the X-, Y-axes assembly on top and fit the mounting kit legs into the groove in the X- axis. Be sure that the clamps fit completely into the grooves. Alternately tighten the two Torx screws until the legs are firmly in place;
- 4. Double check whether the leg claws are correctly attached to the X-axis (see Fig. 9).

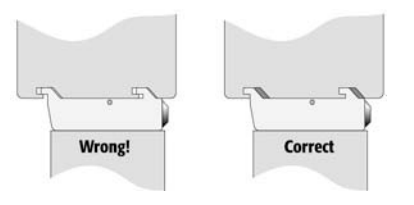

Figure 9. Attachment of Mounting Claws

#### 3.2.1. Installing the Injection Unit

note **Installation of the Injection Unit should be done carefully. When installing it** *for the first time, have someone hold it in place while the mounting screws are inserted*.

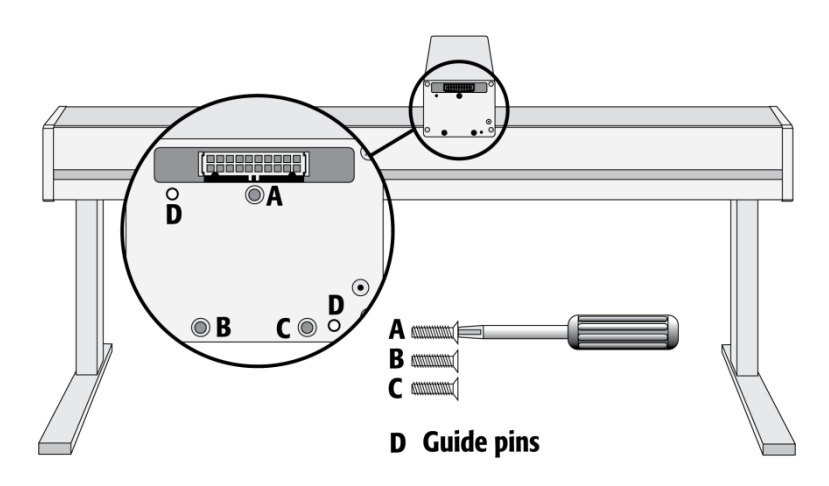

Figure 10. Attaching the PAL Injection Unit

- 1. Remove the three Torx mounting screws A, B, and C, used to fix the Injection Unit to the Y-axis;
- 2. Connect the ribbon cable A protruding from the front end of the Yaxis to the corresponding connector on the Injection Unit (see Fig. 11);

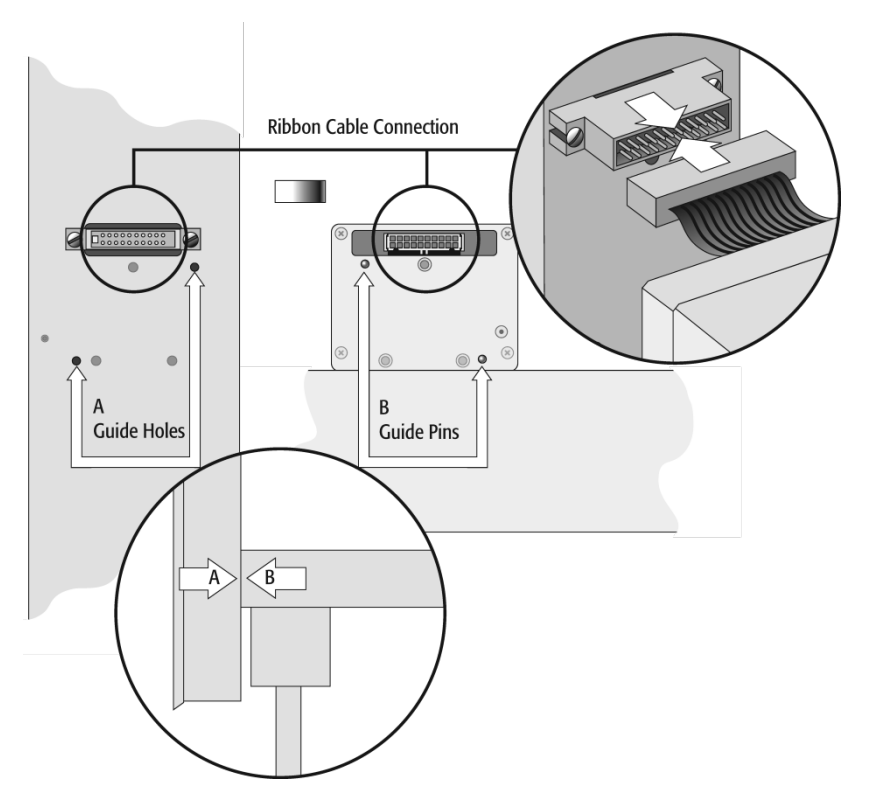

Figure 11. Connecting the Injection Unit Ribbon Cable
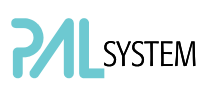

- 3. Hold the Injection Unit in place against the Y-axis. Make sure the two locating pins on the Y-axis fit into the two guide pin holes on the Injection Unit;
- 4. Place one of the screws onto the end of the supplied Torx driver. Slide the clear plastic cover on the Injection Unit all the way to the top. Locate the three large holes in the black anodized frame attached to the Z-axis inside the Injection Unit. Slide the frame upwards until the top hole is centered on the top threaded hole at the end of the Y-axis. Insert and securely tighten the Torx screw A. (See Fig. 12.);

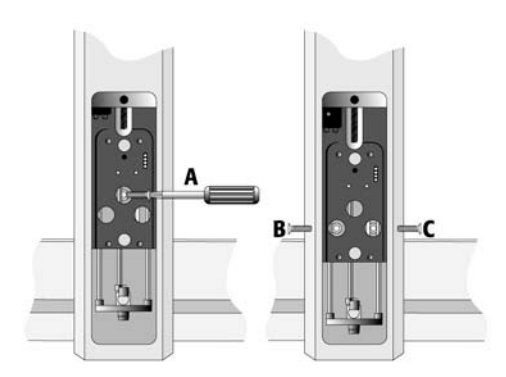

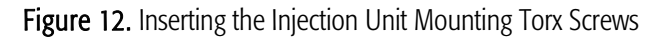

5. Install the two remaining Torx screws B, C in the left and right mounting holes, respectively. It may be necessary to move the elastic cord slightly to the left to insert the Torx screw C into the right-hand hole.

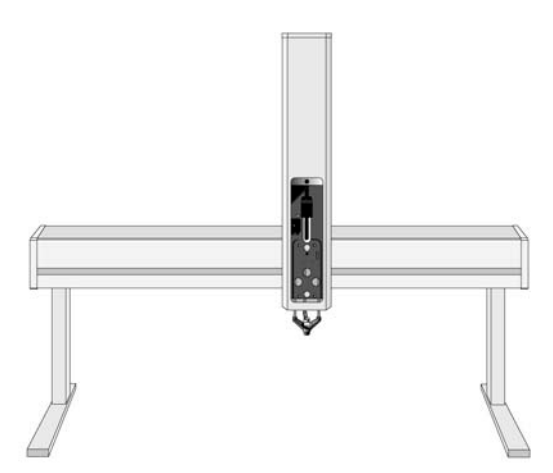

Figure 13. COMBI PAL with Injection Unit and Standalone Supports

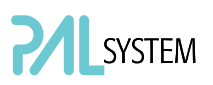

#### 3.2.2. Installing the Keypad Terminal

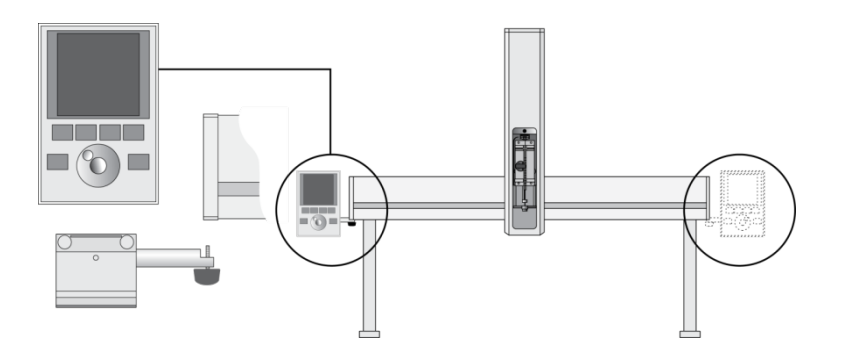

Figure 14. Installing the Keypad Terminal

- 1. Install the safety shield on the left and right sides to the outside of the Xaxis. Use the provided, longer thumbscrew on the side where you plan to install the keypad;
- 2. Install the Keypad mounting bracket on either the right or left side of the X-axis;
- 3. Connect one end of the white coiled cable (Part No. SS8J-700) to the Keypad and the other end to the TERMINAL (SER3) interface jack on the rear side of the X-axis. For details see Figures 19 or 20;

note *Do not interchange the Terminal with LAN cable connectors.* 

4. Place the Keypad terminal onto its mounting bracket.

#### 3.2.3. Installing the Power Supply

- 1. Locate the power supply, the DC power cable (Part No. RS3M-2000), and the AC power cable;
- 2. Set the power supply switch to the OFF position;
- 3. Connect one end of the DC power cable to the power supply and the other end to the POWER connector at the rear side of the X-axis;
- 4. Connect the female end of the AC power cable to the power supply. Then connect the male end to an AC power outlet.

note **Before proceeding with the remaining steps, make sure the power to the note**  $\frac{1}{2}$ *PAL System is switched off.*

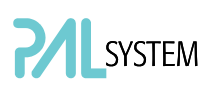

#### 3.2.4. Installing the Flush Gas Pressure Regulator

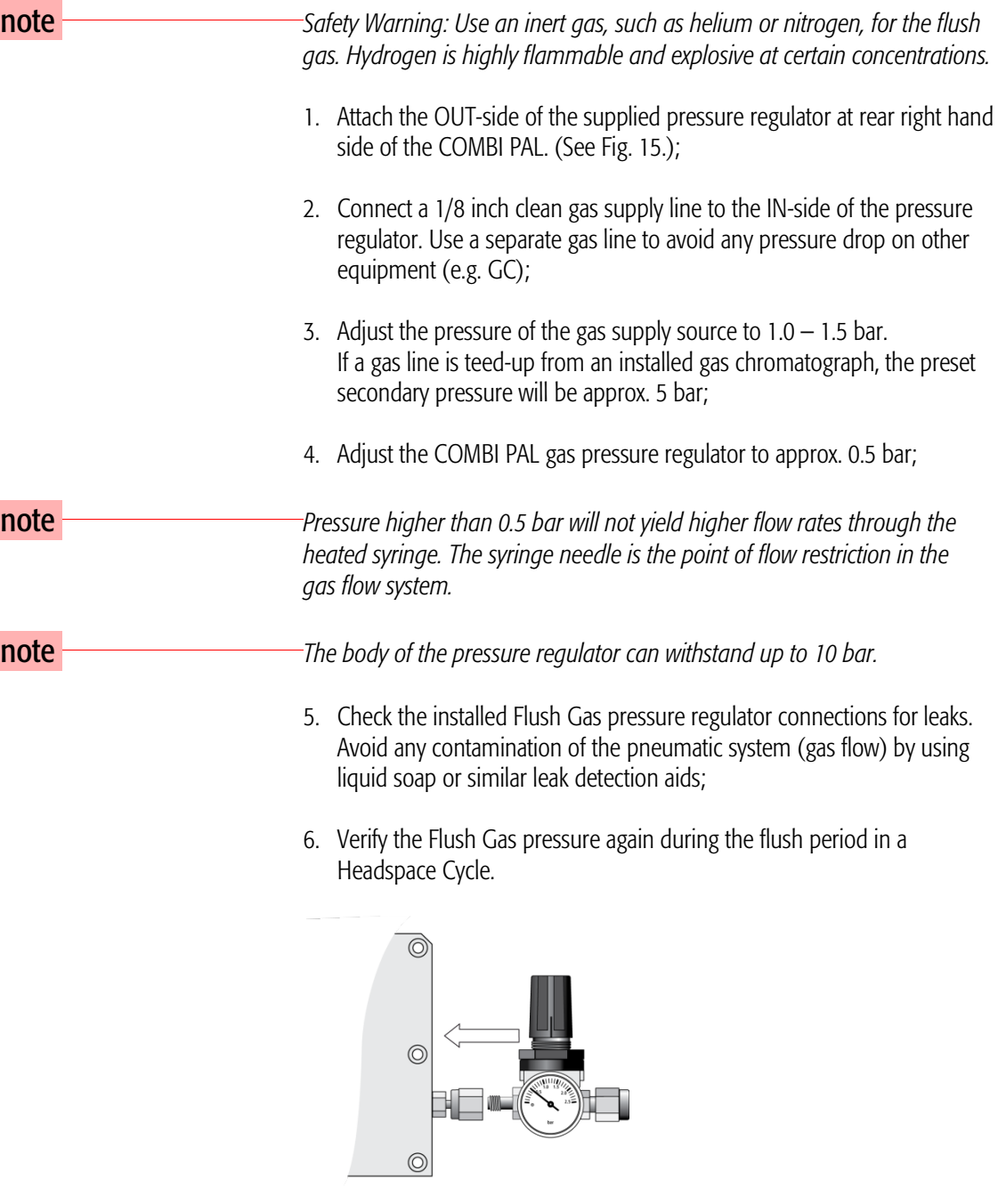

Figure 15. Installing the Flush Gas Regulator

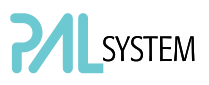

#### 3.2.5. Installing the Wash Station

Attach the Wash Station assembly to the X-axis.

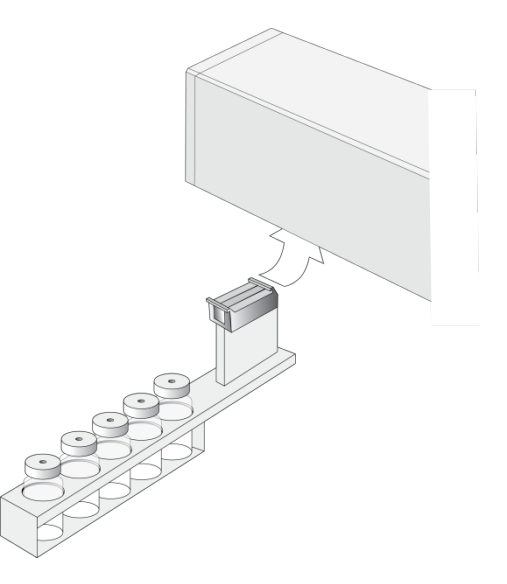

Figure 16. Installing the Wash Station

note *If other types of Wash Stations are installed, follow the instructions in the HTS PAL User Manual for the Fast Wash Station or for other types, such as Active Washstation, in the specific Addendum of the PAL User Manual. Observe safety measures if a waste line has to be installed in combination with a gas chromatograph. Do not position the waste line above a heated zone.*

#### 3.2.6. Installing the Agitator

1. Loosen the two Torx screws on the two Agitator mounting brackets;

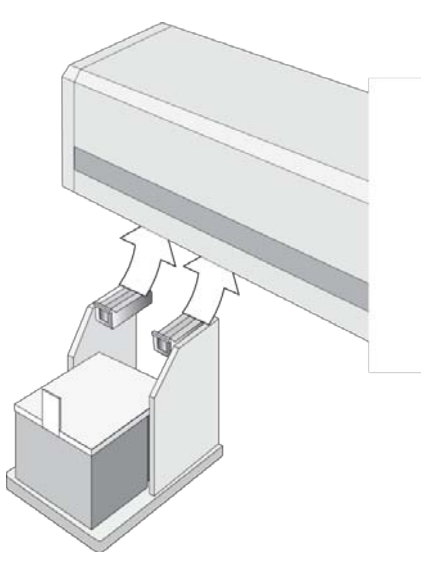

Figure 17. Installing the Agitator

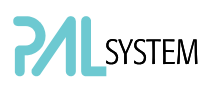

2. Attach the Agitator to the left or right end of the X-axis. Install it with the mounting clamp teeth fit into the grooves on the bottom of the X-axis;

note *Do not position the Agitator in the middle of the X-axis. The Agitator must be installed on the right or left side. Crossing-over the Agitator with a 20 ml vial would cause a collision.*

- 3. Be sure that the clamps fit completely into the grooves. Alternately tighten the two Torx screws until the two mounting clamps are firmly in place;
- 4. Double check whether the Agitator clamps are correctly attached to the Xaxis. (See Fig. 9.);
- 5. Connect the supplied Agitator control cable from AUX1 to the connector on the rear side of the Agitator.

#### 3.2.7. Installing a Tray Holder

1. Loosen the two Torx screws on the two mounting clamps located on top of the Tray Holder legs;

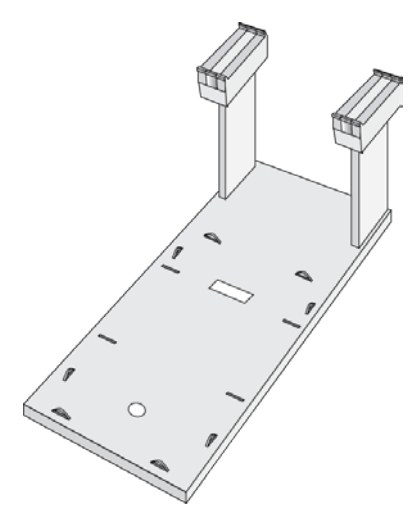

Figure 18. Installing a Tray Holder

- 2. Install the Tray Holder with the mounting clamp teeth fit into the grooves on the bottom of the X-axis;
- 3. Be sure the clamps fit completely into the grooves. Alternately tighten the two torx screws until the two mounting clamps are firmly in place;
- 4. Double check if the two Tray Holder clamps are correctly attached to the X-axis.

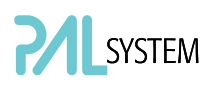

## 3.3. Electrical Connections

note **Always switch OFF the PAL power supply before connecting or disconnecting** *any COMBI PAL accessories cable! Do not interchange the Terminal with LAN cable connectors.*

> Before defining the COMBI PAL object positions, make sure the Agitator and Keypad Terminal are correctly connected to the COMBI PAL X-axis rear side. (See Figures 19 or 20).

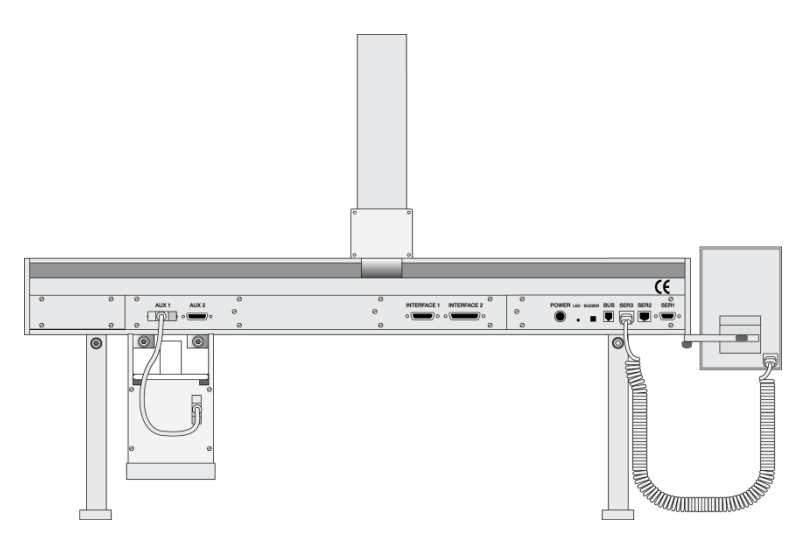

Figure 19. Electrical Connections for COMBI PAL System

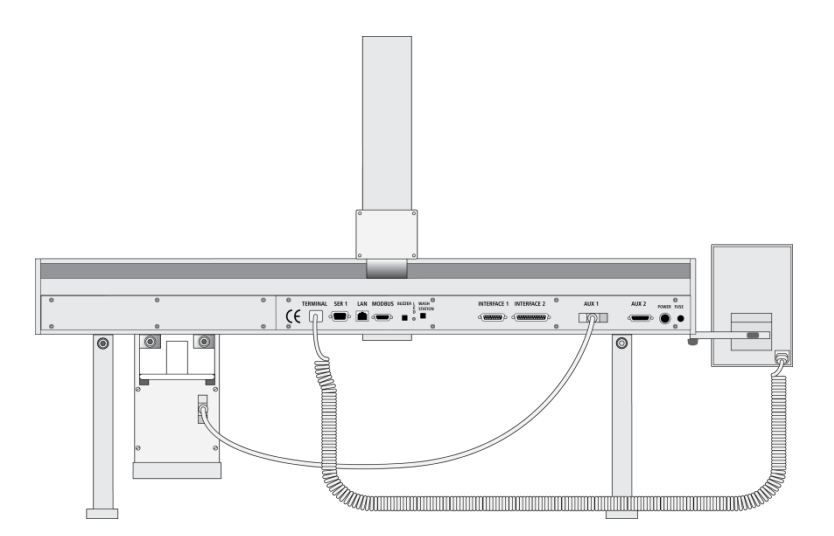

Figure 20. Electrical Connections for PAL COMBI-xt System

# 4. COMBI PAL Object Positions

# 4.1. Defining Object Positions

note *Remove the Syringe Adapter from the Injection Unit before performing the* $\blacksquare$ *following steps.* 

> The objective is to define the Reference Positions for all COMBI PAL Objects. Make sure the Tray Holder(s), Agitator and Wash Station are properly mounted to the PAL X-axis. The following description is an example of how to teach the reference position for a Tray Holder. The described procedure is common to all COMBI PAL Objects.

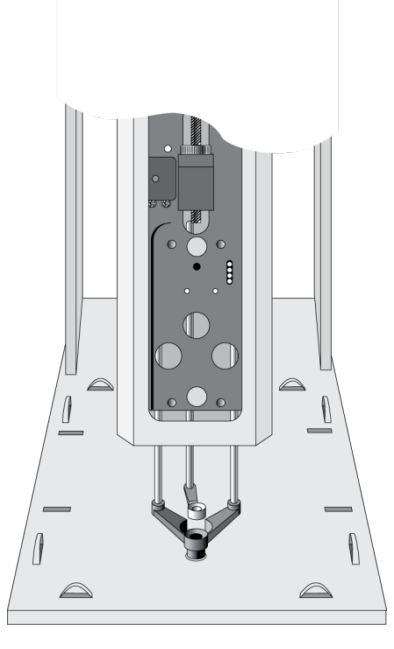

Figure 21. Object Reference Position

For a Tray Holder, the reference position is a hole (slightly larger than the lower needle guide) in the base plate of the holder. The lower needle guide should be centered in the hole with the bottom of the needle guide flush with the bottom of the base plate (see Fig. 21).

- 1. Switch ON the PAL power supply;
- 2. Observe the keypad display. The model name COMBI PAL will display along with the software version number. The Job Queue menu screen will then display:

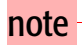

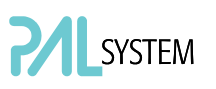

3. When the "Job Queue" menu displays, complete the following sequence (common to all objects):

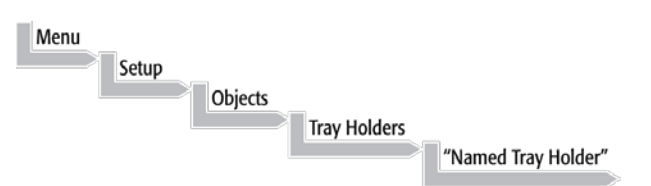

where "Named Tray Holder" represents a predefined Tray Holder, (e.g. THldr1);

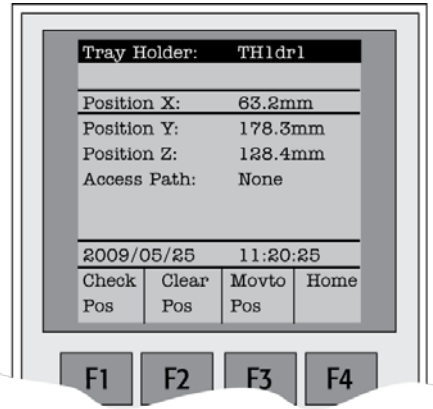

Figure 22. Menu Screen Object Tray Holder

- 4. After selecting "Named Tray Holder", the X-, Y-, Z- positions associated with the object will be displayed (see Fig. 22);
- 5. Highlight item Position X with the cursor bar and press ENTER. The Injection Unit will move to the previously defined X-axis position;
- 6. Rotate the outer knob to adjust the X-axis position to the Tray Holder reference position (see Fig. 21);
- 7. Press the inner knob to **ENTER** the position X value;
- 8. Repeat steps  $5 7$  for Position Y and Position Z;
- 9. If the F3 button "Moveto Zero" is activated, the Injection Unit will move to the HOME position;
- 10. Verify the defined X-, Y-, Z-positions by pressing F1 "Check Pos".

note *PAL Firmware verson 3.0.X permits correcting for an inclined surface, for example a Tray Holder or Tray where the Z-axis position in front differs from the rear position. For applications such as the PAL MALDI Option, perfect alignment of the MALDI tip is vital. This compensation for the Z-axis position is provided in the firmware class "Tool".*

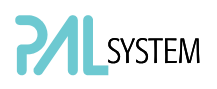

*For the device "PAL MHE Tool" the PAL Firmware Object Class "Tool" is also required. See specific Addendum to PAL User Manual.*

*The release of PAL Firmware version 4.1.X makes possible the correction of all three axes, X-, Y-, Z, in the firmware class "Tray." The correction of the inclination can be made for a tilted Tray in the direction of the row and/or the column. Teaching is possible in the "Utilities" section by using the path:*

#### Menu/Utilities/ Trays.

Figure 23 illustrates possibilities of correction. Details for teaching are given below.

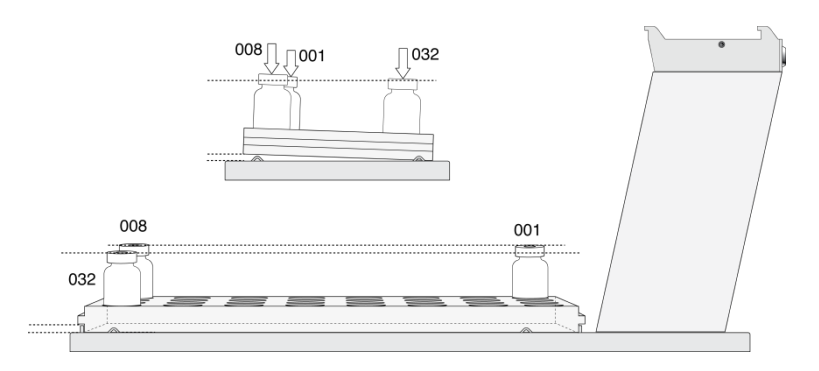

Figure 23. Inclined Tray, Corrections for X-,Y-,Z-Axes

*Note that these functions are not available for the GOMBI PAL if operated solely on PAL Firmware version 2.4.X or higher, but neither with firmware version 3.X.X. nor with version 4.X.X.* 

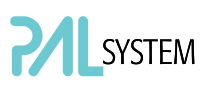

### 4.2. Description of Object Positions

4.2.1. Tray Holder (e.g. THldr1)

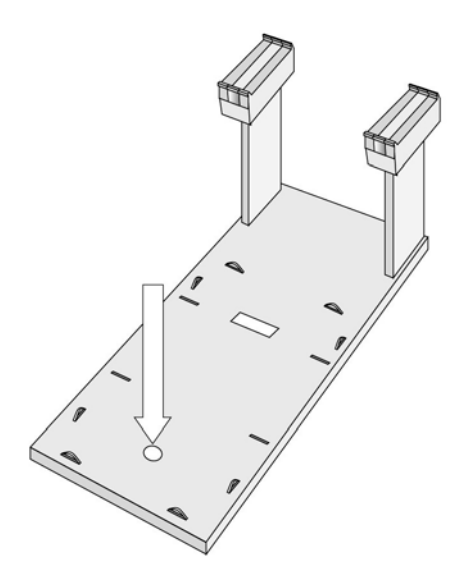

Figure 24. Tray Holder Reference Position

For a Tray Holder, the reference position is a hole in the base plate of the Holder. The lower needle guide should be centered in the hole with the bottom of the needle guide flush with the bottom of the base plate. Figure 24 shows the example of a Tray Holder for a single Tray, e.g. "THldr1" for "Tray 1" with Tray Type "VT98".

#### 4.2.2. Trays

In general it is not necessary to teach a Tray position. The Tray Holder has a teaching position, as described above. A Tray is assigned to the Tray Holder. The numbers (values) for the relevant items are stored in the firmware object "Tray". To complete the combination of a Tray Holder and a Tray, it is necessary to assign the corresponding "Tray Type" to the "Tray." The "Tray Type" contains the geometric data for the Tray and information such as how many samples are in a row and a column in the Tray. A Tray Type defines the pattern and sampling sequence of sample location within a Tray. For details see below.

As described above, the Tray is physically placed in the Tray Holder, the firmware assigns the Tray to the Tray Holder and the Tray Type to the Tray. This is routine procedure as long as no special circumstances need be considered, such as customized Trays or Tray Types.

PAL Firmware version 4.1.X now makes a correction possible if the Tray surface is not exactly horizontal and planar but is inclined in one or more axes. At version 4.1.X this is standard and a dialog window pops up the moment the Tray has been checked-out at the corners to verify vial positions and heights. How to correct a possible inclination is explained below.

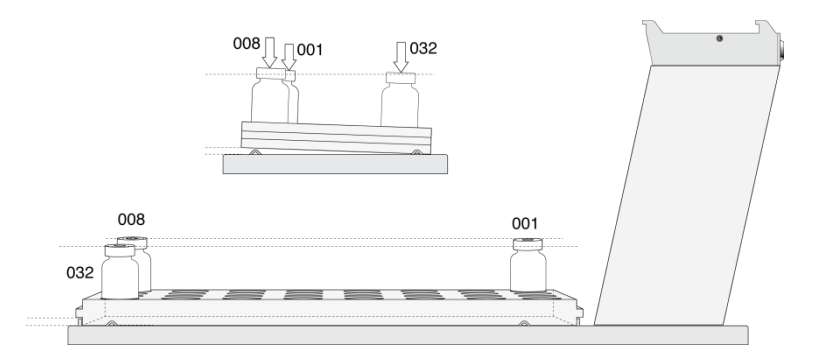

Figure 25. Demonstrating a possible Inclination of Tray in X-, Y-, Z-Axes.

#### 4.2.2.1. Definition of a Tray Row and Column

The PAL System defines **Rows** and **Columns** by the order in which samples are treated. A "Row" is not associated with an X- or Y-axis. The definition is visualized below with Tray Type VT32 and DW96:

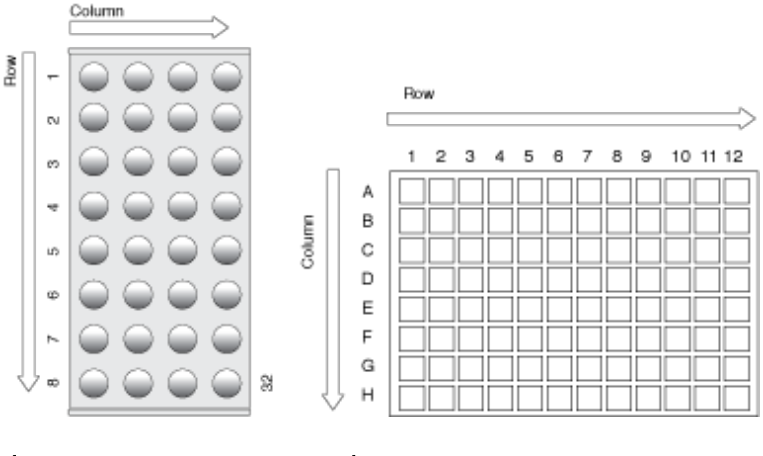

Figure 26. Tray Type VT32 Figure 27. Tray Type DW96

#### 4.2.2.2. Correction for Sample Position in X-, Y- or Z-Axes PAL Firmware Version 2.X.X.

The following description of the correction is done by using the path to the "Utilities" section.

After selecting the Utilities function "Trays", verify whether the Tray Type assigned corresponds to the Tray placed into the Tray Holder. If this is verified, the vial positions can be checked at the three corners of the Tray. This is activated by the "F3" function key.

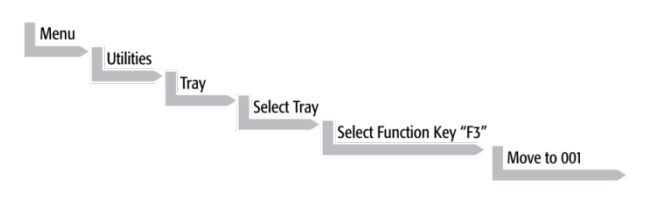

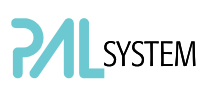

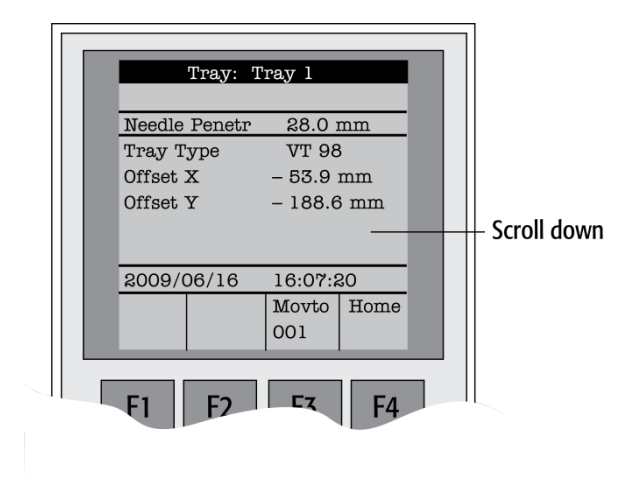

Figure 28. Utilities Function "Trays"

The Injection Unit moves to Tray position no. 001. With the help of the inserted syringe is it possible to check the optimized position of the needle tip matching with the vial or well position.

In case the position is off, make corrections in X-, Y- or Z-positions.

Continue with function key "F3" to move to the next corner to verify this position. If the position matches, continue with function key "F3" to move the unit to the third corner position.

If a deviation of the ideal position is observed in second or third corner, the corrections have to be made on the position no. 001. The offset is bound to position no. 001.

note *Activating one of the parameters Offset X-, Y-, or Z-axis at the positions of* $\overline{A}$ *second or third corner can bend the syringe needle.* 

#### 4.2.2.3. Correction for Inclination in X-, Y- or Z-Axes PAL Firmware Version 4.1.X or higher

The following description of the correction is done by using the path to the "Utilities" section.

After selecting the Utilities function "Trays", verify whether the Tray Type assigned corresponds to the Tray placed into the Tray Holder. If this is verified, the vial positions can be checked at the three corners of the Tray. This is activated by the "F3" function key.

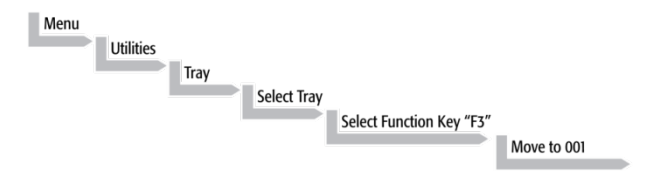

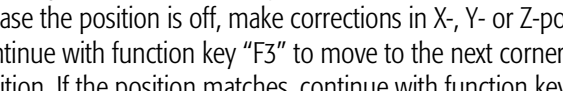

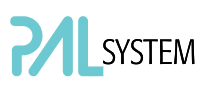

A dialog window opens, displaying a note to "Adjust offset X-, Y-, Z for position 001". Continuing in this dialog will provide the user the opportunity to adjust all three axes perfectly by the top of the vial. Please note that this step is only valid for position number 001.

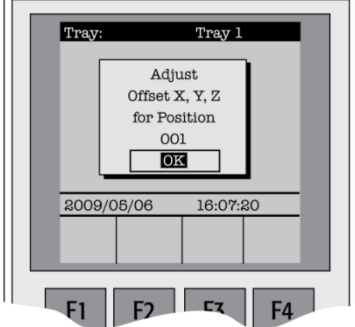

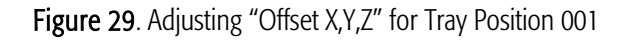

To check the next corner of the Tray, activate function key "F3" again, example Tray Type "VT32", position 008.

The next information provided by the pop-up window asks to correct a possible inclination of the "Row". Continuing the dialog provides the user the opportunity to adjust the three axes perfectly to match the vial top – or in case of a well-plate, the top of the plate.

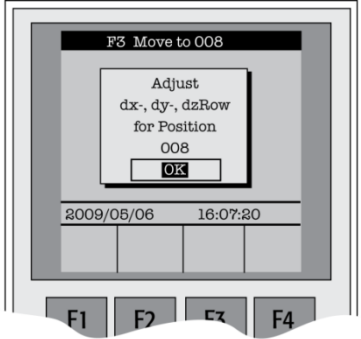

Figure 30. Adjusting Row Inclination at second Tray corner position

The last step will be to move to the next corner of the Tray by again activating function key "F3". This will be position 32 in the example of Tray Type "VT32".

A possible inclination of the Tray column can be corrected in the same manner as described above.

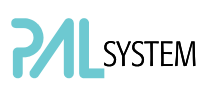

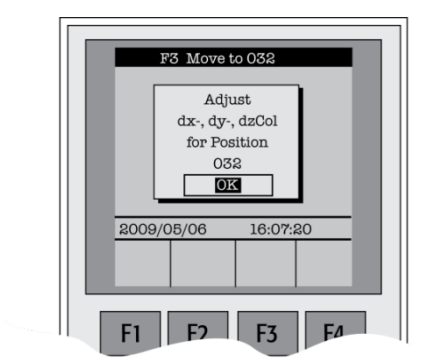

Figure 31. Adjusting Column Inclination at Third Tray Corner Position

The three corner points are now adjusted for a possible inclination of the Tray in any axis. A possible deviation from an ideal axis position for the other vials, caused by variance from the horizontal, is interpolated by the system without further teaching.

note **For routine work using standard vials it is not necessary to compensate for a** *possible inclination as long as the vial detection is within the "Z-Tolerance" range.*

#### 4.2.3. Wash Station: Wash1/Wash2 Reference Point

note *If positions of other types of Wash Stations have to be taught, follow the instructions in the HTS PAL User manual for the Fast Wash Station or for other types, such as Active Washstation, in the specific Addendum of the PAL User Manual.* 

> *Observe safety measures if a waste line has to be installed in combination with a gas chromatograph. Do not position the waste line above a heated zone.*

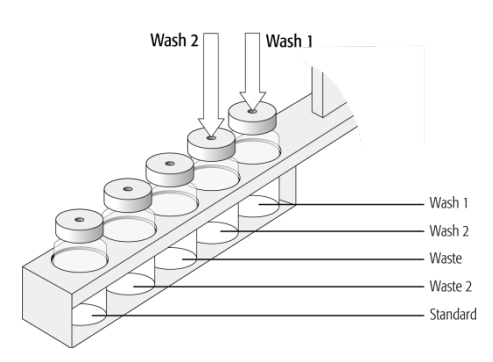

Figure 32. Wash Station Wash1/Wash2 Reference Point

For the Wash Station, the reference positions are the two holes in the wash vial caps (see Fig. 32, Wash1 and Wash2). The lower needle guide should be centered in these holes with the bottom of the lower needle guide lightly touching the surface of the caps.

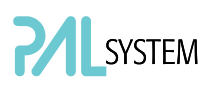

#### 4.2.4. Wash Station: Waste/Waste2 Reference Point

Injectors (Waste / Waste2 )

note **The Waste positions represent an "Injector" within the PAL software. It is** *defined in the Object class "Injectors".*

> For Waste / Waste2 the reference positions are the two holes in the wash vial caps (see Fig. 33). The lower needle guide should be centered in these holes with the bottom of the lower needle guide lightly touching the surface of the caps.

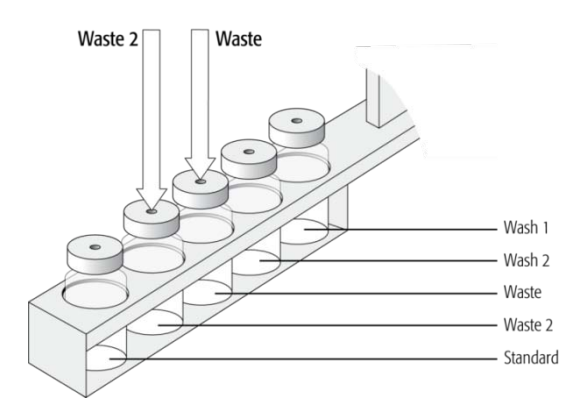

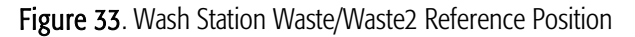

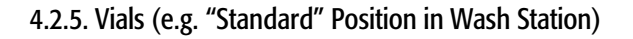

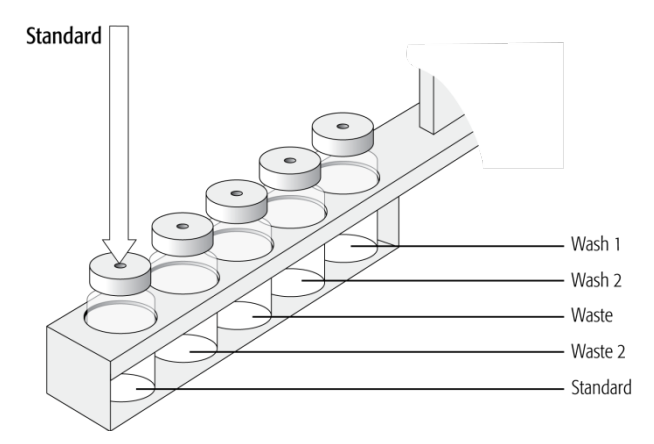

Figure 34. Wash Station Standard Reference Position

The position "Standard" on the Standard GC Wash Station is defined in the PAL Firmware class "Vials".

This position can be used for a standard, an internal standard, a reagent solution, a calibrator solution or any other type of solution. The advantage to the user is that a large quantity of solution is available and can be defined by "Job" (conventionally known as "Sample List" or "Sequence" in other systems).

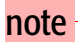

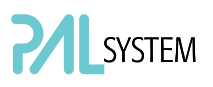

The reference position is the hole in the vial cap. Teaching this position is identical for Wash or Waste vials.

4.2.6. Injectors (e.g. GC-Inj1)

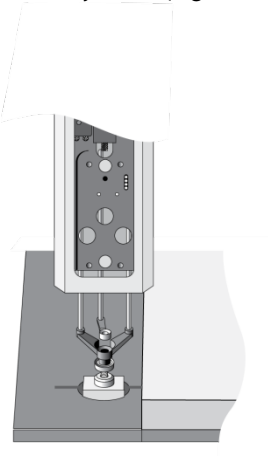

Figure 35. GC Injectors (e.g. GC Inj1) Reference Position

note **For certain GC models, centering rings are provided with the GC mounting** *kit. If such a centering ring is available, it should not only be used for teaching the injector position but also for routine work. The ring stabilizes the needle guide of the PAL Injection Unit at the moment of needle penetration. It acts as a guide tool and prevents needle bending.*

> For the GC Inj1 (GC Inj2) the reference position is the appropriate GC Injection port. The lower needle guide should be centered on the port with the bottom of the lower needle guide lightly touching its surface.

#### 4.2.7. Agitator Reference Position

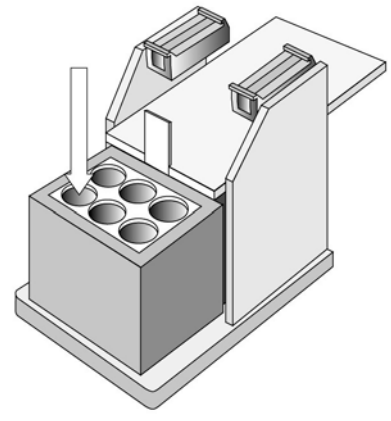

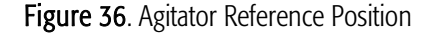

The Agitator Reference Position is located as indicated in Figure 36. To define the position, complete the following steps:

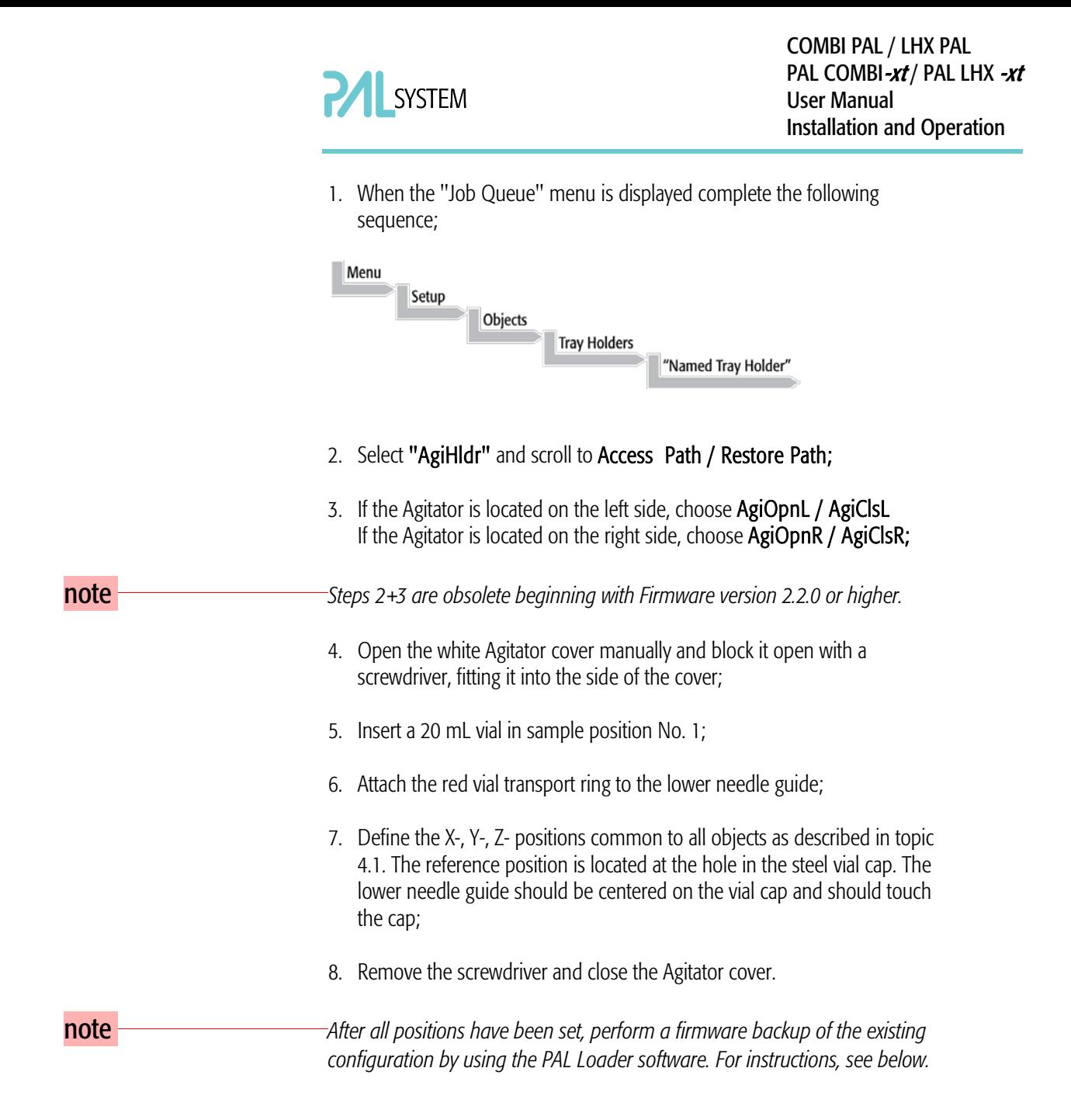

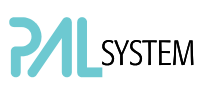

# 5. Syringes

# 5.1. Selecting Syringes

The standard COMBI PAL is shipped with two syringe kits:

One PAL SyrGC10µL Kit GC Syringe 10 µL for COMBI PAL, consisting of: 1 pc syringe adapter 1 pc plunger holder 2 pcs syringe SYRC L10-26S-AS or 2 pcs syringes SYRC L10-23S-AS (in combination with Shimadzu GC.)

1 PAL SyrHS2.5mL Kit HS Syringe 2.5 mL for COMBI PAL, consisting of: 1 pc syringe heater 1 pc plunger holder 2 pcs syringe SYRC HS2.5-23-5 or 2 pcs syringe SYRC HS1.0-23-5 (in combination with a Varian GC)

The supplied syringe kits cover the standard liquid and headspace GC injection techniques. However, certain applications may require different syringe sizes. Consult "COMBI PAL Accessories" for detail.

# 5.2. Syringe Priming (for Liquid Syringe Types only)

It is critical that syringes be primed before beginning sample preparation. Prime every liquid syringe first manually before inserting into the PAL system. Afterwards, the syringe can be primed and tested by using the Utility function "Clean Syr".

# 5.3 Installing a Syringe for Liquid Injections

note *Before a syringe is inserted, the position "*Change Syr*" should first be verified. The position "Change Syringe" should not be located above an object where the needle could collide with a vial, as for example.* 

*Path:*

*Menu/Utilities/Syringe/function key "F3" "Change Pos".*

*Move the PAL Injection Unit to a location where a collision cannot occur by selecting the X- and Y- axes. The value for the Z-axis is given as a default and a change of this position is not necessary in standard operation.*

1. Select Menu and press F1/Chang Syr. The Injection Unit will move to a location that will facilitate installation of the syringe;

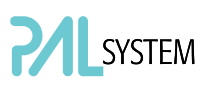

- 2. Place the blue plunger holder into the injection unit;
- 3. Place the syringe in the appropriate syringe adapter. Pull the plunger out to approximately 20% of its length. (See Fig. 37.);

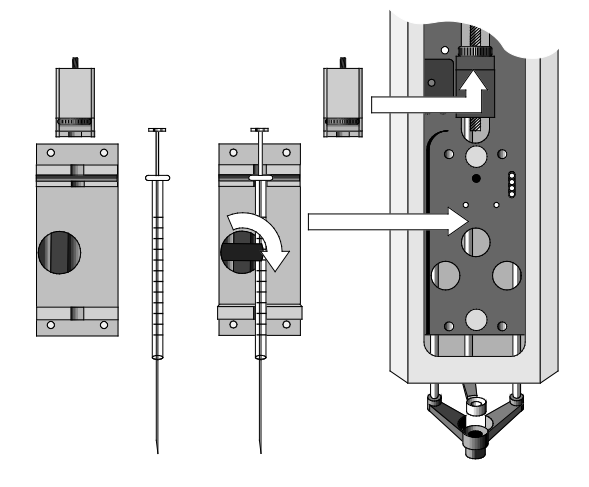

Figure 37. Syringe and Syringe Adapter for Liquid Injections

- 4. If necessary, loosen the plunger retaining screw in the plunger holder;
- 5. Move the syringe, installed in the syringe adapter, partially into the Injection Unit. First, guide the needle into the upper needle guide and then into the lower needle guide. (. Fig. 38);
- 6. Insert the plunger button into the plunger holder. Allow the syringe adapter to "click" into place by magnetic force against the syringe carrier;
- 7. Tighten the plunger retaining screw against the plunger button;
- 8. Press "Home". The plunger moves down until it hits the mechanical stop. This position is stored as the syringe's zero volume position. The Injection Unit then returns to the HOME position.

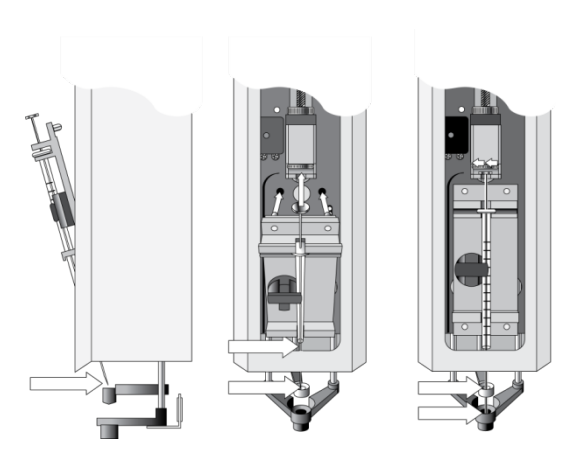

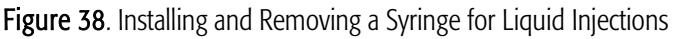

# 5.4. Removing a Syringe for Liquid Injections

- 1. Select "Menu" and press F1/Chang Syr. The Injection Unit will move to a location that facilitates removal of the syringe;
- 2. Loosen the plunger retaining screw. Move the plunger slightly out of the plunger holder;
- 3. Pull the syringe adapter out and then carefully upward to remove the syringe adapter, with the syringe, from the Injection Unit.

# 5.5. Installing a Syringe for Headspace Injections

- 1. Select Menu and press F1/Chang Syr. The Injection Unit will move to a location that facilitates installation of the syringe;
- 2. Fit the red plunger holder onto the plunger button;
- 3. Place the syringe in the appropriate heated syringe adapter. Pull the black plunger out to approximately 20% of its length. (See Fig. 39.);

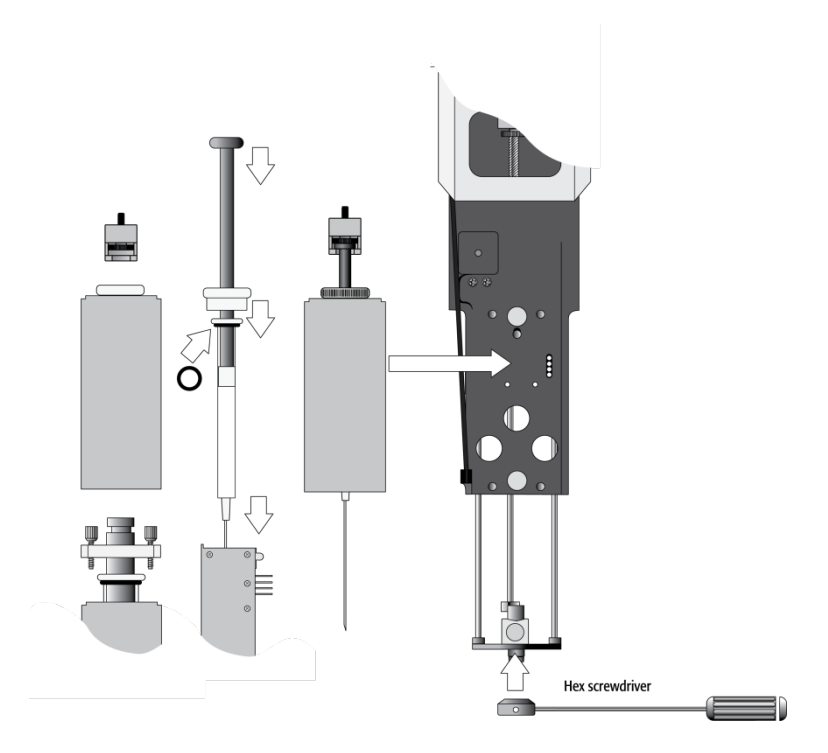

Figure 39. Headspace Syringe and heated Syringe Adapter

4. If necessary, loosen the plunger retaining screw in the red plunger holder;

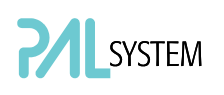

- 5. Lift the lower needle guide, sliding it into the upper needle guide. Insert the syringe needle tip and match the magnetic pins of the syringe holder with the counter positions on the syringe slider. Let the lower needle guide return slowly and make sure the needle tip does not catch on the guide. (See Fig. 40.);
- 6. Press the heated cartridge firmly against the Z-axis slider to ensure that the Syringe heater unit engages. Move the plunger up (plunger holder) until the thread of the screw catches the thread of the plunger bushing. Tighten the screw to fix the plunger holder. (See Fig. 40.);

note **The clamp provided with the Headspace syringe kit must only be installed** *with a 5 mL HS-syringe. See note enclosed in the syringe kit.* 

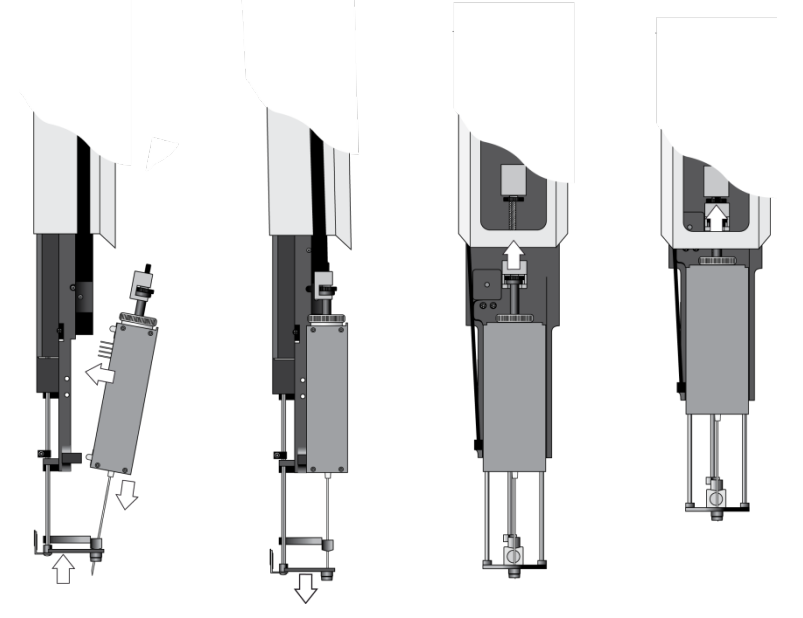

Figure 40. Installing and Removing a Headspace Syringe

7. Press "Home". The plunger moves down until it hits the mechanical stop. This position is stored as the syringes zero volume position. Then the Injection Unit returns to the HOME position.

## 5.6. Removing a Syringe for Headspace Injections

- 1. Select "Menu" and press F1/Chang Syr. The Injection Unit will move to a location that facilitates removal of the heated syringe adapter;
- 2. Unscrew the red plunger holder from the plunger bushing. Move the black plunger slightly down to gain some space to be able to lift out the syringe cartridge;
- 3. Pull the syringe adapter out and then carefully upward to remove the syringe adapter, with the syringe, from the Injection Unit;

# **SYSTEM**

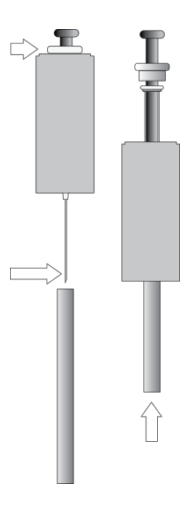

Figure 41. Removing a Headspace Syringe from the Heated Syringe Adapter

- 4. Unscrew the white plastic retainer;
- 5. Place the supplied gray plastic tube over the needle. This plastic tube protects the syringe needle at shipment, but it can be used as a syringe removal tool;
- 6. Using the gray plastic tube, push the Headspace Syringe through the heated Syringe Adapter.

note **Figure 2012** Gastight Headspace syringes have very tight plungers when new. After a *short operating time at elevated temperature, the plunger tip adjusts its diameter. Should the syringe be used later at lower temperatures, there will be a risk of leakage. The polymer tip never expands at lower temperatures. Therefore, a particular Headspace syringe should always be used at the same or higher temperatures.*

# 6. Interfacing the COMBI PAL to Other Devices

# 6.1. Synchronization and Output Signals

Synchronization Signals (Sync Signals) are inputs that tell the COMBI PAL when to wait or proceed with a sample-processing step. Output Signals (Out Signals) are sent from the PAL to external devices to indicate status or completion of particular processing steps. These signals are classified as Objects. Physical Events (e.g. TTL-In1) are also Objects and may be assigned to named signals. PAL Cycles require that certain signals such as "Start", "Inject", and "Injected" be defined. See the next table below for the PAL Events and signal assignments associated with the standard PAL "GC-Inj", "HS-Inj" and "GC-Dual" cycles.

Certain types of integration of the PAL system into data handling or control software, such as ChemStation, Xcalibur, Galaxie or Chromeleon, accomplish synchronization of the Ready/Start signal done directly via software control

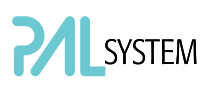

(RS232/LAN). A synchronization cable is not required and the Sync Signal "Start" must be set to "Immediat".

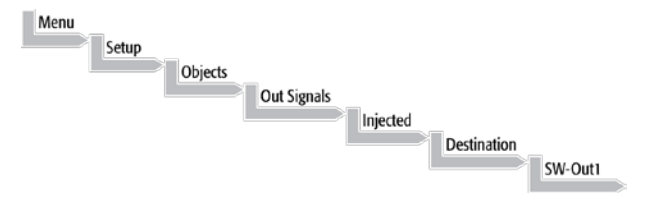

To assign a physical Event (e.g. SW-Out 1) to an existing signal Object ("Injected"), complete the following menu selections:

PAL Systems are shipped with all Cycle events pre-defined, as shown in the table below. If a different physical signal needs to be used, then it will be necessary to assign a new Event to the Object signal.

If a signal is to be ignored, then its corresponding Event must be set to "Immediat".

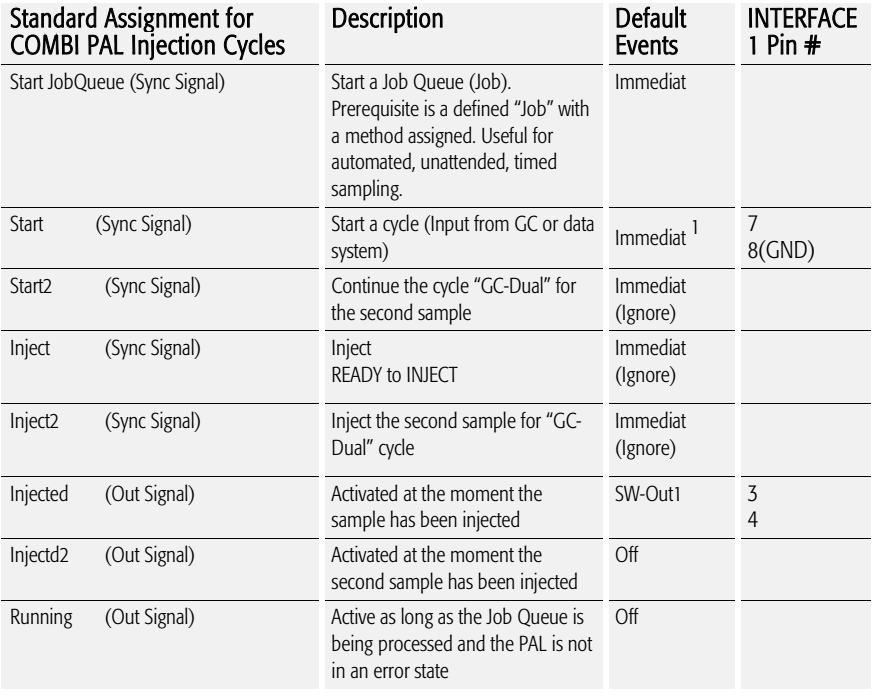

1) If used to synchronize with Sync cable, change setting to "TTL-In1"

If an item of the class "Sync Signal" is assigned to an output signal, such as "TTL-In1", then this TTL contact must be defined as either "Active High" or "Active Low", as expected by the GC system. This is defined in the PAL Firmware class "Events".

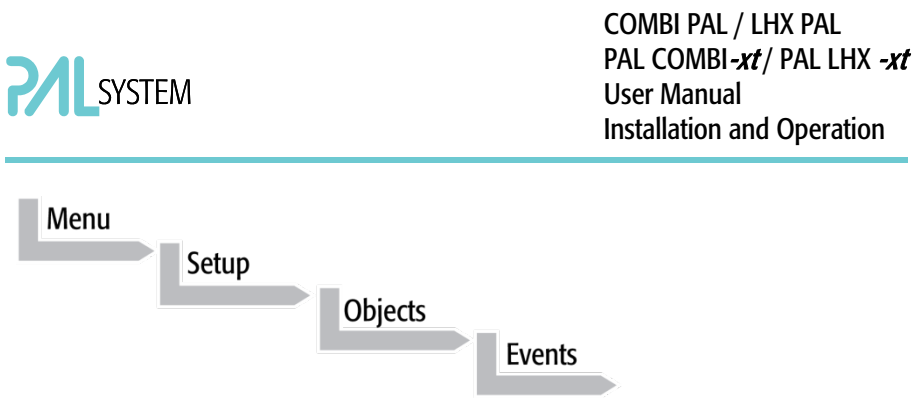

Select the corresponding item and set the mode accordingly.

The setting is provided with the schematic description of the GC Sync Cable supplied with the specific GC Mounting Kit.

# 7. PAL System Software

### 7.1. PAL Loader Software

The purpose of PAL Loader Software is to create a backup file of the complete PAL System Firmware. The core software (firmware) and all PAL Firmware Objects, including all settings (Items), the local methods, and jobs are saved in one file.

The PAL Loader software has a second function of loading the firmware or a complete backup file to a PAL system.

The PAL Loader software has always been a part of the PAL System. The following PAL Loader Software versions are in use:

- PAL Loader Version 1.0.1

- PAL Loader Version 1.1.1

A new PAL Loader software, "Loader" version 2.1.1 (or higher), has been developed for the PAL-xt system.

The PAL- $x$  system requires PAL Firmware 4.1.X or higher, which calls for the new "Loader" software.

#### The new PAL Loader Software is backwards compatible. The software can be used for all PAL Firmware versions.

The name of the \*.exe file has been changed intentionally to avoid conflicts when old and new versions are installed on the same computer:

- PAL Loader version 1.1.1: PALLOAD.exe PAL Firmware version up to and including 3.X.X
- PAL Loader version 2.1.X: PALoader.exe PAL Firmware version as of 4.1.X but backwards compatible with lower versions.

Details are described in: "Addendum to PAL User Manual, PAL Loader Software Version 2.1.X, Installation and Operation".

### 7.2. PAL Object Manager Software

The PAL Object Manager software is used to load a new PAL Firmware Object to a system after a new module (hardware module) has been added to the PAL System.

The PAL Object Manager software is the software used to handle the so-called PAL Object List.

The software version 2.2.1 or higher has been developed for the PAL- $xt$ System that, in addition to serial communication, also permits LAN communication (TCP/IP). The software is backwards compatible and can be used for all PAL Firmware versions.

The PAL Object Lists have to match the corresponding PAL Firmware version, as shown in the list below:

- PAL System Firmware Versions 2.X.X PAL Object Lists Rev. K (or higher)
- PAL System Firmware Version 3.0.X PAL Object Lists Rev. K (or higher) See specific Object Lists for this FW Version 3.0.X.
- PAL- $xt$  System Firmware Version 4.1.X (or higher) PAL-xt Object Lists Rev. B (or higher)

The two Object Lists for the PAL and PAL- $x$ t Systems can be loaded with the same PAL Object Manager software. This simplifies the handling in cases where the PAL and PAL- $xt$  Systems are in use within the same working environment.

Detailed information is available in the 'Addendum to PAL User Manual PAL Object Manager Software'.

# 8. Establishing Communication with Computer

The PAL System allows a serial communication protocol with a PC. As a new feature, the PAL-xt System provides LAN communication, also referred to as "TCP/IP" or "Ethernet".

The PAL-xt System requires a dedicated "APR Control-xt" board and PAL Firmware version 4.1.X or higher.

# 8.1 COM Port Settings

The port settings are normally defined in:

Windows\Control Panel\Device Manager\Ports.

The standard settings for the serial communication are shown in Figure 45. It is important to understand that the application (e.g. PAL Loader Software) does actively set the communication parameters, and the baud rate is set for optimized use.

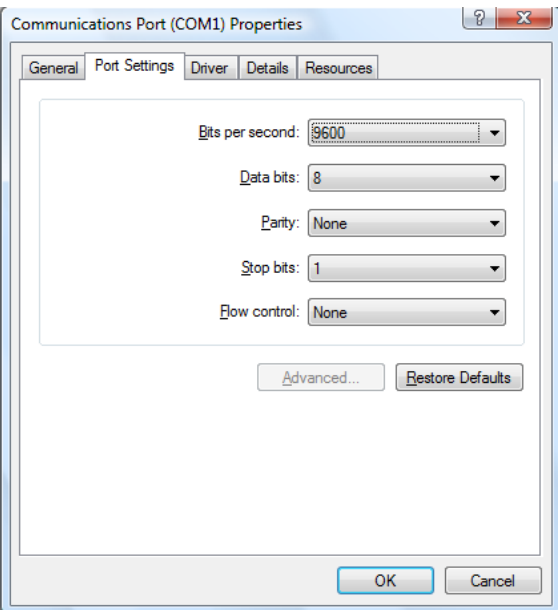

Figure 42. COM Port Settings

A quick way to check whether serial communication with the PAL System can be established is to use the PAL Loader software. For details see "Addendum to PAL User Manual PAL Loader Software".

# 8.2 Setting up LAN Communication

Select the firmware "Communication" class by the following path:

#### Menu/ F3-Setup/Communication

note *Menu/ F3-Setup/Communication See detailed description below under point 10.*

> The system automatically searches for the MAC address when the "Setup Communication" window is accessed.

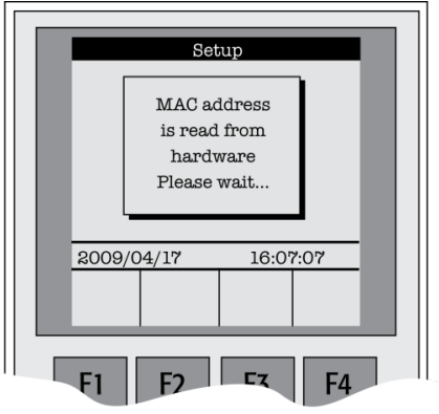

Figure 43. Reading the MAC Address from the Ethernet Communication Port

This search for and reading of the MAC address takes approximately 10 to 15 seconds. If successful, the MAC Address is stored in the system firmware and can be viewed on the terminal as follows.

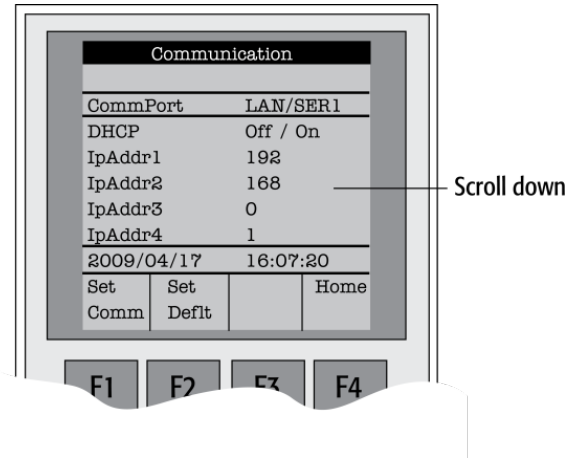

Figure 44. PAL-xt Communication Settings

Pressing function key "F1", "Set Comm" sets the selected communication mode. The same is achieved by pressing "ESC" or "Home".

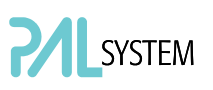

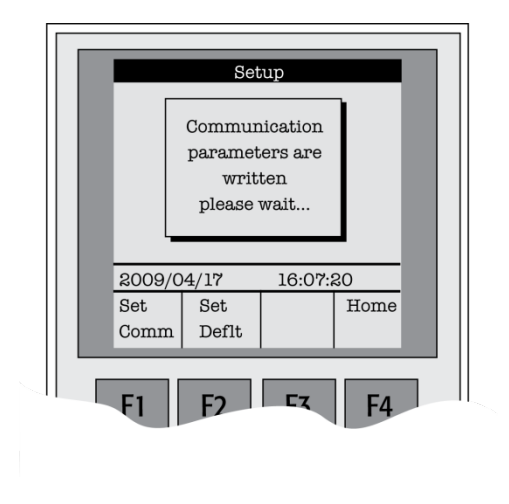

Figure 45. Setting Communication Mode

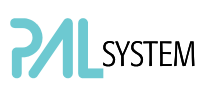

#### 8.2.1. Explanations for the various settings for the Communication Protocol

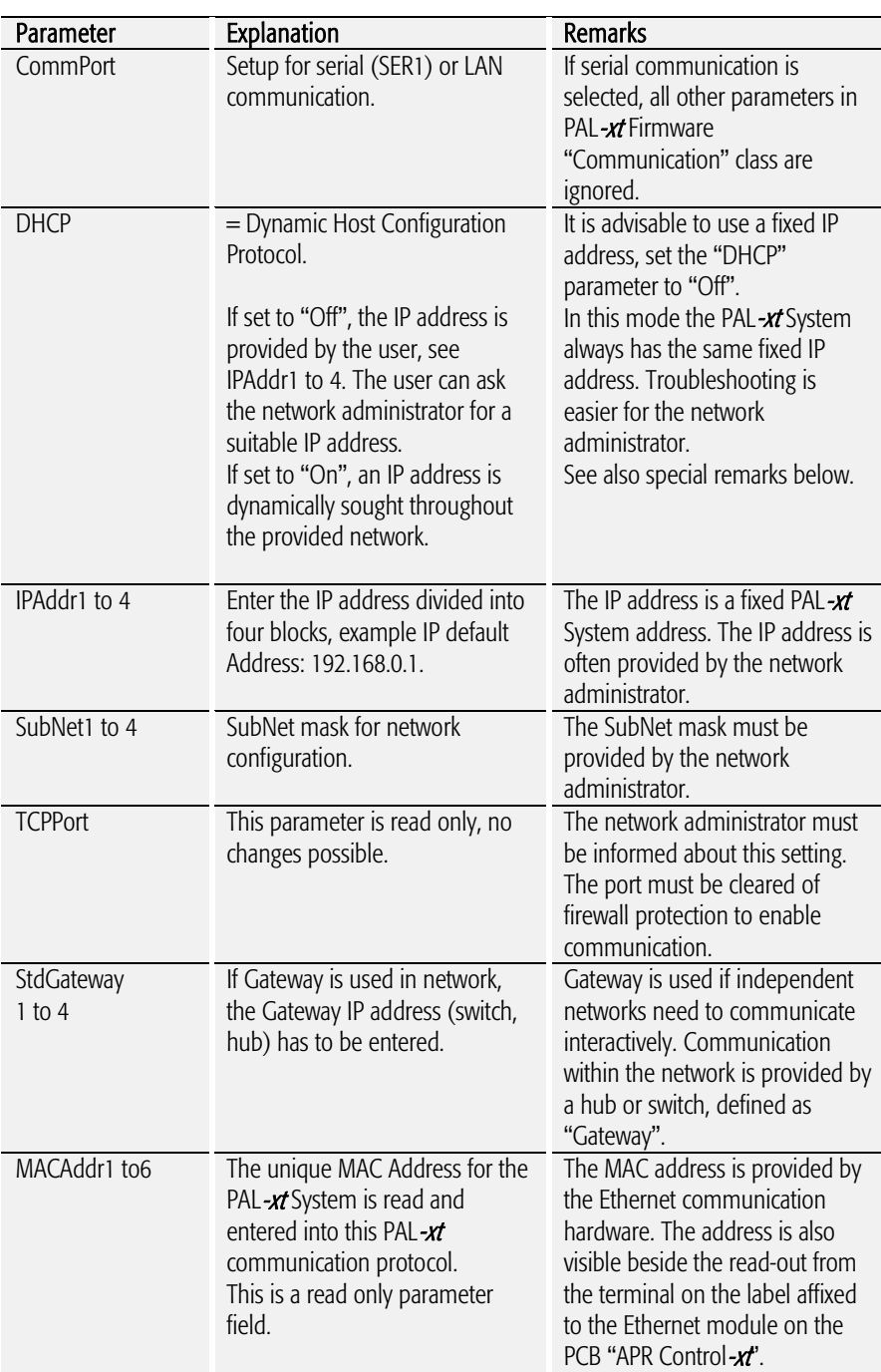

#### 8.2.2. Special Remarks to the above listed Parameters

DHCP:

If "DHCP" mode is active, an automatic search for the IP address is activated. If a free IP address is found, the communication between the PAL-xt System and the network becomes established. The new IP address (found through "DHCP" search) is immediately entered into the PAL- $x$ t Communication protocol as seen from the local terminal. The parameters "IPAddr1 to 4" are not updated until one opens the communication menu again.

The Setup for the PAL Loader software requires entering the IP address or hostname. The dynamically provided IP address is displayed on the local terminal. As an alternative, the following setup procedure can be used:

Prerequisite: PAL- $x$  setting in "Communication" class: DHCP = On.

Open the "Setup" window and enter the following name in the "Hostname or IP Address" field: CXXXXXX. The "Xs" being the last six characters of the MAC address, which is known from the parameter "MacAddr4, MacAddr5, and MacAddr6.

If a MAC address only consists of one character, insert a 0 in front of it. If, for example, MacAddr4=BA, MacAddr5=35 and macAddr=3, enter CBA3503 and not CBA353.

# 8.3 Troubleshooting for Serial or LAN Communication

Both communication protocols are described in detail in the "Addendum to PAL User Manual PAL Loader Software".

# 9. Special Functions

This section describes special functions which can be activated by the "PAL Extended User Mode".

The purpose of having two software access levels is to display discrete items and sections of the firmware at each level. Settings which need to be done rarely, perhaps at the time of installation of the PAL System, are hidden at level 1(User Level) and revealed at level 2 (Extended User Level). This also protects the PAL System in group use. Nevertheless, the important points should be known by the user and are described below.

# 9.1. How to Access "Extended User Mode"

Extended User Mode can be accessed by the following path:

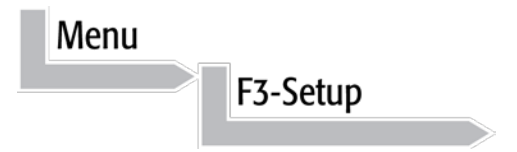

The above path as shown is an abbreviation for the following steps:

- Menu/ scroll the cursor to "Setup" /
- Press function key "F3" /
- Activate "Setup" by pressing the center of the selector knob.

In this PAL User Manual or in technical notes, only the following will be referred to:

#### Menu/F3-Setup/.

# 9.2. Section "F3-Setup"

The path to access this section is shown below.

This "Setup" section at the Extended User Level provides various options to access other classes which are not visible at the User level. Some classes are known but may show some new items. Details are described below.

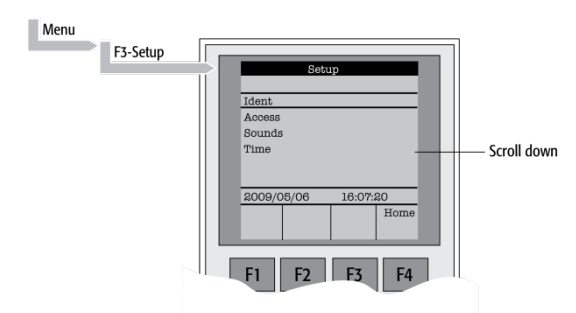

Figure 46. Selecting "Setup" in Extended User Mode

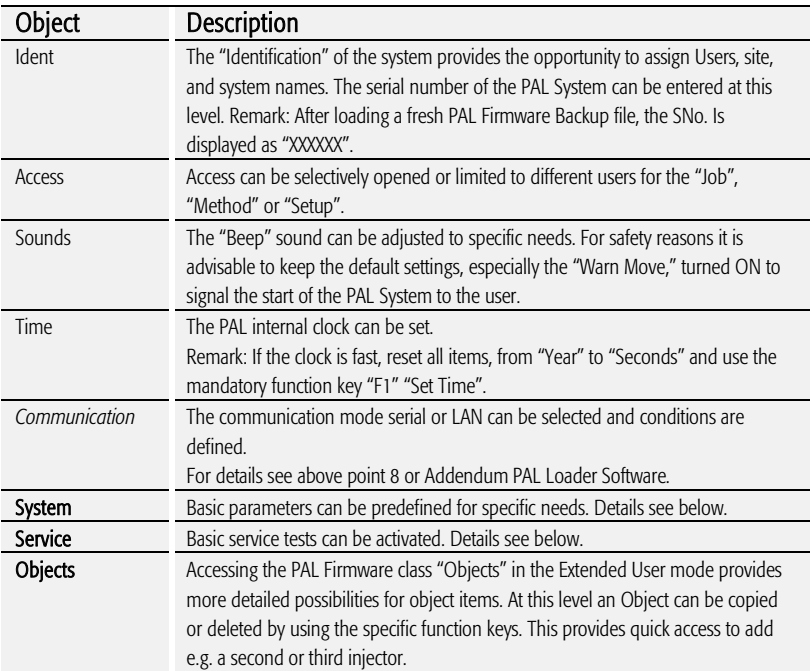

Items displayed in *"italic"* are available beginning with PAL Firmware Version 4.1.X. Items displayed in "bold" are explained in detail below.

#### 9.2.1. System

The following "System" Items can be changed by selecting the particular item. Beginning with PAL Firmware version 4.1.X, an intermediate step was added. After selecting "System", the new "Settings" level follows. Activating "Settings" opens up the described Items below.

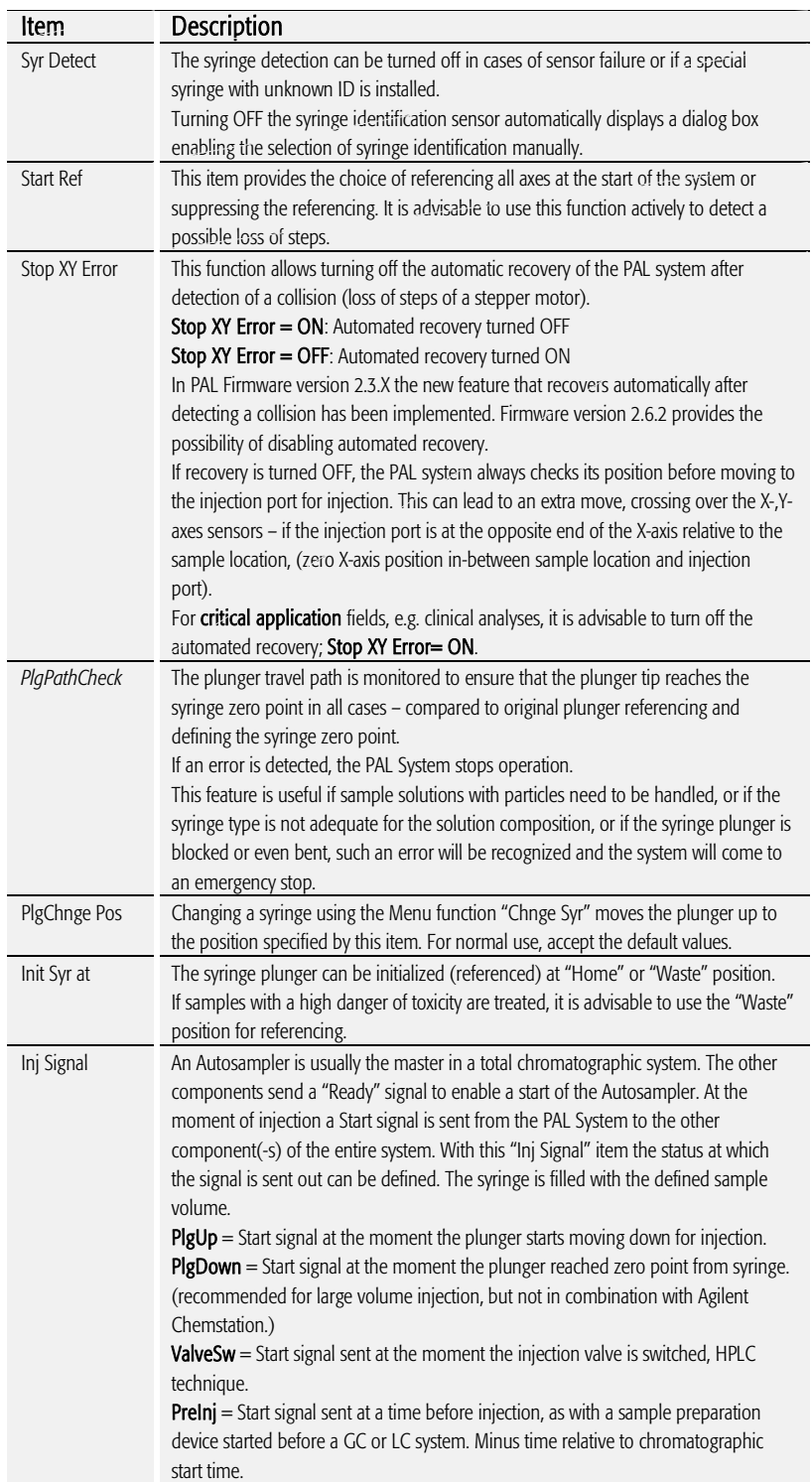

# SYSTEM

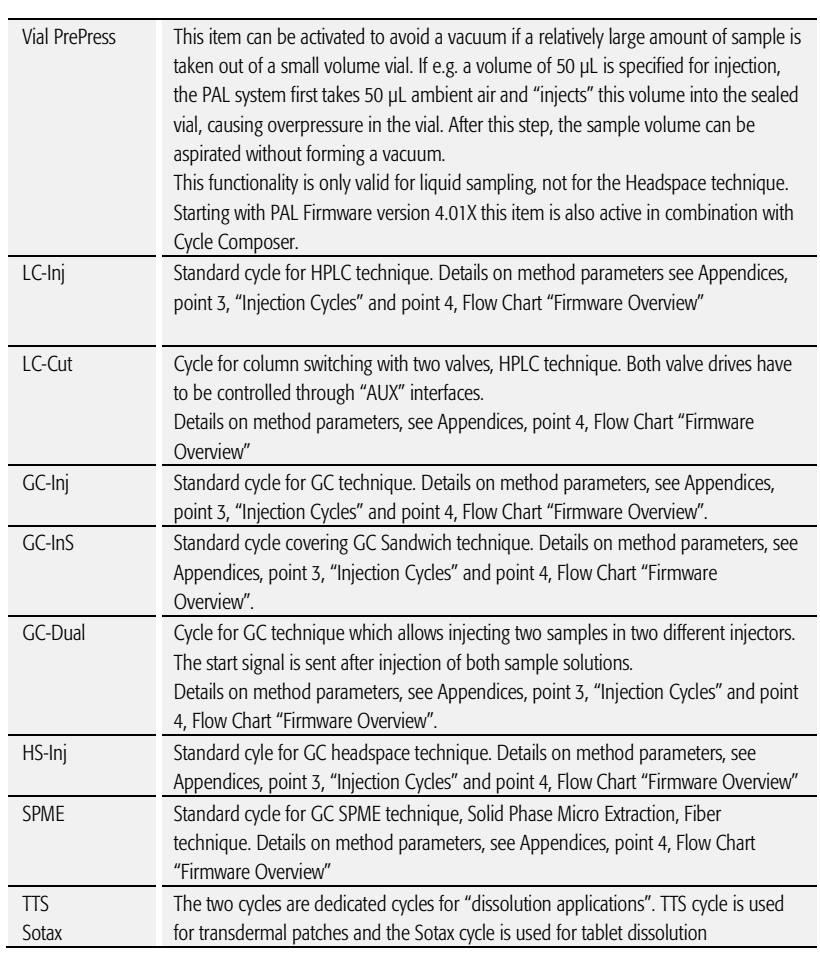

Items displayed in *"italic"* are available beginning with PAL Firmware Version 4.1.X.

note **Figure 2012** Standard injection cycles are selectable and activated directly from the PAL *System. Any deviation from a standard cycle, a Cycle Composer Macro or Cycle Editor (ICC-CE) Cycle must be programmed for customized requirements.*  note *In PAL Firmware versions < 4.0 the standard cycles are grouped in Item "Cycles".*

#### 9.2.2. Service

The following "Service" items may be changed by selecting the particular item:

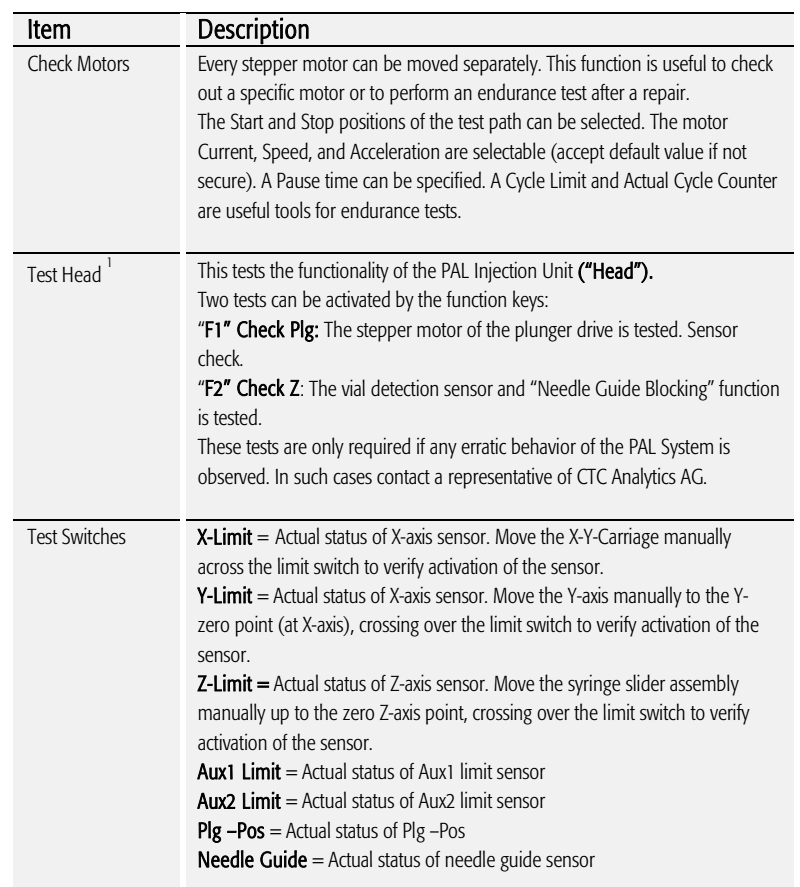

Items displayed in "*italic*" are available beginning with PAL Firmware version 4.1.X.

 $<sup>1</sup>$  Please note that the service test 'Test Head' is executed in the same way, independent of</sup>

 the PAL Firmware version. However the test evaluation is different between firmware versions 2 - 3 and version 4.

The updated PAL Service Manual, Edition 1.1, will include the PAL-xt System and will explain these differences.

# 9.3. Section "F3-Setup" / Objects

For the section "Objects" opened in Extended User Mode the same applies as is described above. New classes are visualized and known classes may contain new items accessible only on the level of the Extended User Mode. To open this level, use the following path:

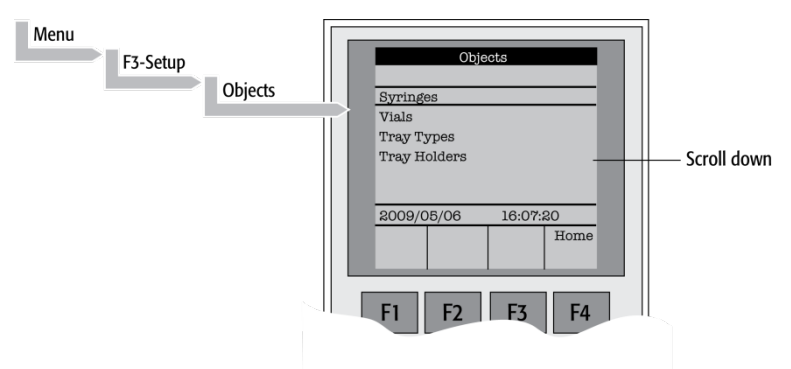

Figure 47. Selecting "Objects" in Extended User Mode

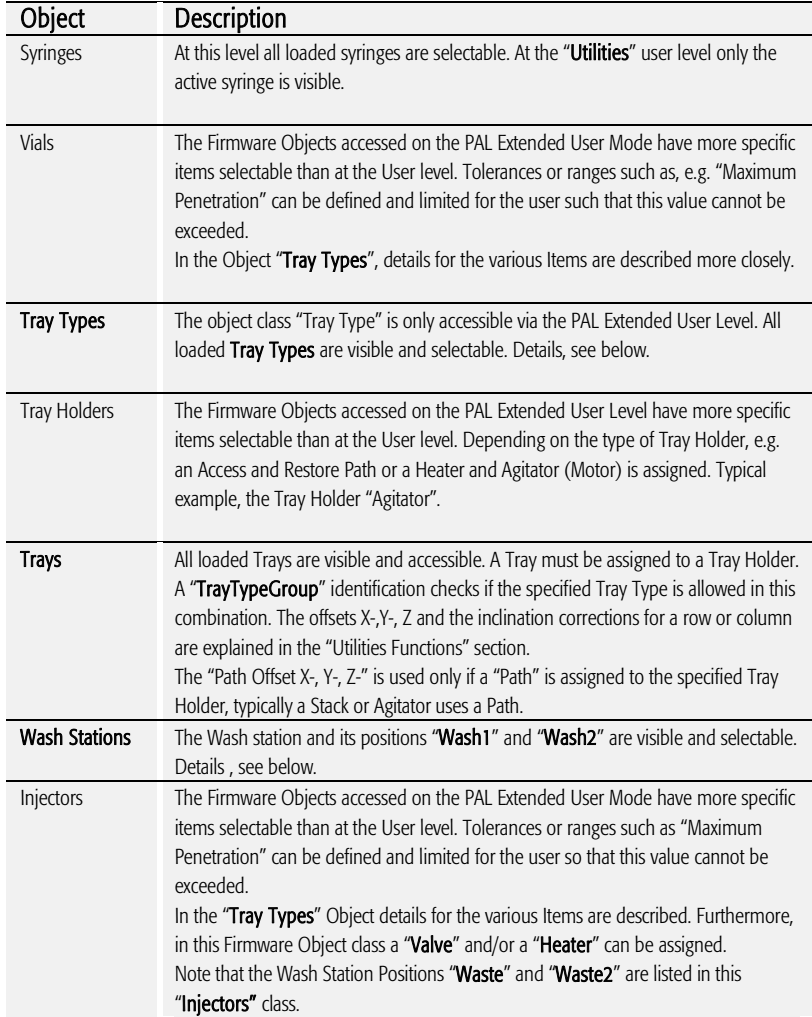
# PALSYSTEM

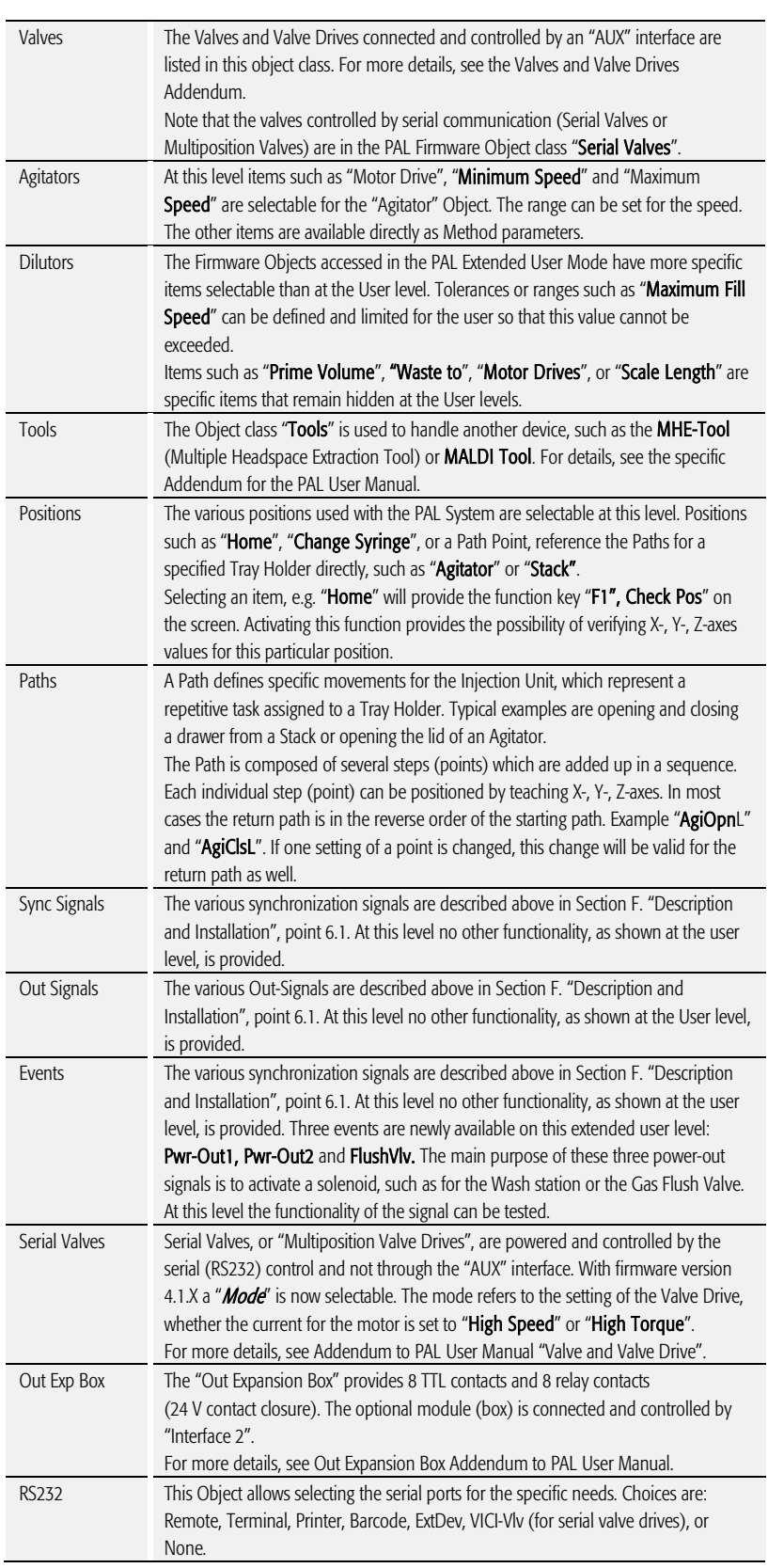

# SYSTEM

*Motors* In the class 'Motors', the Objects 'Motor-Y' and 'Motor-Z' are accessible, to enable the user to select specific motor parameters in case a specific application requires an adjustment.

#### Motor-Y

#### Strategy

Three different settings are selectable for the Y-Motor movement strategy:

Rectang = normal movement as used for PAL system.

(On firmware version < 4.01X this mode was called "Auto".)

XY-Simul = X,-Y-axes move simultaneously, which allows movement in a diagonal direction.

(At firmware version < 4.1.X this mode was called 'Rectang', but it was not active at lower versions.)

**Retract** = Y-axis moves from any point first to zero Y (back to the x-axis) before the X-movement is started. This mode allows bypassing an object (such as a large GC detector) which is in the travel path if the mode 'Rectang' is used.

Path Speed = Y-axis motor speed in conjunction with a "Path", example opening and closing a drawer of a Stack. In certain situations it is necessary to slow down the speed to open and close a drawer. Typical application example is fraction collection, collecting directly into a well plate. If the liquid level is high, the liquid can wash over into the next row if drawer movement is too fast.

Remark: At PAL Firmware version 4.1.X these items of the Y motor have been made available at the Extended User Level.

#### Motor-Z

For the 'Motor-Z', following speeds are selectable:

Penetr Speed = This is the speed used to penetrate the syringe needle into any object, with the exception of the injector. Example: Vial penetration.

Inj Penet Spd = Injector Penetration Speed. With PAL Firmware version 2.X and 3.0 the injector penetration speed is identical to the injector retraction speed.

Inj Retr Spd = Injector Retract Speed. With PAL Firmware version 4.1.X, the injector speed was separated into a penetration and a retraction speed. This allows safe penetration of a vial by any type and diameter of syringe needle without bending through the septum of the GC injector. The needle retraction speed can be increased to speed up the entire injection process. This new feature enables the user to avoid uncontrolled evaporation of any remaining sample solution in the needle.

The visibility of the Motor-Z parameters at the Extended User Level' was introduced with PAL Firmware version 4.1.3

Items displayed in "*italic*" are available beginning at PAL Firmware Version 4.1.X. Items displayed in "bold" are explained in detail below.

#### 9.3.1. Tray Type

The following object "Tray Type" Items may be changed by selecting the particular item. First select the desired Tray Type, such as "VT32-20".

note *The definition of Row and Column is given above in Section F. "Description and Installation, point 4.2.2.1.*

> *By reversing the first six entries, the order of injection can be changed. Example: Tray Type "VT32-20" has a "Row Length Y" and a "Col Length X" defined. Reversing to "Row Length X" and "Col Length Y" would start with sampling from left to right, as used e.g. with Tray Type "DW96". The values of the items "Spl Per Row" and "Spl Per Col" must also be reversed.*

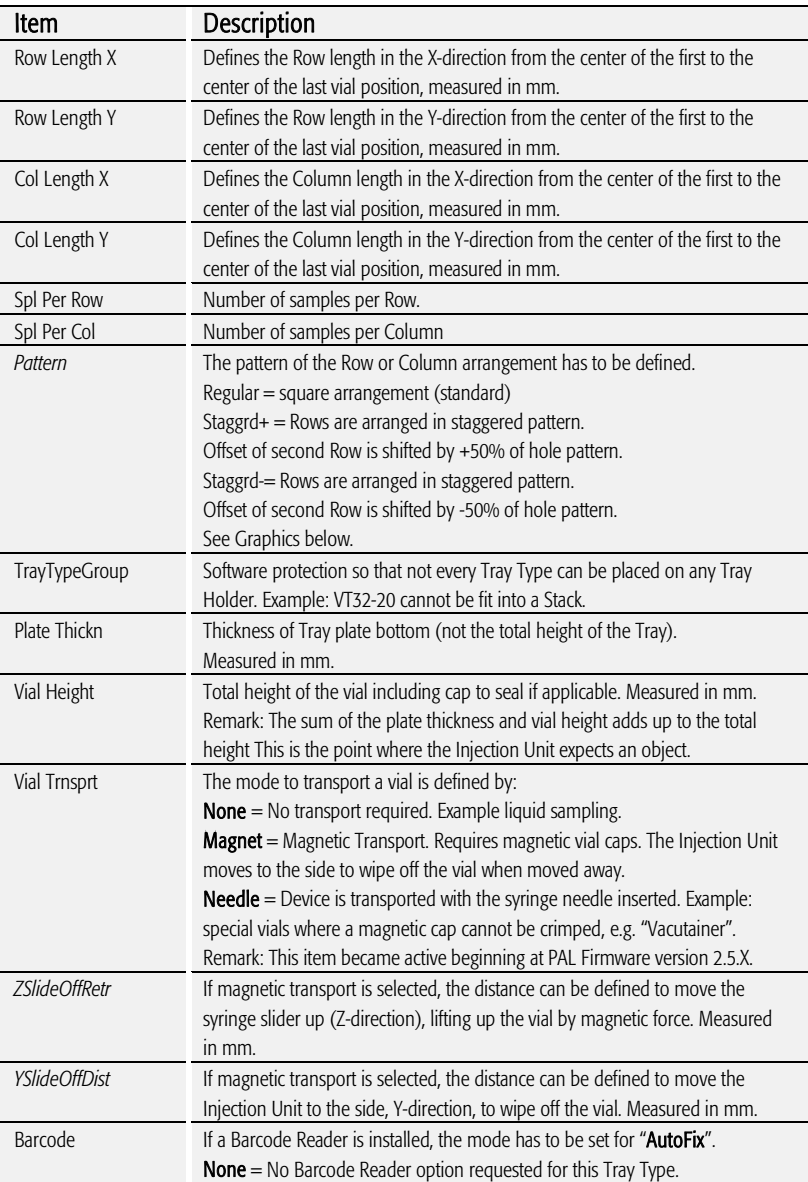

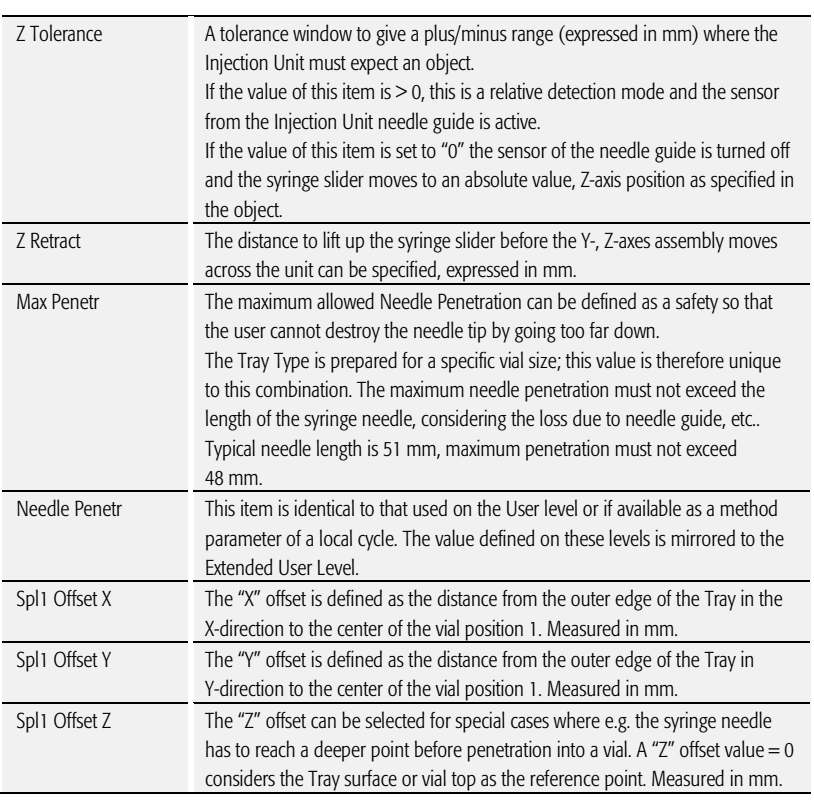

Items displayed in "*italic*" are available beginning with PAL Firmware Version 4.1.X.

note **The dimensions used for Row/Column Length or X-, Y-, Z-Offsets for Sample** *Number 1, are specific for a particular Tray Type. If a general adjustment for a Tray from a specific vendor – e.g. for a Deepwell Plate – has to be made, this should be done in the "Tray Type" class of Object. For fine tuning, the Offset items from the class "Trays" can be used.*

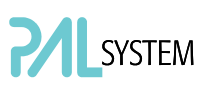

Explanation for various Patterns in Tray Type:

1. Pattern Type "Regular". The sample or well positions are equal distributed.

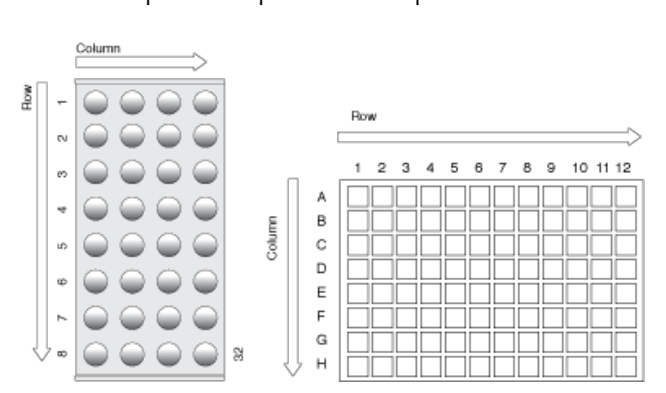

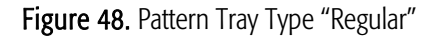

2. Pattern Type "Staggrd+.

The sample or well positions are arranged in a staggered pattern. Offset of second Row is shifted by + 50% of hole pattern.

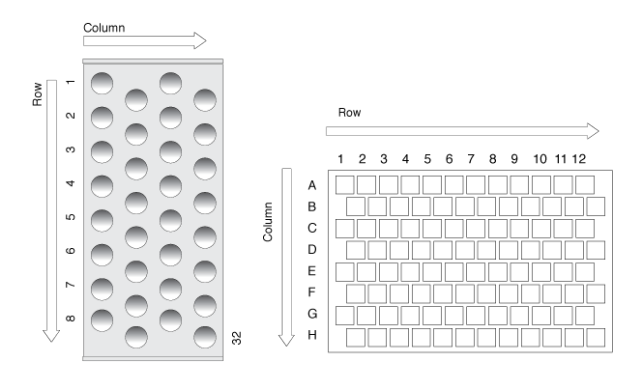

Figure 49. Pattern Tray Type "Staggered+"

3. Pattern Type "Staggrd-.

j

The sample or well positions are arranged in a staggered pattern. Offset of second Row is shifted by - 50% of hole pattern.

|          |                        | Column |  |    |        |        |                                                                                 |  |
|----------|------------------------|--------|--|----|--------|--------|---------------------------------------------------------------------------------|--|
| now<br>E | $\leftarrow$<br>$\sim$ |        |  |    |        |        | Row                                                                             |  |
|          | O                      |        |  |    |        |        | $\overline{2}$<br>10 11 12<br>3<br>1<br>5<br>6<br>7<br>8<br>9<br>$\overline{4}$ |  |
|          | 4                      |        |  |    |        | A      |                                                                                 |  |
|          | 5                      |        |  |    | Column | B<br>C |                                                                                 |  |
|          | $\circ$                |        |  |    |        | D<br>E |                                                                                 |  |
|          | $\overline{ }$         |        |  |    |        | F      |                                                                                 |  |
|          | $\infty$               |        |  | 82 |        | G<br>Н |                                                                                 |  |

Figure 50. Pattern Tray Type "Staggered-"

#### 9.3.2. Trays

The following object "Tray" Items can be changed by selecting the particular item. First select the desired Tray, such as "Tray1".

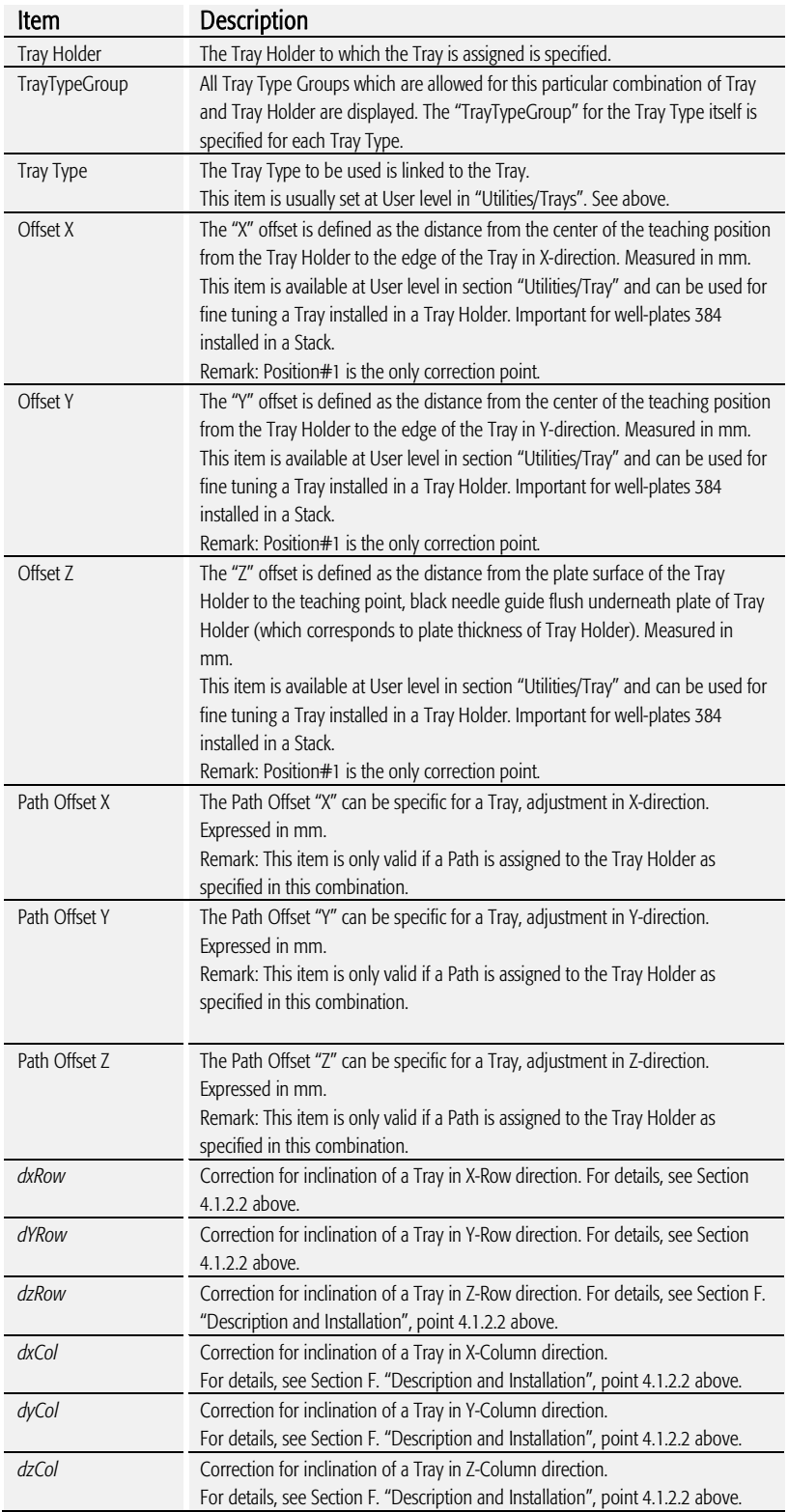

Items displayed in *"italic*" are available beginning with PAL Firmware Version 4.1.X.

#### 9.3.3. Wash Stations

The following object "Wash Station" items may be changed by selecting the particular item. First select first the desired Wash Station, such as "Wash1".

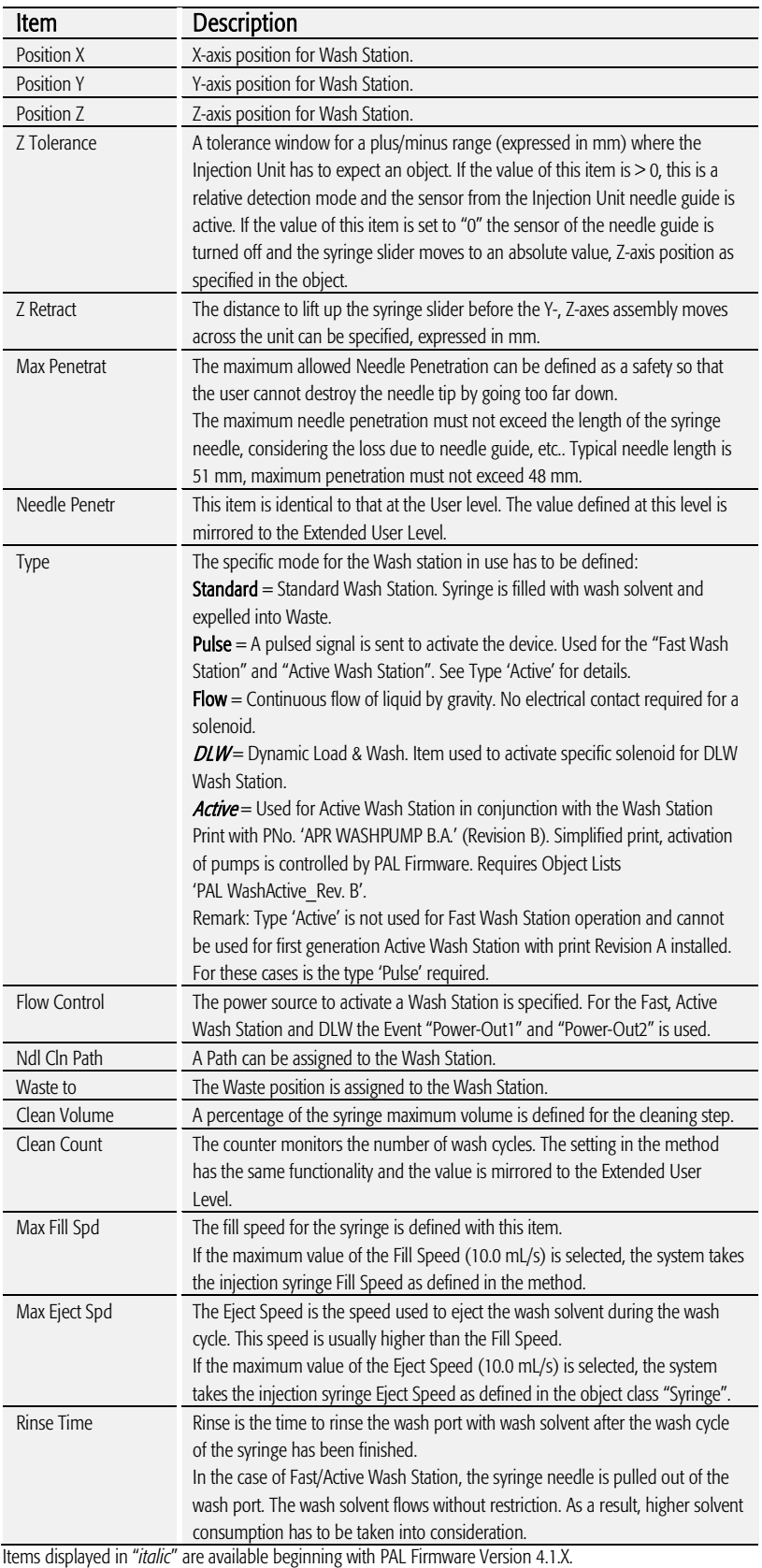

## G. Troubleshooting PAL and PAL-xt System

note **The Combi PAL always represents one of several total components in a** *chromatography system. The following Troubleshooting Guide is limited to the COMBI PAL or PAL*-xt *only.*

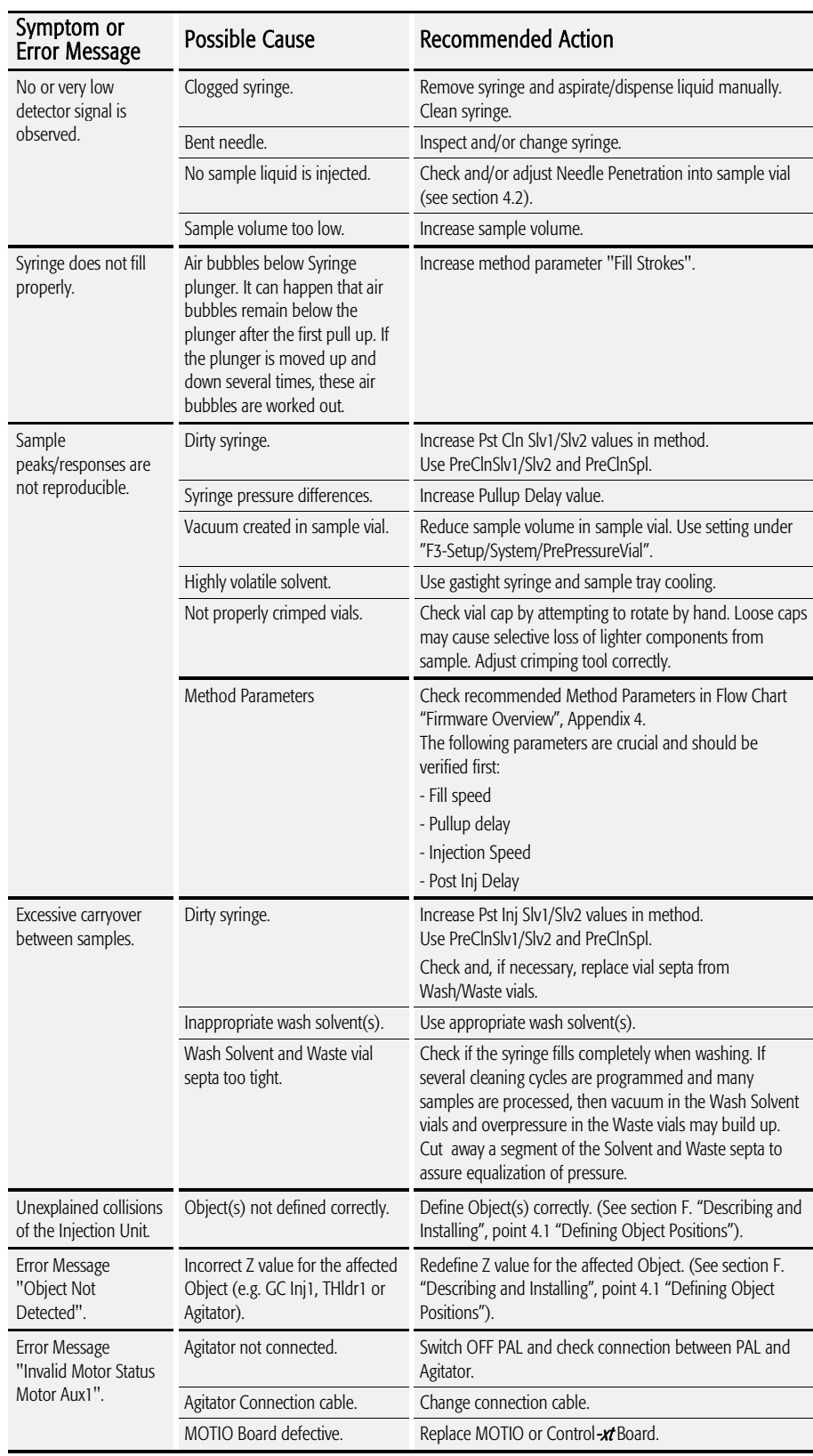

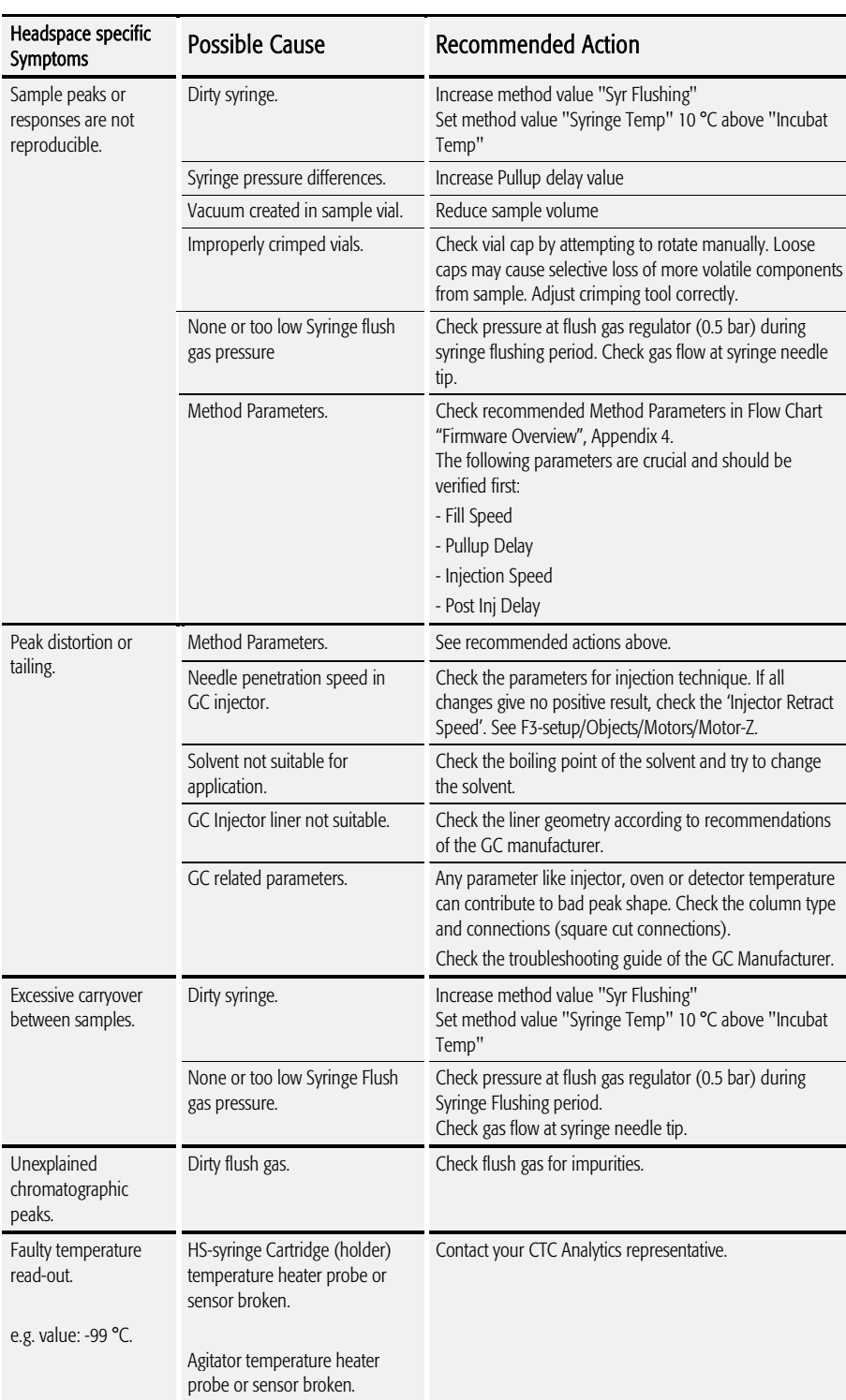

### H. Replacing Parts

note **No. 2018** Safety Warning

*Always disconnect the power cord(s) from the power supply or from the various power supplies if optional devices are installed before attempting any type of maintenance. Capacitors inside the instrument may still remain charged even if the instrument is turned off.* 

*To avoid damaging electrical parts, do not disconnect an electrical assembly*  while power is applied to the PAL system. Once the power is turned Off, wait *approximately 30 seconds before you disconnect an assembly.* 

### 1. MOTIO Board PNo.: APR Motio

- 1. Follow the sequence shown in Figure 51 to detach and release the MOTIO board from its position inside the X-axis. As shown, remove the dummy cover first. Slide the MOTIO board to the left side. This is necessary because the board mates on its right side with the connector on the CPU board;
- 2. Carefully pull the two ribbon cable connectors upwards to free them from the board;
- 3. Install the replacement board in the reverse order.

note *After reconnecting the two ribbon cables to the board, ensure that the cables are folded flat and can slide inside the X-axis without damage.*

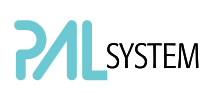

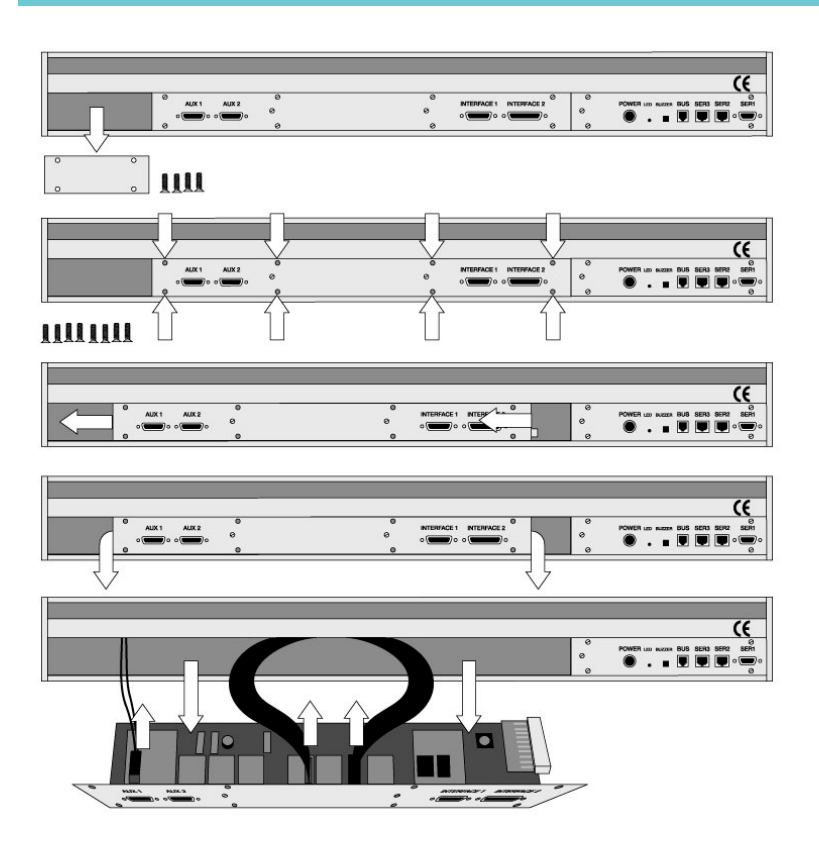

Figure 51. Replacing MOTIO Board

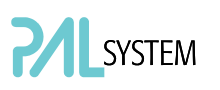

### 2. CPU Board PNo.: APR CPU

- 1. Remove the right end cover of the X-axis (facing the rear of the chassis). Remark: This step is only necessary if the CPU board needs to be removed and the MOTIO Board remains in the system;
- 2. Slide the CPU board out and towards the right end of the X-axis. This is necessary because the CPU board mates on its left side with a connector on the MOTIO board;
- 3. Install the replacement board in the reverse order.

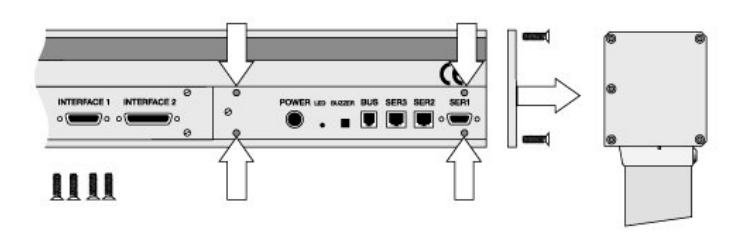

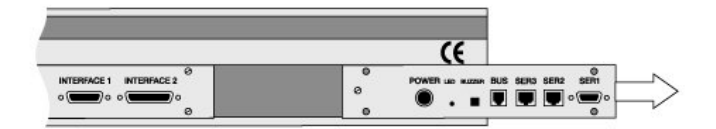

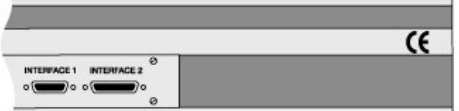

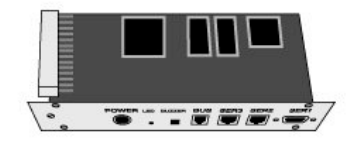

Figure 52. Replacing CPU Board

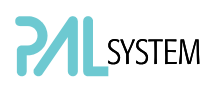

# 3. Control-xt Board<br>PNo.: APR Control-xt

note **The Control-xt** *board* combines the MOTIO and the CPU boards in a single *control board. This board is required for the PAL COMBI*-xt *System and operates only at PAL Firmware Version 4.1.X or higher.* 1. Follow the sequence shown in Figure 45 to detach and release the Control-xt board from its position inside the X-axis. As shown, remove the dummy cover first; 2. Carefully pull the two ribbon cable connectors upwards to free it from the board; 3. Install the replacement board in the reverse order. note **After reconnecting the two ribbon cables to the board, ensure that the cables in the cables** *are folded flat and can slide inside the X-axis without damage.*

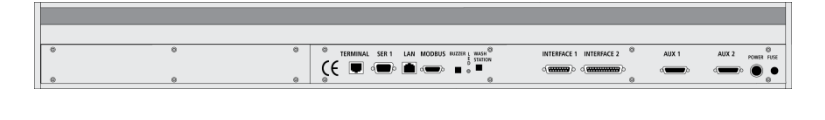

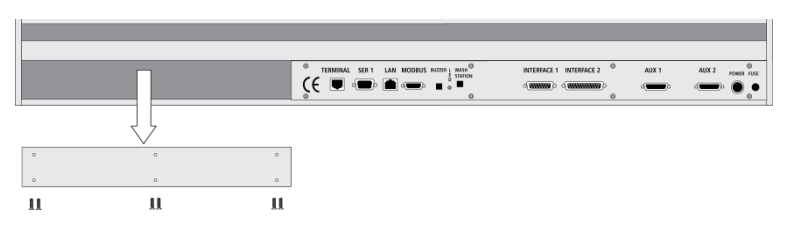

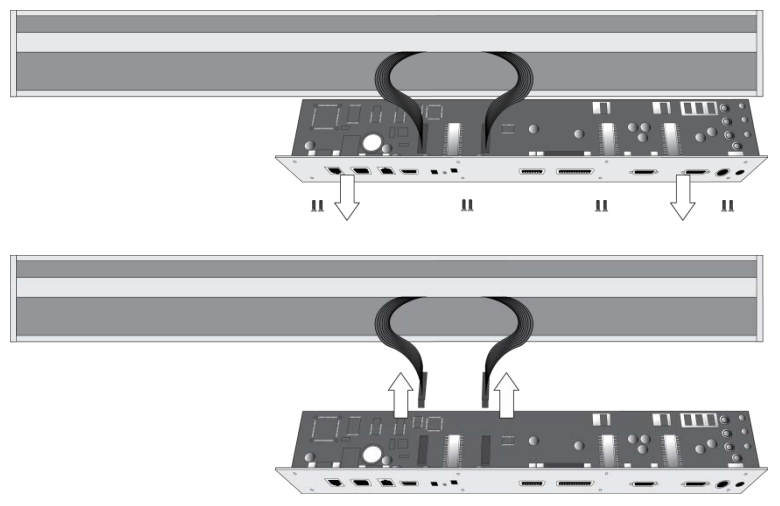

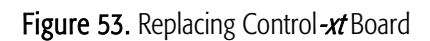

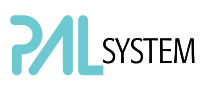

### 4. Agitator

Follow the sequence of steps shown in section F. "Description and Installation", point 3.2, "Assembling the COMBI PAL".

### 5. Injection Unit

Follow the sequence of steps shown in section F. "Description and Installation", point 3.2, "Assembling the COMBI PAL".

### 6. Wash Station

Follow the sequence of steps shown in section F. "Description and Installation", point 3.2, "Assembling the COMBI PAL".

## I. Maintaining the PAL System

Regularly performing maintenance helps ensure accuracy and precision of the PAL System. Suggested intervals for maintenance procedures are given below to ensure uninterrupted operation.

If you use the system extensively (for example, nights and weekends), or if you use corrosive solvents, you may need to perform the maintenance procedure more frequently.

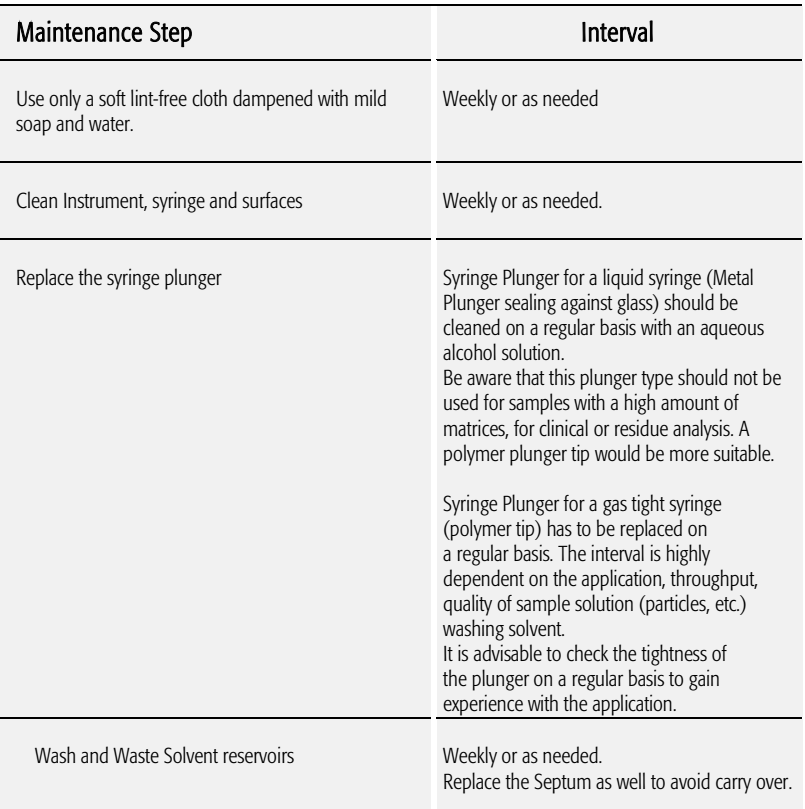

The other steps are described in the "Preventative Maintenance Procedure". Specific kits for the GC or the HPLC techniques are available. The kits include the parts which must be changed annually.

- PM Kit1 for HPLC technique
- PM Kit2 for GC technique

Contact your CTC Analytics representative to perform an annual preventative maintenance on the PAL System.

note *There are no operator-serviceable or replaceable parts inside the power supply(ies) or the PAL System. In case of a failure, contact a representative of CTC Analytics.*

### J. Appendices

### 1. Definition of Terms

#### Job Queue

A Job Queue is a list of sample processing Jobs. Jobs are executed in the order displayed on the JOB QUEUE menu screens. New Jobs may be added to the queue while samples are being processed.

#### Job

A Job contains the information needed by the PAL to process multiple samples by the same processing steps. The elements of a Job are a Method and a Tray that define the location of the samples to be processed. For identification, Jobs are automatically numbered from 01 to 99 and then restarting with 01 when they are added to the Job Queue.

#### Cycle

A Cycle consists of the specific operations necessary to process one sample. The Cycle operations are repeated for each sample within a Job. Cycles are designed for specific applications.

#### Method

A Method defines how the samples are processed. The elements of a Method are a Cycle, a Syringe and a Parameter List. Methods have names with up to eight characters and can be edited, copied, and deleted.

#### Method Parameters

Method Parameters are associated with the Cycle operations. User-assigned Parameter values define how a processing operation is performed. A zero Parameter value will disable a Cycle operation. Cycle Parameters are application-specific.

#### Tray Holder

A Tray Holder can hold one or more trays. Each Tray Holder has a reference position (X-, Y-, Z-coordinates) that defines its location.

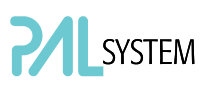

#### Tray

A Tray holds multiple samples. Trays are defined by designating the Tray Type (see below) and the Tray Holder. Tray names are used to identify the sample source within a PAL Job.

#### Tray Type

A Tray Type defines the pattern and sampling sequence of sample locations within a Tray.

#### **Stack**

A Stack is a particular type of Tray Holder that is designed to hold microplates. A six-drawer Stack holds 12 standard micro-plates, two in each drawer. A three-drawer Stack holds six deep-well micro-plates, two in each drawer.

#### PAL Object Manager

Software to load a PAL Object List to an instrument if a Module (hardware module) has been added to the PAL System. In a special mode Object Manager can also be used to create and maintain Object Lists.

#### PAL Object List

If a PAL Module (hardware) is added to an instrument, several Objects have to be loaded into the firmware. These Objects are collected in an Object List and stored in a file with the extension "\*.pol".

Object Lists are delivered together with Object Manager Software and are grouped into folders for the different kind of Modules (e.g. Syringes, Tray Holders, Valve Drives). The name of an Object List starts with the Module part number with variants added (e.g. first or second Stack). The name of the root folder includes the revision which is dependent on the firmware version (e.g. "Object Lists Rev. K" for firmware 2.X and 3.X).

#### Object Class

Each Object belongs to an Object Class (e.g. Syringes, Trays, Injectors). The Object Class defines the Items of an Object.

#### Object Item

An Object contains several Items which can be numerical values with a physical unit (e.g. X-, Y-, Z-Position, Penetration, Syringe Scale Length, Syringe Volume) or references to other objects. Note that the term "Parameter" is reserved for "ATOM Parameter" (PAL Firmware commands to be used for a PAL Cycle or Macro).

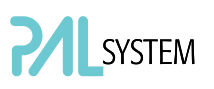

#### Objects

Objects are data structures describing the properties of physical modules. Certain modules (e.g. a Stack) require several objects.

#### Module

PAL hardware module, either part of a standard PAL configuration (e.g. COMBI PAL, HTS PAL) or an optional addition (e.g. Cooled Stack, MALDI Tool, Dilutor). The term "Module" is intentionally used to differentiate from "Object", which is reserved for the PAL Firmware Object.

### 2. Naming Convention

This section recommends the standard naming convention for COMBI PAL Trays, Tray Types, and Tray holders. Following these conventions will allow the COMBI PAL to be pre-configured for certain applications, will simplify software backups and application development, and will improve technical support and training.

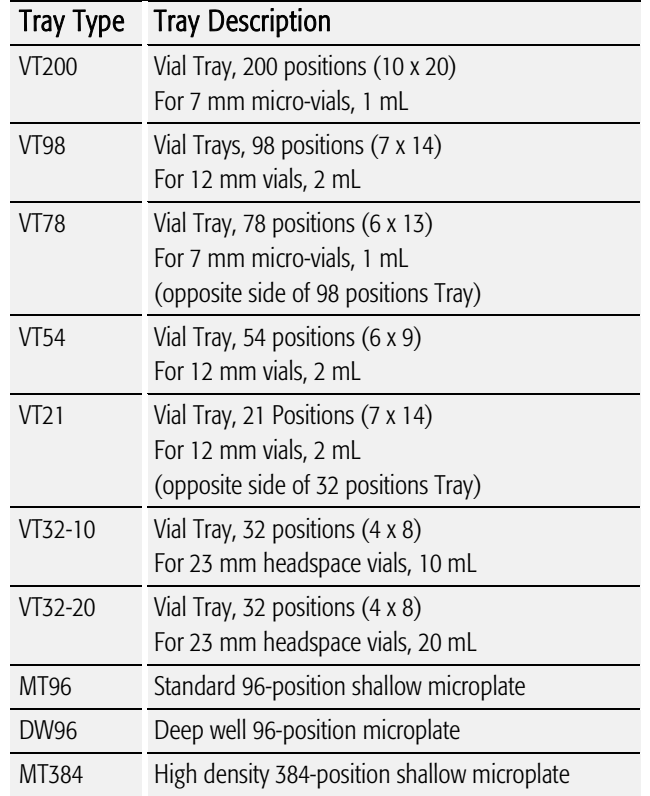

### 3. COMBI PAL and  $-xt$  Injection Cycles

### 3.1. COMBI PAL "GC-Inj" Cycle

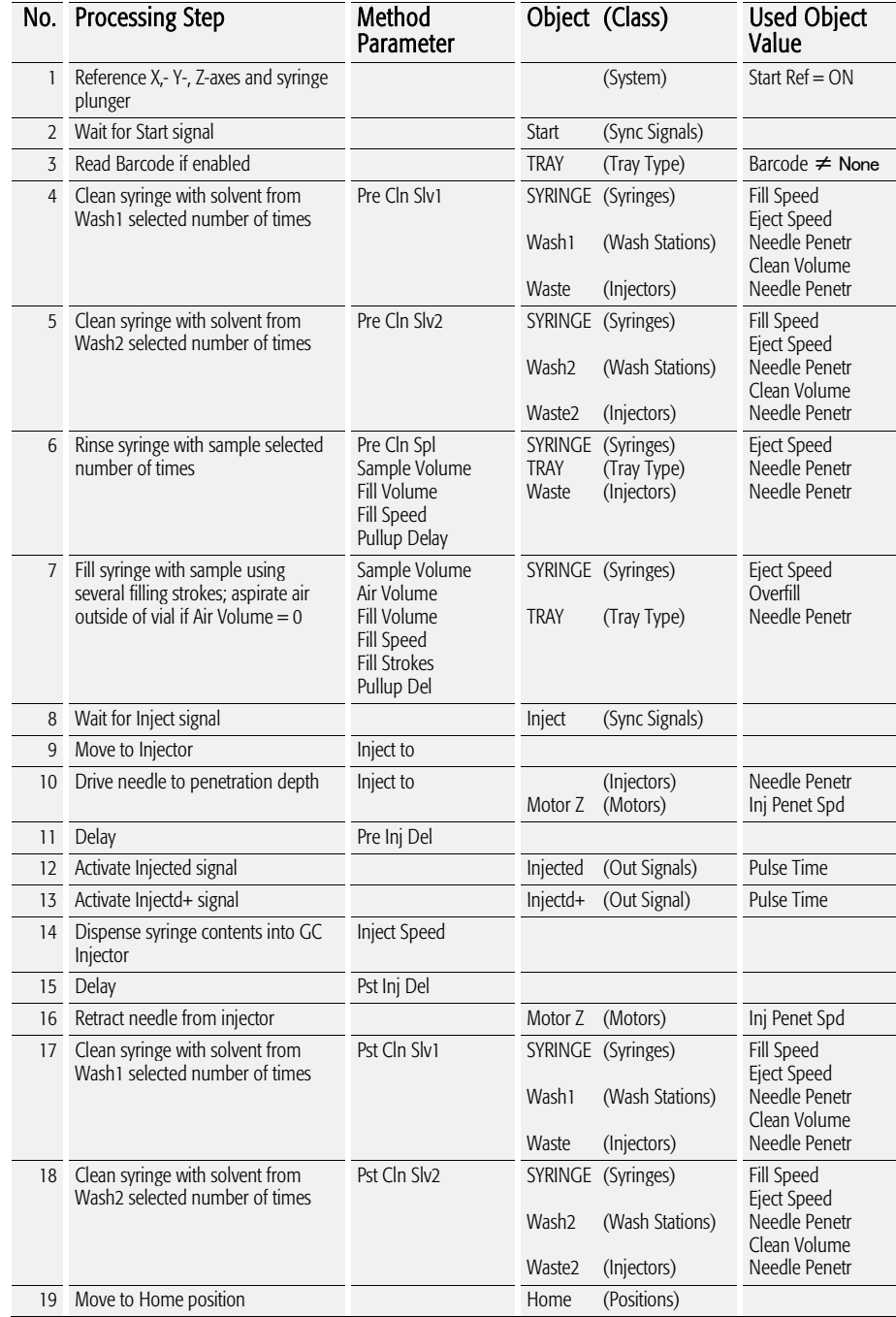

#### 3.1.1. "GC-Inj" Cycle Method Parameter Description

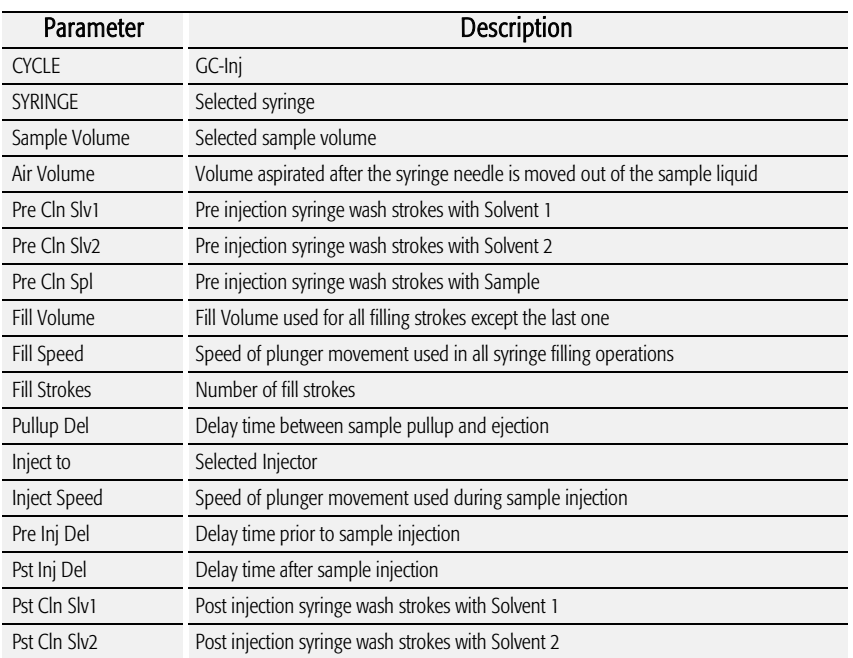

### 3.2. GC PAL "GC-InjS" Cycle

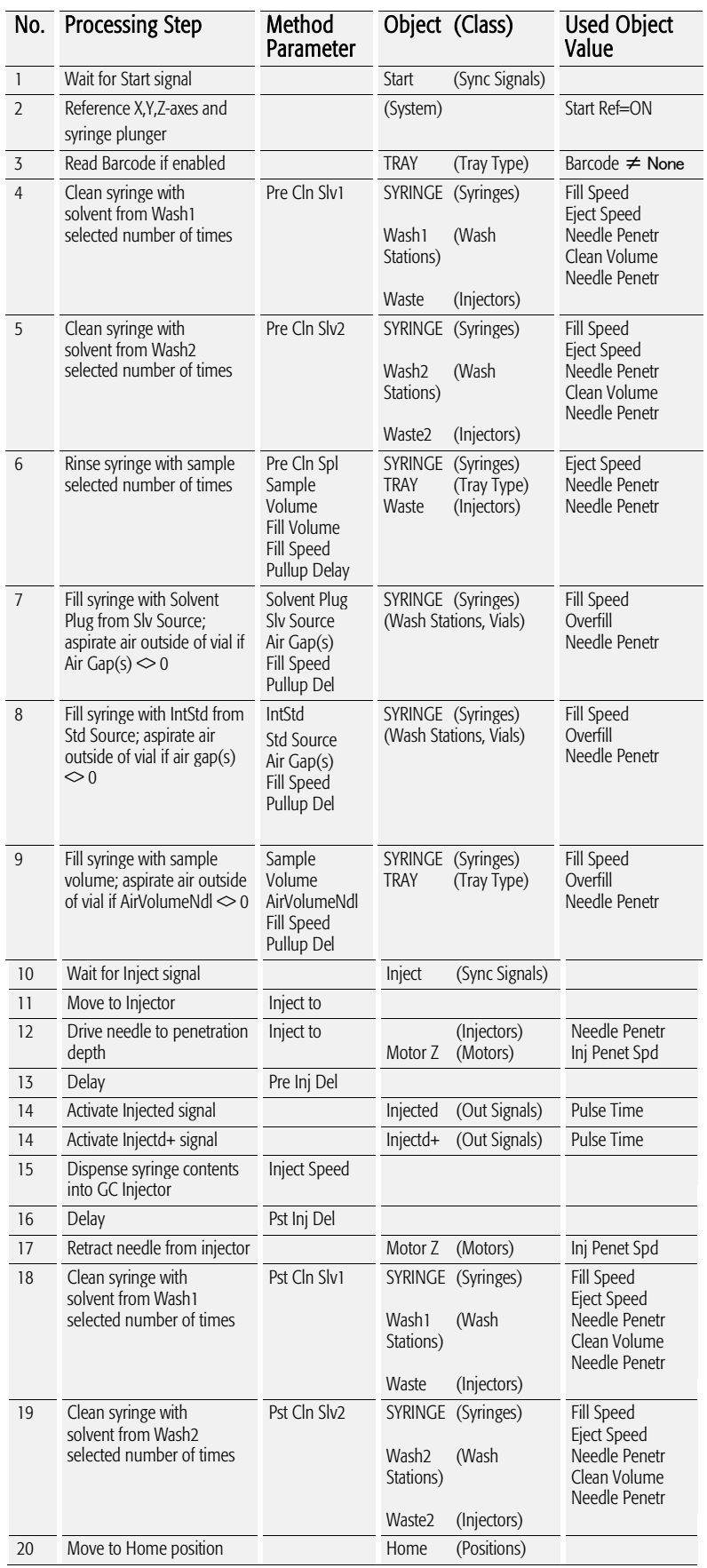

#### 3.2.1. GC-InjS" Cycle Parameter Description

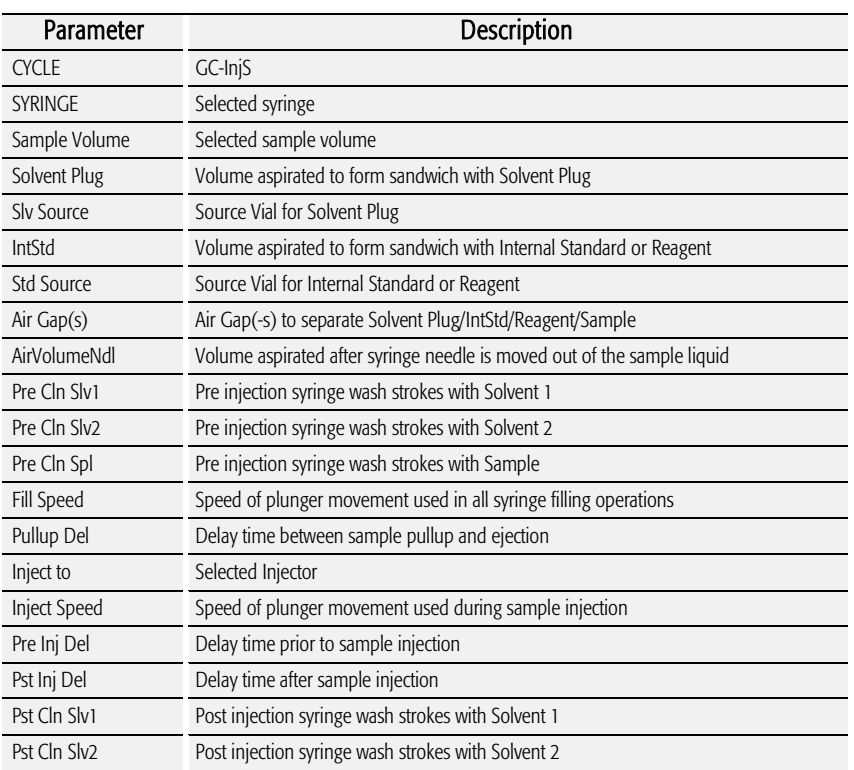

### 3.3. COMBI PAL "HS-Inj" Cycle

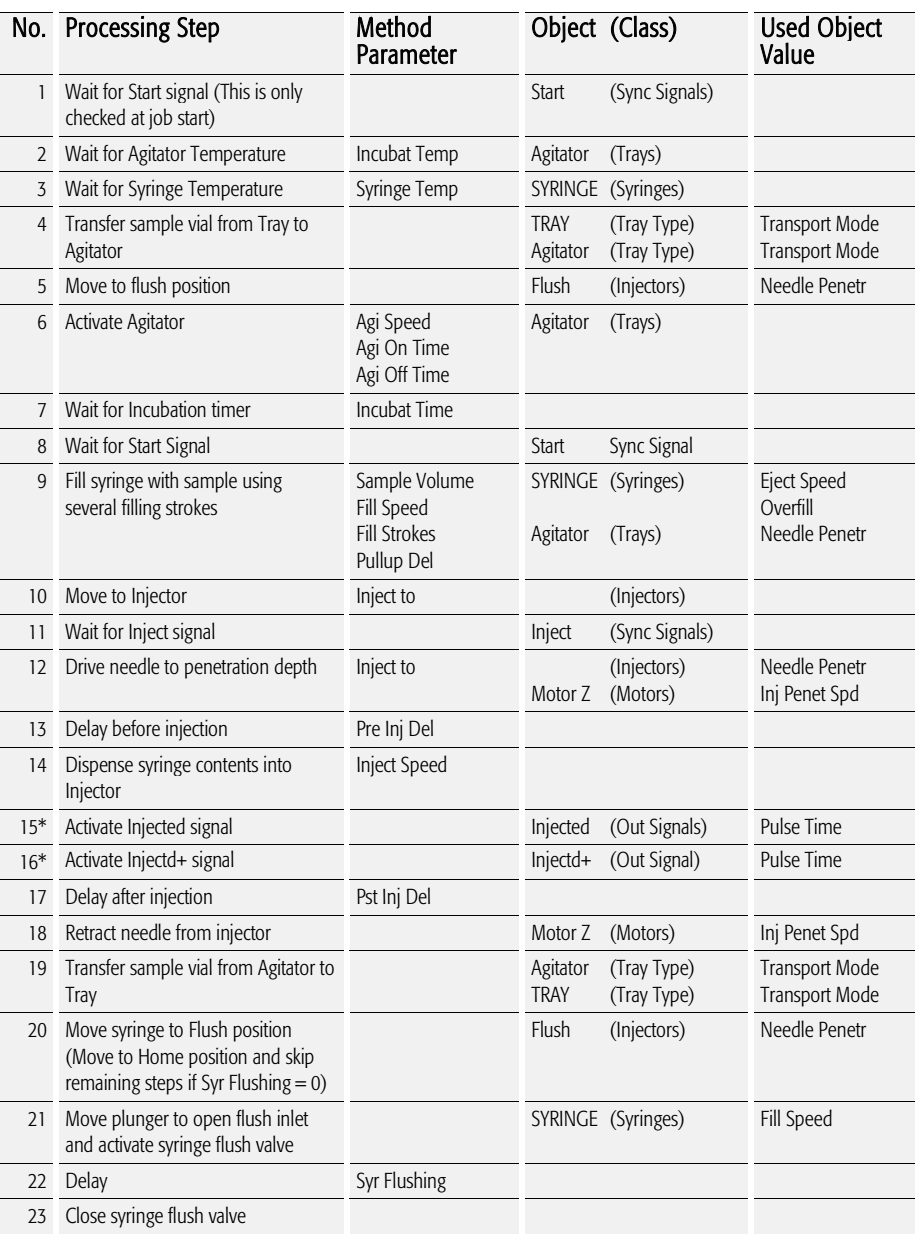

note **\* The** *\** Steps 15 and 16 can be activated before Step 14.

*Depending on the parameter setting, "Inj Signal", selection "PlgUp" or" PlgDown" in class "System". Path: Menu/F3-Setup/System.*

#### 3.3.1. "HS-Inj" Cycle Method Parameter Description

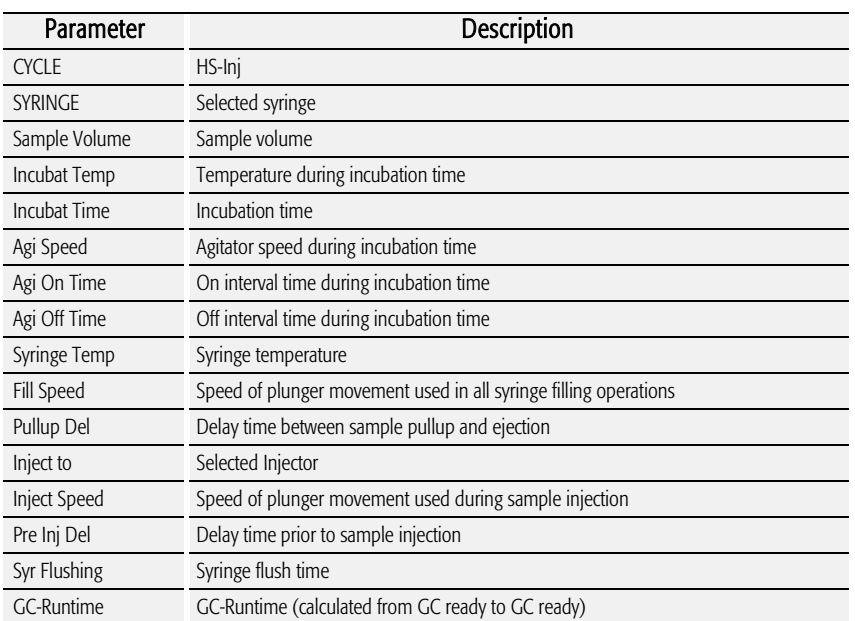

### 3.4. COMBI PAL "GC-Dual" Cycle

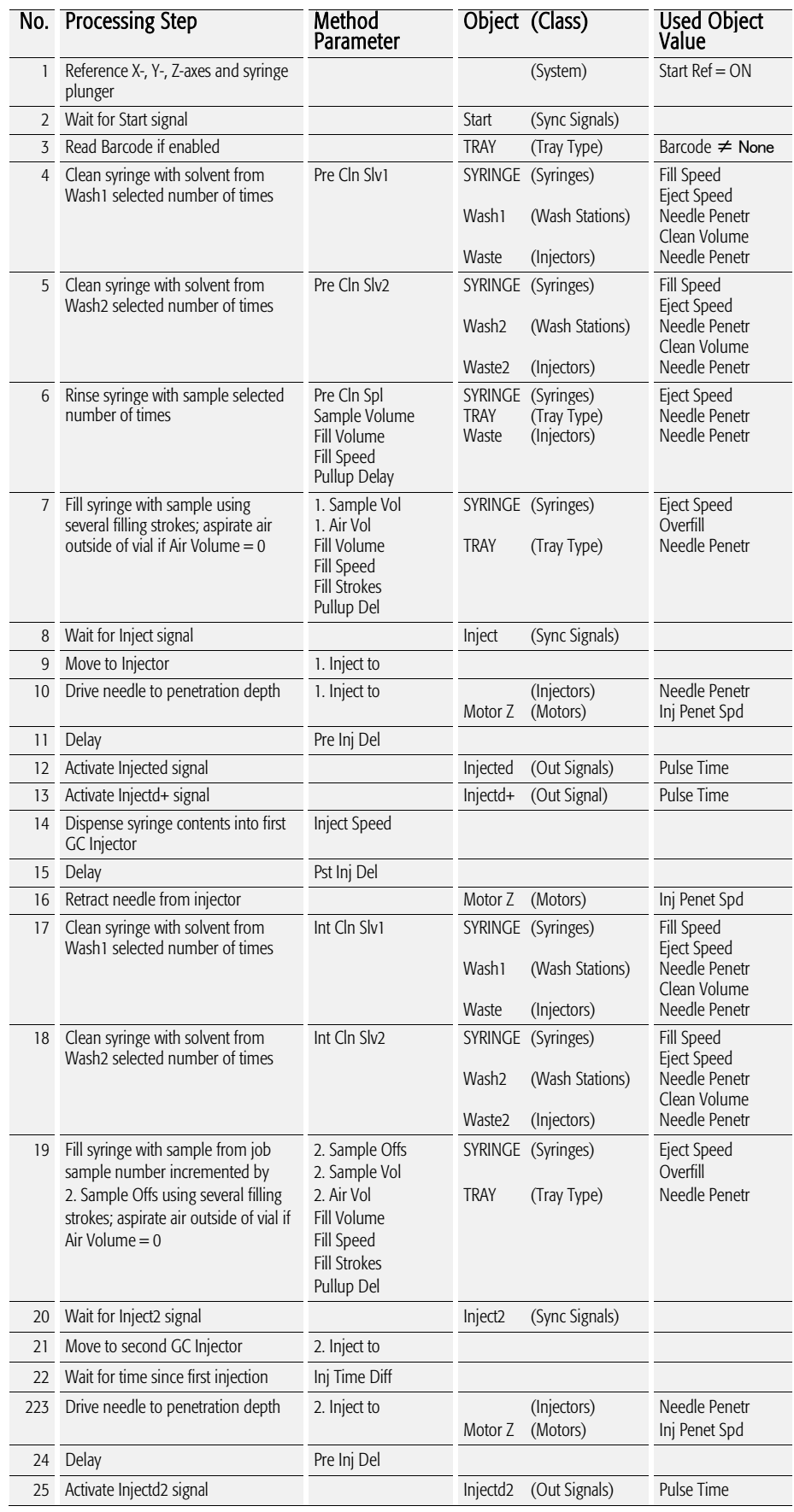

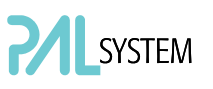

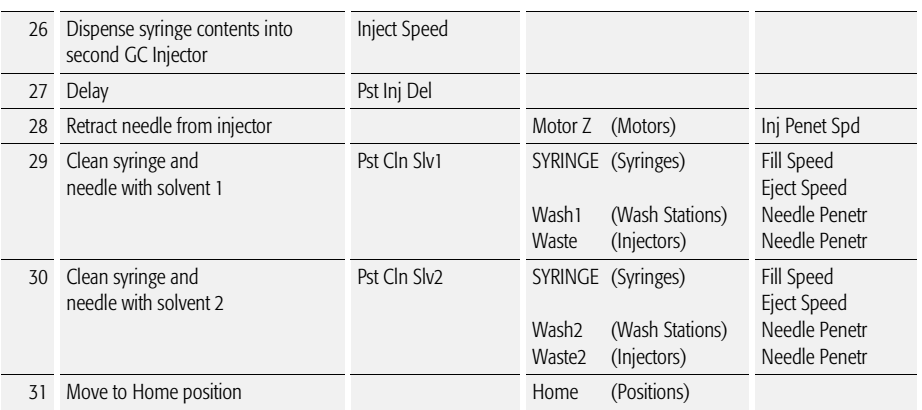

#### 3.4.1. "GC-Dual" Cycle Method Parameter Description

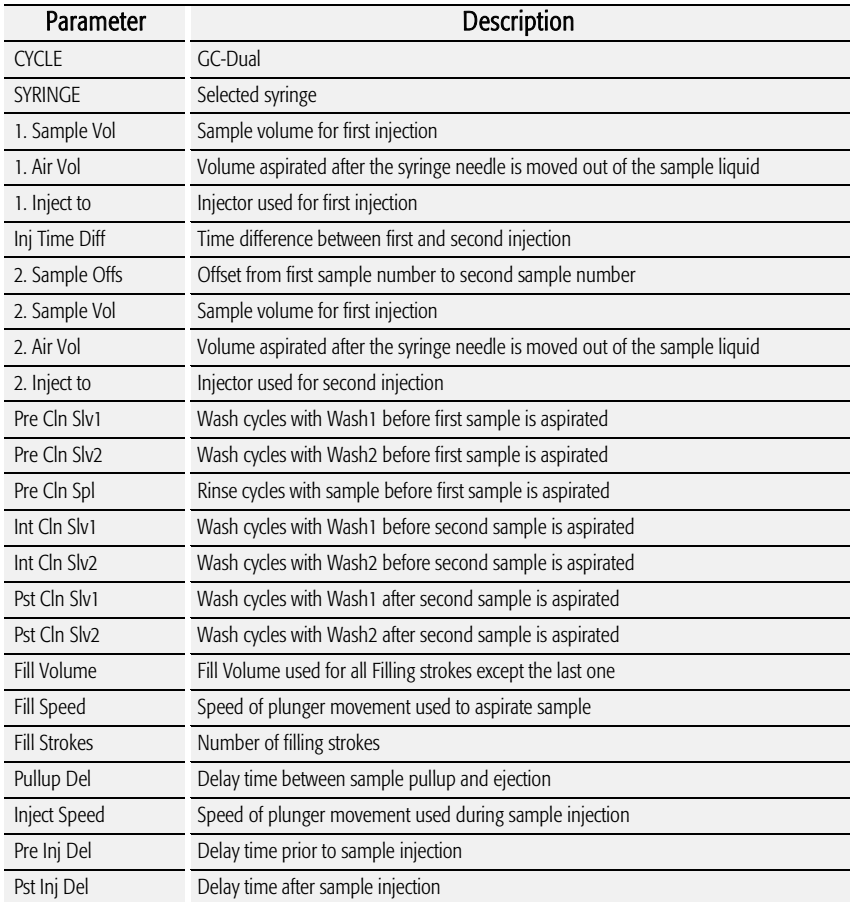

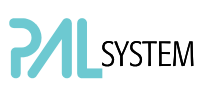

### 4. PAL Firmware Overview

4.1. COMBI PAL Flow Chart based on PAL Firmware Version 2.5.X.

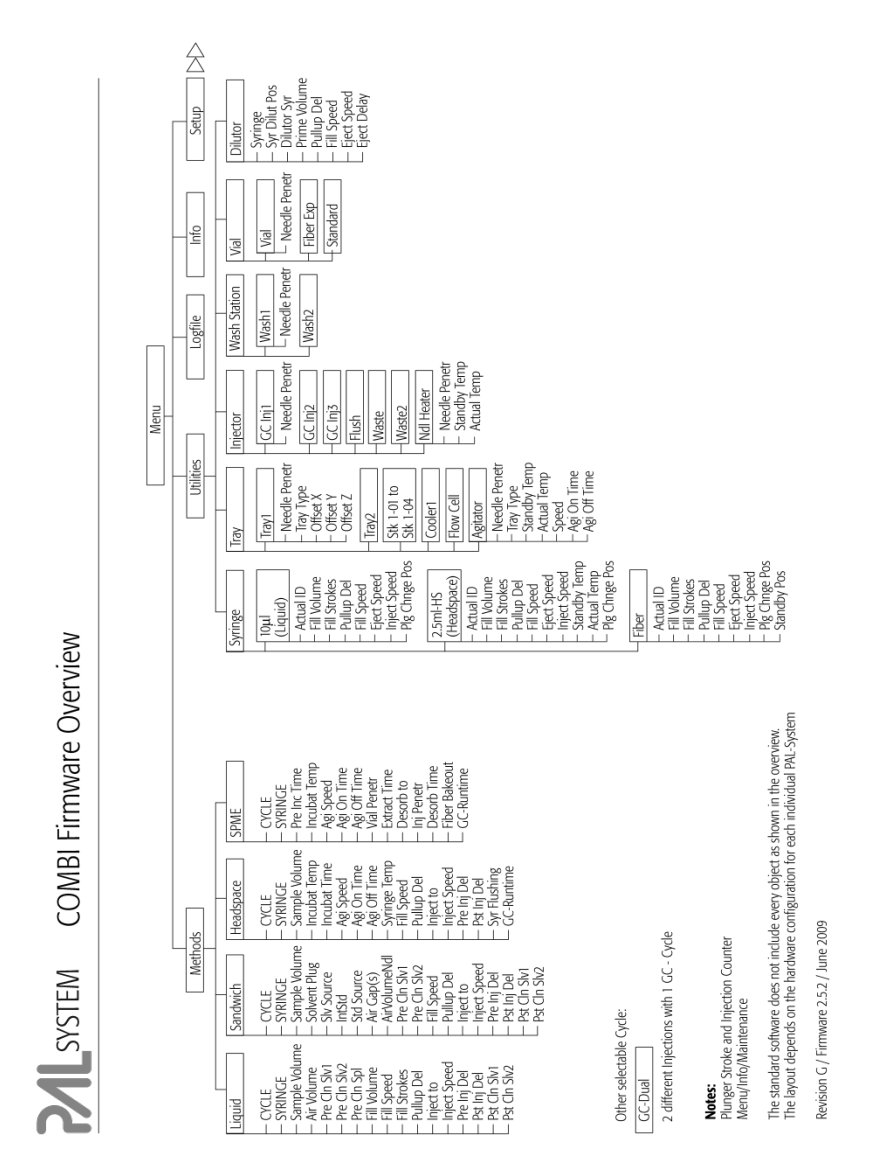

Figure 54. COMBI PAL- Firmware Overview, Page 1

**Note:**<br>The standard software does not include every object as shown in the overview.<br>The layout depends on the hardware configuration for each individual PM-System.

Revision G / Firmware 2.5.2 / June 2009

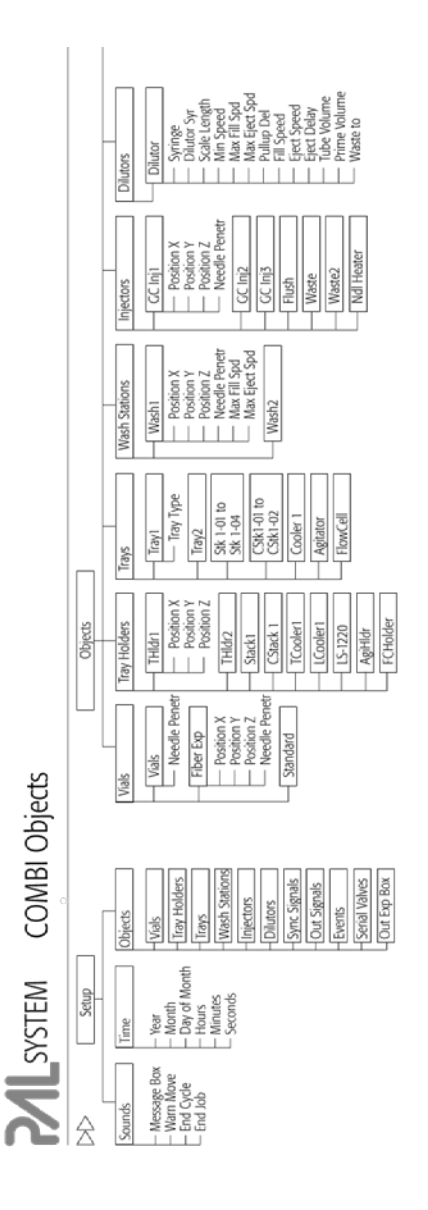

Figure 55. COMBI PAL Firmware Overview, Page 2

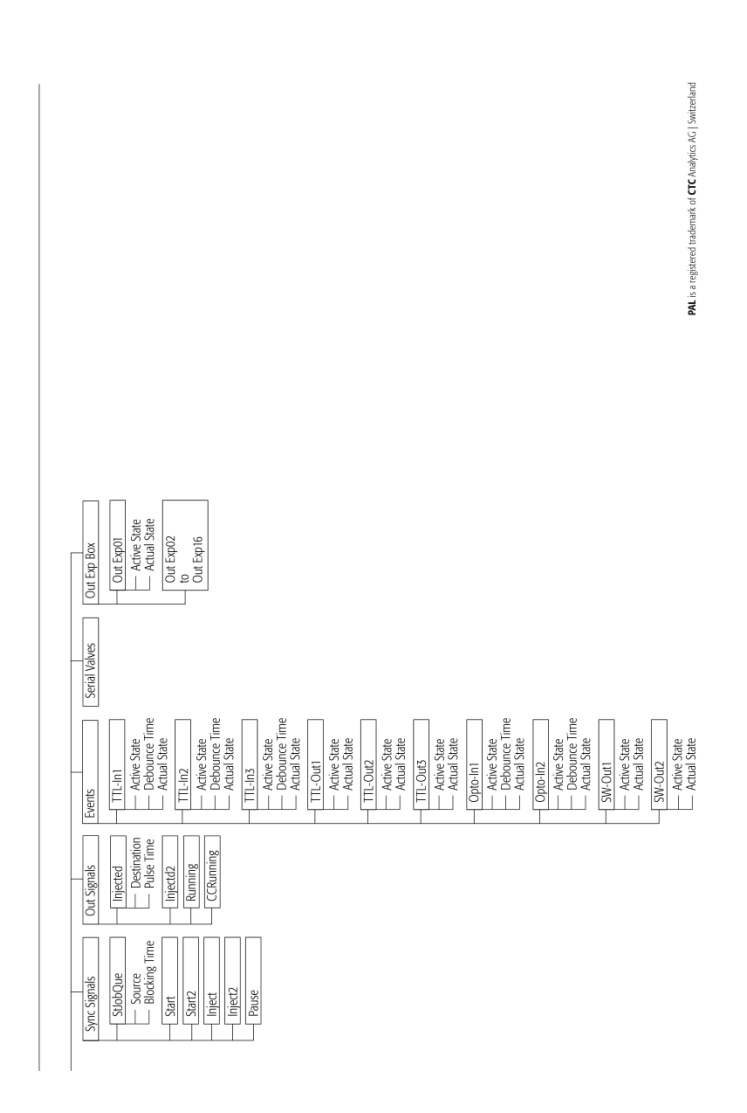

Figure 56. COMBI PAL Firmware Overview, Page 3

Part No.: PAL FirmOverCombi-G

| Liquid<br>Method<br>Š |                                                                  | Recommended PAL Method Parameters                                                                                                    |                                                              |                                   |                                                                                               | Recommended PAL Method Parameters                                                               |                                                                     |
|-----------------------|------------------------------------------------------------------|----------------------------------------------------------------------------------------------------|--------------------------------------------------------------|-----------------------------------|-----------------------------------------------------------------------------------------------|-------------------------------------------------------------------------------------------------|---------------------------------------------------------------------|
|                       | Split Injection                                                  | On-Column Injection<br>PTV Inject Cold                                                                                                    | Packed Columns<br>Flush Vaporising                           | Nethod<br>Gyde                    | Split Injection                                                                               | On-Column Injection<br>IPTV Inject Cold                                                         | Packed Columns<br>Flush Vaporising                                  |
|                       |                                                                  |                                                                                                    |                                                              | Sandwich                          |                                                                                               |                                                                                                 |                                                                     |
| CYCLE                 | GC -Inj                                                          | i<br>Sc                                                                                                    | GC-Inj                                                       | CYCLE                             | GC-IniS                                                                                       | GC-InjS                                                                                         | GC-InjS                                                             |
| SYRINGE               | $\frac{1}{2}$                                                    | $\frac{10}{2}$                                                                                                    | $\frac{1}{2}$                                                | <b>SYRINGE</b>                    | lu Ol                                                                                         | $\frac{1}{2}$                                                                                   | $\frac{1}{2}$                                                       |
| Sample Volume         | lu0 ul                                                           | $1.0 \mu$                                                                                                    | $1.0 \mu$                                                    | Sample Volume                     | $0.2$ to $1$ $\mu$                                                                            | $0.2$ to $1$ $\mu$                                                                              | $0.2$ to $2$ $\mu$                                                  |
| Air Volume            | 0.5 to 1.0 µJ                                                    | 0.5 to 1.0 µl                                                                                                    | 0.5 to 1.0 µl                                                | Solvent Plug                      | 0.5 to 1 ul                                                                                   | $0.5$ to 1 $\mu$                                                                                | 0.5 to 1 µl                                                         |
| Pre CIn SIv1          |                                                                  |                                                                                                    |                                                              | Sly Source                        | Wash                                                                                          | Mash                                                                                            | Wash                                                                |
| Pre CIn Slv2          |                                                                  |                                                                                                    |                                                              | IntStandard                       | $0 to 1 \mu$                                                                                  | 0 to 1 µl                                                                                       | $0101 \text{ }\mathrm{\mu\text{l}}$                                 |
| Pre CIn Spl           |                                                                  |                                                                                                    |                                                              | Std Source                        | Standard                                                                                      | Standard                                                                                        | Standard                                                            |
| Fill Volume           | E,                                                               | Ř                                                                                                    | Ē                                                            | Air Gap(s)                        | 0.5 to 1.0 µ                                                                                  | 0.5 to 1.0 ul                                                                                   | 0.5 to 1.0 ul                                                       |
| Fill Speed            | $2 \mu$ /s                                                       | $2 \mu$ /s                                                                                                    | $2 \mu$ /s                                                   | AirVolumeNdl                      | 0.8 to 1.0 <b>ul</b>                                                                          | 0.8 to 1.0 ul                                                                                   | 0.8 to 1.0 ul                                                       |
| Fill Strokes          |                                                                  |                                                                                                    |                                                              | Pre Cln Sky1                      |                                                                                               |                                                                                                 |                                                                     |
| Pullup Del            | š                                                                | $\frac{5}{2}$                                                                                                    |                                                              | Pre Cln Skv2                      |                                                                                               |                                                                                                 | $\circ$                                                             |
| Inject to             | GC Inj 1                                                         | GC Inj 1                                                                                                    | GCInil                                                       | Pre CIn Spl                       |                                                                                               |                                                                                                 |                                                                     |
| Inject Speed          | 50 µ/s                                                           | al to 5 µ/s                                                                                                    | 5 to 20 µ/s                                                  | Fill Speed                        | $2 \mu$ /s                                                                                    | $2 \mu$ Us                                                                                      | $2 \mu$ /s                                                          |
| Pre Inj Del           | 0 <sub>ms</sub>                                                  | 0 <sub>ms</sub>                                                                                                    | 0 <sub>ms</sub>                                              | Pullup Del                        | 31055                                                                                         | 3 to 5 s                                                                                        | 3 to 5 s                                                            |
| Pst Inj Del           | 0 <sub>ms</sub>                                                  | 3 to 5 s                                                                                                    | 5 to 20 s                                                    | Inject to                         | $GC$ lnj $1$                                                                                  | GC Inj1                                                                                         | $GC \ln  1 $                                                        |
| Pst Cln Slv1          |                                                                  |                                                                                                    |                                                              | Inject Speed                      | 80 - 50 µ/s                                                                                   | $1 - 5$ $\mu$ /s                                                                                | $5 - 20$ $\mu$ /s                                                   |
| Pst Cln Slv2          |                                                                  |                                                                                                    |                                                              | Pre Inj Del                       | $0 \, \text{ms}$                                                                              | $0 \, \text{ms}$                                                                                | $0 \, \text{ms}$                                                    |
|                       |                                                                  |                                                                                                    |                                                              | Pst Inj Del                       | 0 <sub>ms</sub>                                                                               | 3 to 5 s                                                                                        | 5 to 20 s                                                           |
|                       | Eject Speed for 10 µL Syringe: 30 -50 µL/s (Utilities / Syringe) |                                                                                                    |                                                              | Pst Cln Slv1                      |                                                                                               |                                                                                                 |                                                                     |
|                       |                                                                  | Pre Injection delay is used for highly viscous samples. Length of time needle heated in hot injector.<br>Pre Clean Solvent 2 is used for samples with components of extremly different polarities. |                                                              | Pst Cln Slv2                      |                                                                                               |                                                                                                 |                                                                     |
|                       |                                                                  | - Needle Penetration Injector (Utilities / Injector). Value differs from injector manufacturer to manufacturer.                                                                                    |                                                              |                                   |                                                                                               |                                                                                                 |                                                                     |
|                       |                                                                  |                                                                                                    |                                                              |                                   | - Sandwich Cycle: Mainly used to inject sample Volumes < 1.0 µL with a 10 µL Standard Syringe |                                                                                                 |                                                                     |
|                       |                                                                  |                                                                                                    |                                                              | - Solvent Plug:<br>- IntStandard: | Select Source vial e.g. Position "'Wash" from Wash Station                                    | Select Source Vial for Internal Standard or Reagent Solution e.g. Position "Standard" from Wash |                                                                     |
|                       |                                                                  |                                                                                                    |                                                              |                                   |                                                                                               | Station, Internal Standard will be added in the Syringe (not from one sample solution)          |                                                                     |
| Method<br>Cycle       | Recommended<br>PAL Method<br>Parameters                          |                                                                                                    |                                                              | - Reagent:                        |                                                                                               | Example: Esterification of organic aods spontaneous in hot injector                             |                                                                     |
|                       |                                                                  |                                                                                                    |                                                              |                                   |                                                                                               |                                                                                                 |                                                                     |
| Headspace             |                                                                  | ncubation temperature:                                                                                                    | Value depends on application. Consider boiling point of      | Method                            | Recommended                                                                                   | Remarks                                                                                         |                                                                     |
|                       |                                                                  | solvent.                                                                                                    |                                                              | Cycle                             | PAL Method<br>Parameters                                                                      |                                                                                                 |                                                                     |
| CYCLE                 | HS-Inj                                                           |                                                                                                    |                                                              |                                   |                                                                                               |                                                                                                 |                                                                     |
| SYRINGE               | 1.0 or 2.5 HS                                                    | Vote 1: Incubation time:                                                                                                    |                                                              | SPME                              |                                                                                               |                                                                                                 |                                                                     |
| Sample Volume         | 500 µl                                                           |                                                                                                    | The incubation time has to be established with method        |                                   |                                                                                               |                                                                                                 |                                                                     |
| Incubat Temp          | 35 to 200 °C                                                     | development.                                                                                                    |                                                              | CYCLE                             | <b>SPNE</b>                                                                                   |                                                                                                 |                                                                     |
| Incubat Time          | Note 1                                                           | wringe temperature:                                                                                                    |                                                              | SYRINGE                           | iber                                                                                          |                                                                                                 |                                                                     |
| Agi Speed             | 250 rpm                                                          |                                                                                                    | lalue depends on application. Usually same or similar        | Pre Inc Time                      | Dor several minutes                                                                           |                                                                                                 | Pre incubation time to equilibrate sample before fiber is inserted  |
| Agi On Time           | š                                                                |                                                                                                    | emperature as selected for Agitator. Use extra Syringes for  | Incubat Temp                      | 0 00Z 01 51                                                                                   | Application and fiber dependent                                                                 |                                                                     |
| Agi Off Time          | 25                                                               | different applications / temperatures.                                                                                                    |                                                              | Agi Speed                         | 250 to 750 rpm                                                                                | Speed for pre-incubation process only                                                           |                                                                     |
| Syringe Temp          | 35 to 150 °C                                                     |                                                                                                    |                                                              | Agi On Time                       |                                                                                               | On time for pre-incubation process and extract time                                             |                                                                     |
| Fill Speed            | 100 to 200 µl/s                                                  | Vote 2: GC Runtime:                                                                                                    |                                                              | Agi Off Time                      |                                                                                               | Off time for pre-incubation process and extract time                                            |                                                                     |
| Pullup Del            | 10 to 20 s                                                       |                                                                                                    | GC - Runtime, time needed for GC from Ready-status           | Vial Penetr                       | 22 to 31 mm                                                                                   | Adjust sample volume in vial accordingly                                                        |                                                                     |
| Inject to             | GC Inj 1                                                         | until Ready-status is reached again (Cycle Time)                                                                                                    |                                                              | Extract Time                      | open                                                                                          |                                                                                                 | Application dependent method development (ab-adsorbtion)            |
| Inject Speed          | 250 - 500 µl/s                                                   | safety warning:                                                                                                    |                                                              | Desorb to                         | GC In 1                                                                                       |                                                                                                 |                                                                     |
| Pre Inj Del           | $0 \, \text{ms}$                                                 |                                                                                                    | Dry solid sample may contain moisture (e.g. soil). 10% water | Inj Penetr                        | 35 to 45 mm                                                                                   | Depends on type of injector                                                                     |                                                                     |
| Pst inj Del           | 10 to 30 s                                                       |                                                                                                    | neated to 200 °C develops extremely high pressure in         | Desorb Time                       | 2 to 5 min                                                                                    |                                                                                                 | Thermal desorbtion within ms, longer time for fiber cleaning        |
| Syr Flushing          | 60 to 120 s                                                      | he sample vial.                                                                                                    |                                                              | Fiber Bakeout                     | $\circ$                                                                                       |                                                                                                 | If time is > 0: Fiber Conditioning Station will be used for deaning |
| GC-Runtime            | Note 2                                                           |                                                                                                    |                                                              | GC-Runtime                        | open                                                                                          | GC Cycle time from "ready-to-ready" status                                                      |                                                                     |

Figure 57. COMBI PAL Firmware Overview, page 4

PALSYSTEM

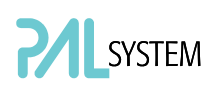

#### 4.2. PAL COMBI-xt PAL System Flow Chart based on PAL Firmware Version 4.1.X

note *Firmware version 4.1.X., as shown in the flow chart, corresponds to the PAL*xt *System. The changes from Firmware version 2.5.X., as used for the PAL System, are emphasized in this PAL User Manual.*

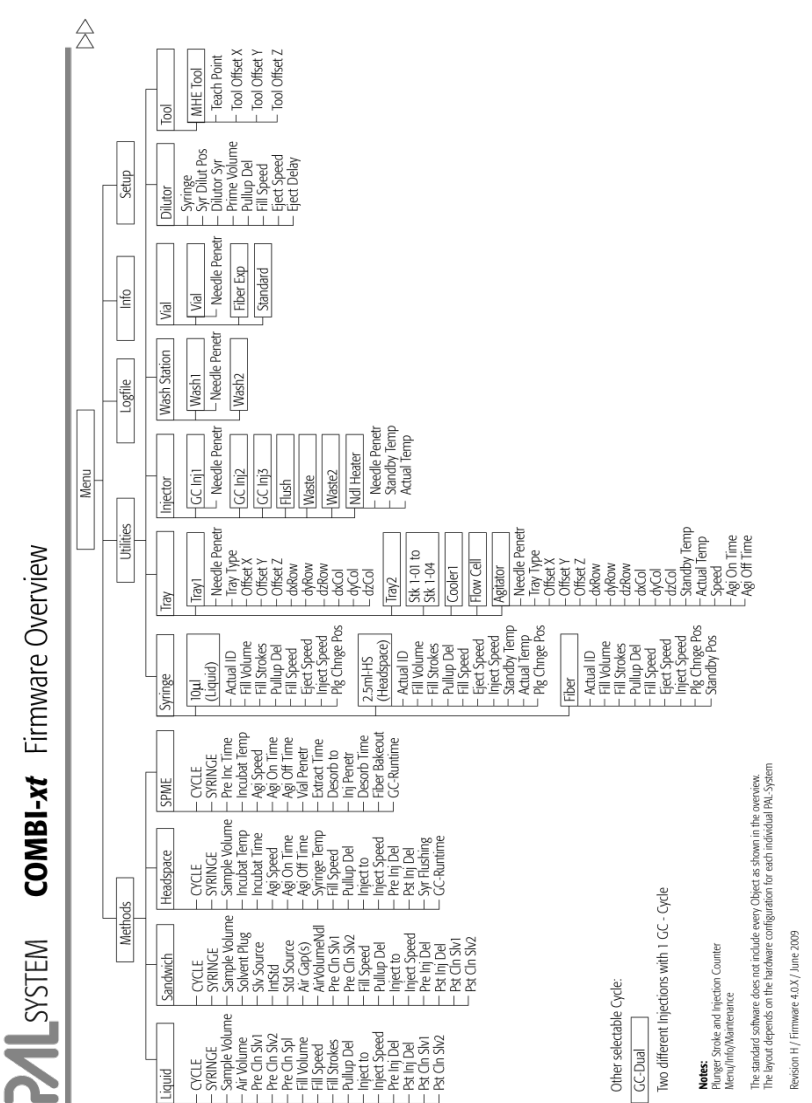

Figure 58. PAL COMBI-xt Firmware Overview, Page 1

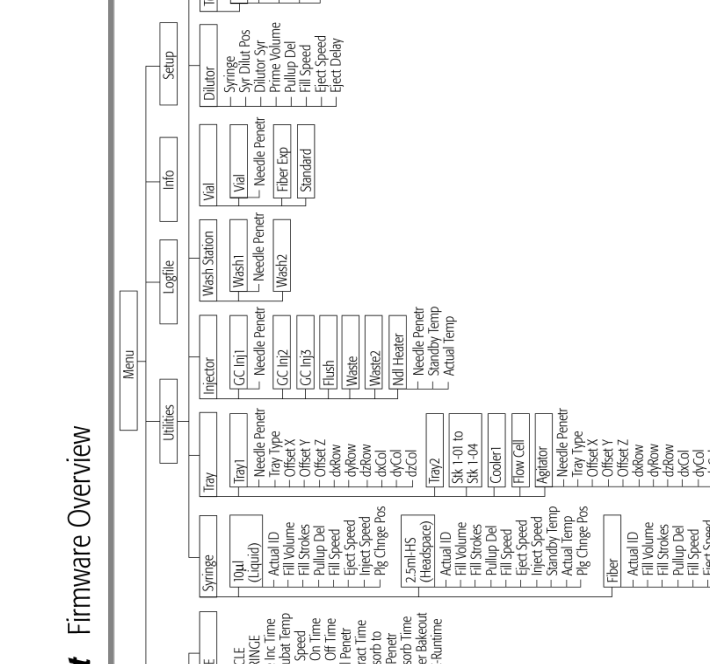

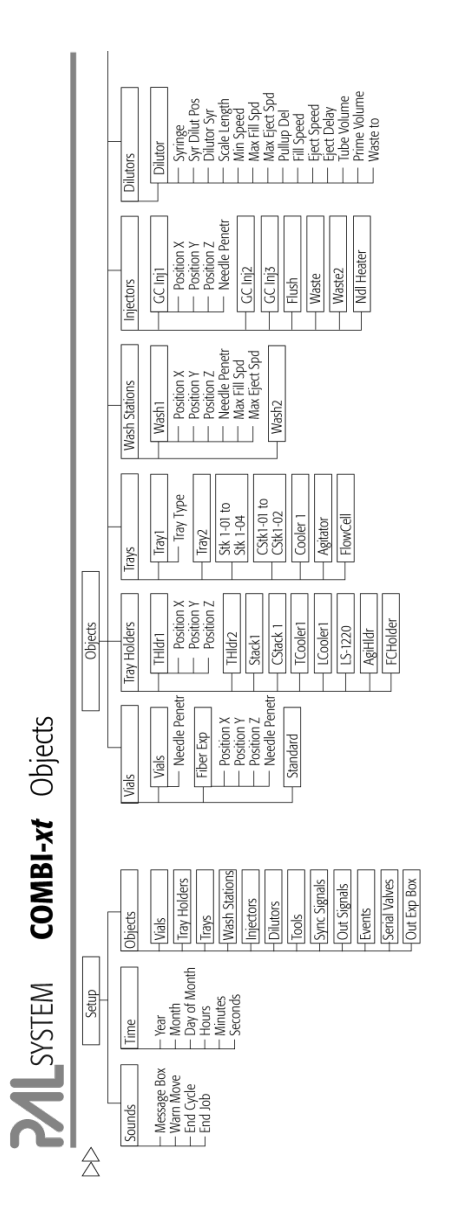

**Nate:**<br>The layout depends on the hardware comp<sub>l</sub>entation of the own in the coencies.<br>Revision H / Firmware 4.0.X / June 2009

Figure 59. PAL COMBI-xt Firmware Overview, Page 2

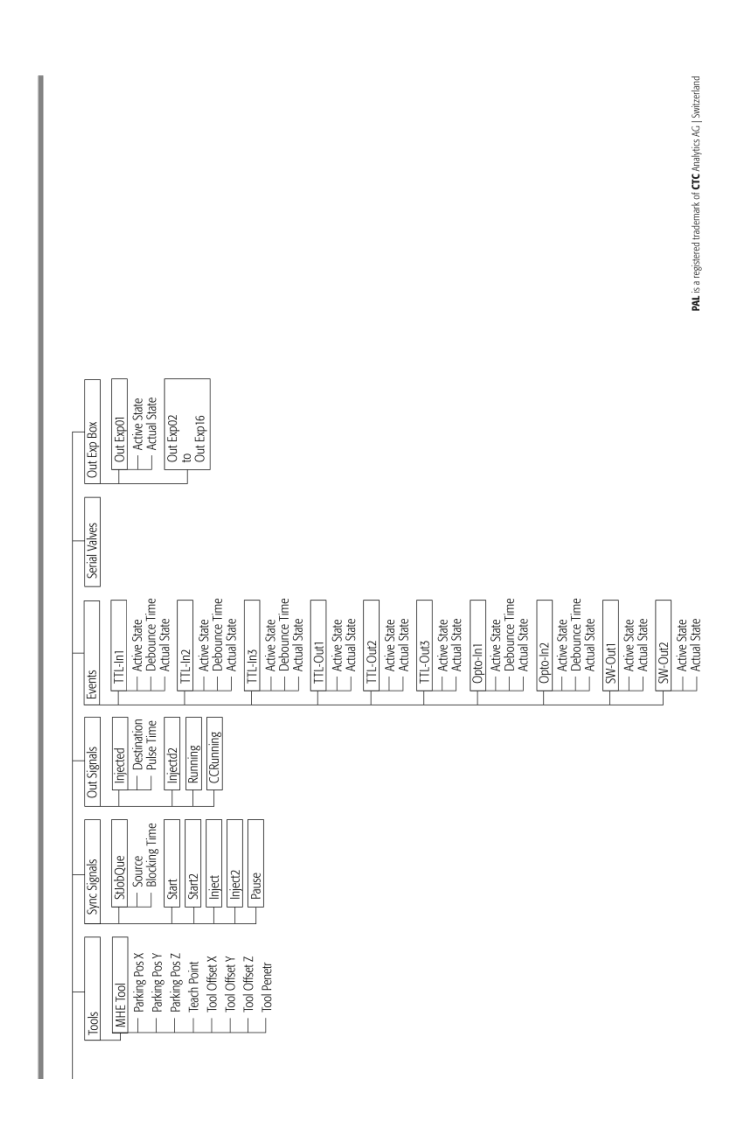

Figure 60. PAL COMBI-xt Firmware Overview, page 3

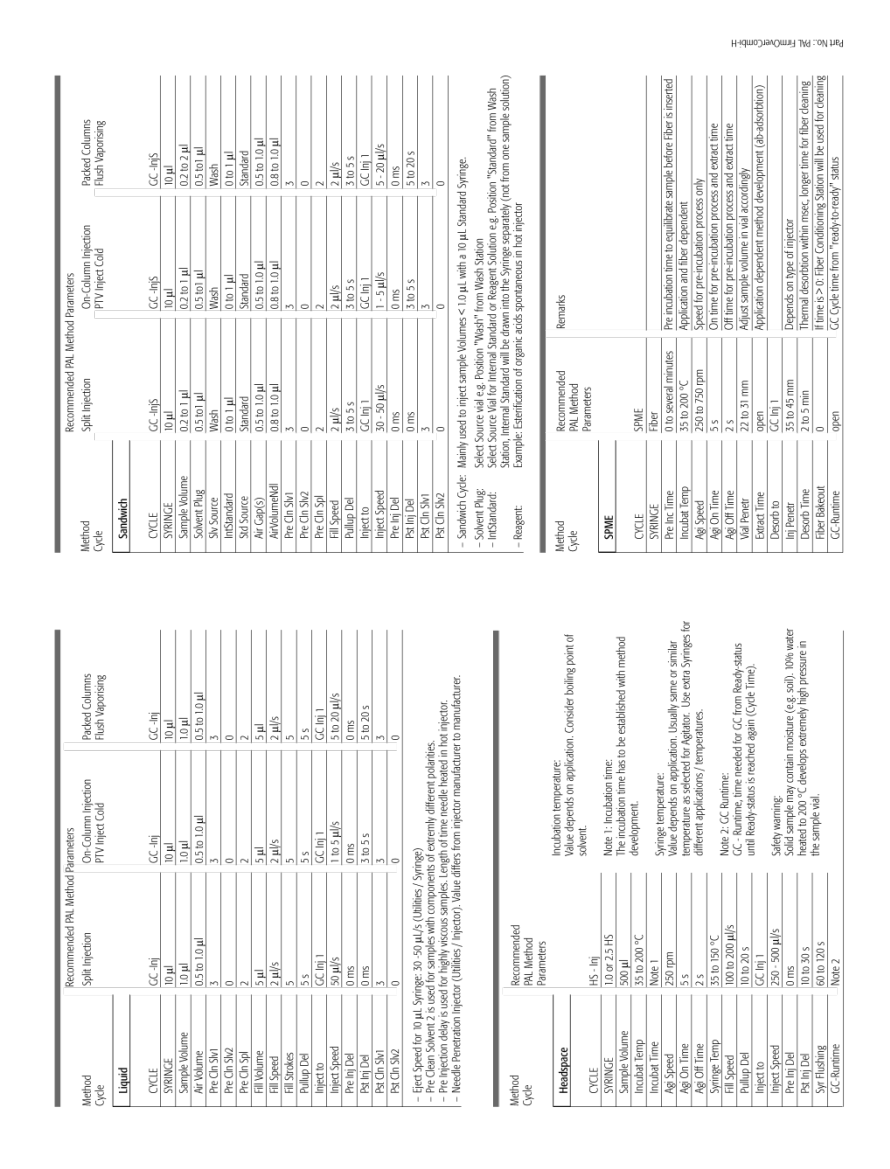

Figure 61. PAL COMBI-xt Firmware Overview, Page 4

SYSTEM

### 5. External Connectors for PAL and -xt System

#### Connector SER1 | PAL and -xt System

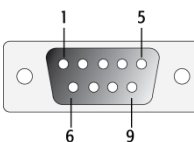

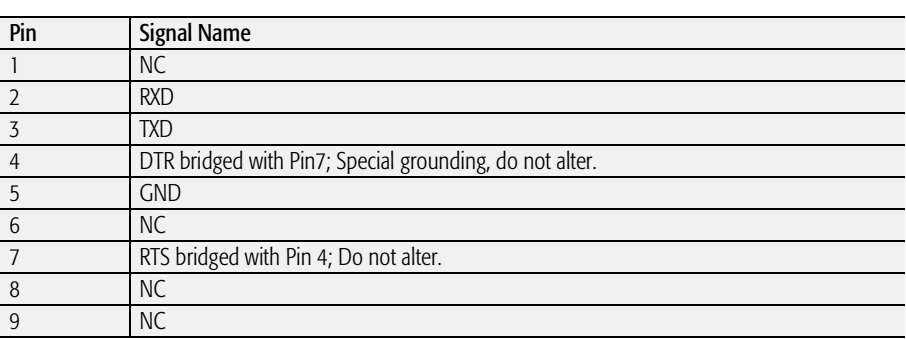

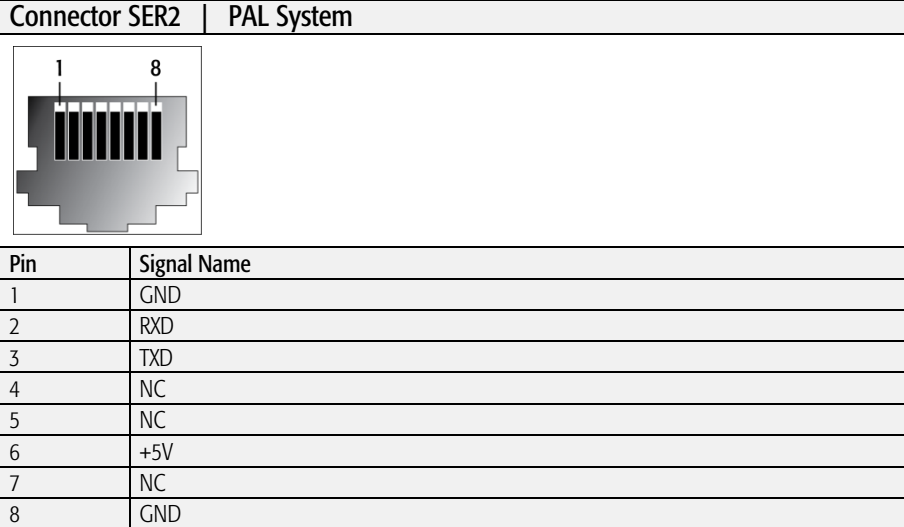

#### Connector TERMINAL or SER3 | PAL and -xt System

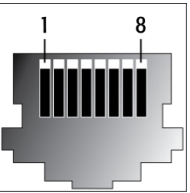

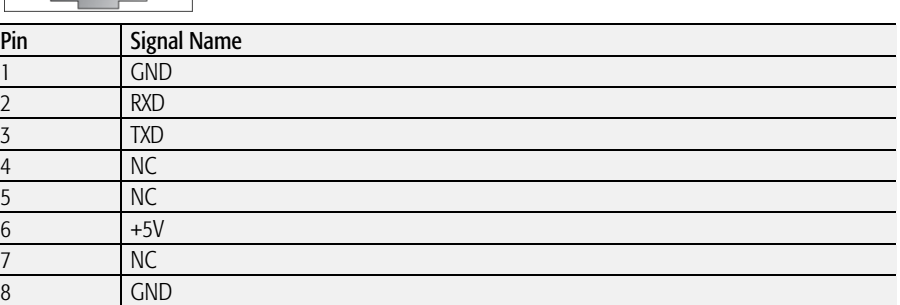
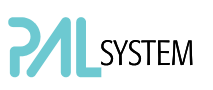

## Connector INTERFACE 1 | PAL and -xt System

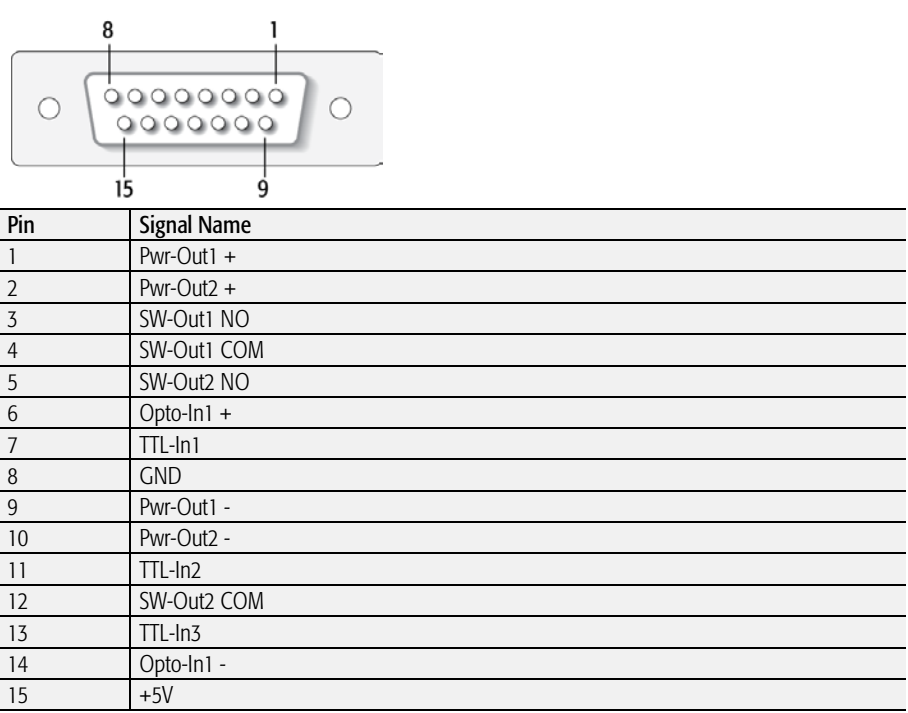

## Connector INTERFACE 2 | PAL and -xt System

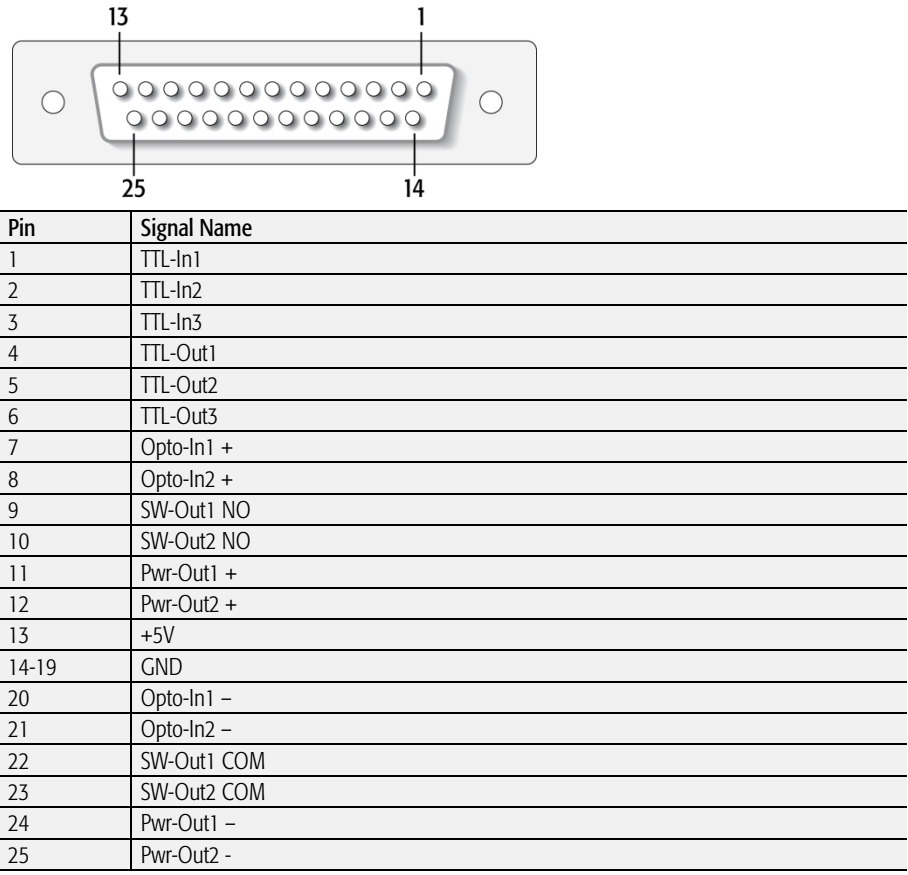

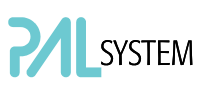

## Connector AUX1; AUX2 | PAL and -xt System

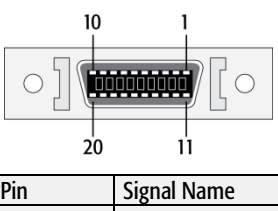

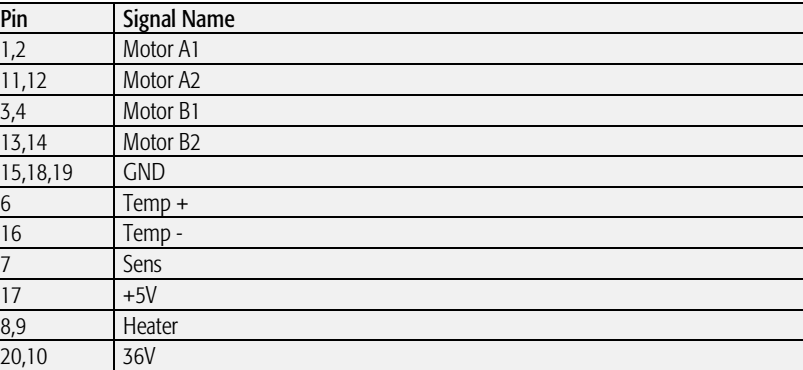

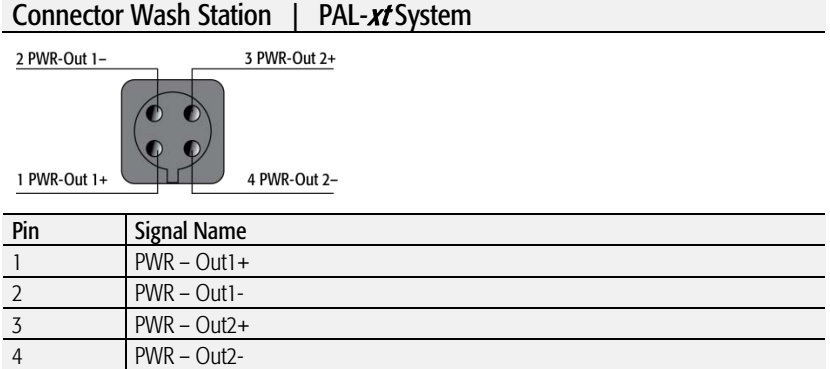

#### Connector Power | PAL and -xt System

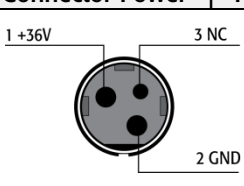

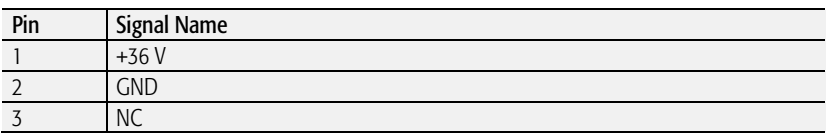

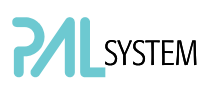

#### Connector MODBUS | PAL-xt System  $\overline{7}$  $\circ \mathcal{J}$ 蝉蝉  $\big[\circ$  $14$ 8 **Pin** Signal Name  $\begin{array}{|c|c|}\n1 & & TXD \\
\hline\n2-7 & +36\n\end{array}$  $+36 V$ <br>RXD 8 RXD 9 – 14 GND

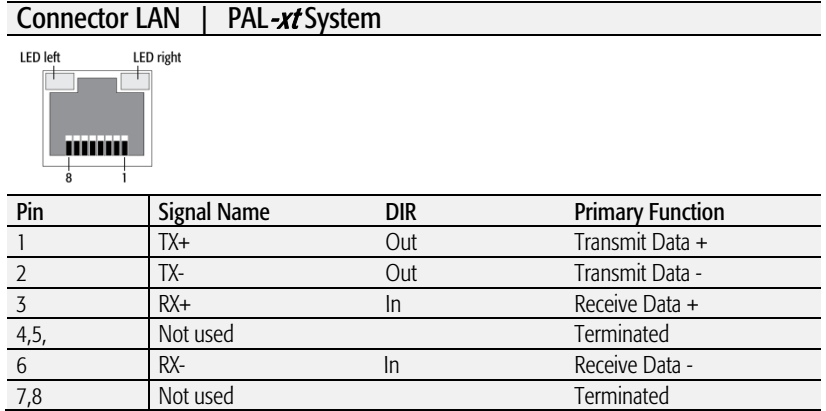

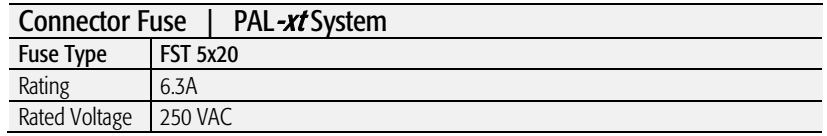

# 6. Intended Use for PAL System

## 6.1. Introduction

The brand name "PAL System" represents an entire product family, the following description of intended use therefore applying to the product groups "PAL" and "PAL-xt", which include for example the models Combi PAL, HTS PAL or PAL Combi-xt and PAL HTS-xt together with other PAL/PAL-xt design-dependent subclasses.

If the PAL System is distributed through OEM partners, the product or model name can be replaced with their own name but the "Intended Use" remains valid.

## 6.2. Intended Use

The PAL System is an XYZ robotic system offering high flexibility and functionality. Its intended use can be described as being mainly as autosamplers or sample preparation devices for all relevant fields of application in chemical and physical analysis.

The systems will only be used by trained operators in a professional environment.

Typical fields of application for the PAL System are:

- Environmental analysis
- Quality control in the chemical and pharmaceutical industries
- Drug discovery
- Metabolism studies on agrochemicals or pharmaceutical products

The above list of typical applications is not exhaustive.

The traditional market position of CTC Analytics AG has resulted in the PAL System being mainly used as an autosampler device for the techniques of GC (gas chromatography) and HPLC (high pressure liquid chromatography). Sample preparation steps, such as filtration, purification or separation by means of solid phase extraction (SPE), derivatization, etc., are possible in combination with chromatographic or other techniques.

Other techniques or areas of application are also possible. XYZ robotic systems are typically used where vial (sample) transport, liquid handling or sample preparation need to be automated. Known fields of application include tablet dissolution and viscosimetry.

The users will to a large extent themselves determine which substances, compounds or liquids the system will come into contact with.

## 6.3. Disclaimer and Restrictions on Use

The PAL System boundary represents a significant limitation of the manufacturer's responsibility. Submitting and placing samples (vials, well plates or other sample holding devices), inserting syringes, selecting reagents and wash solvents are together with any other preparative tasks solely the responsibility of the user. Any possible sample mix-up or omission of an item cannot be detected or prevented by the PAL System. The PAL or PAL- $x$ t System boundary is defined when the sample is placed in the system and by the final prepared and primed system.

The use of the PAL and PAL- $x$ t Systems for any invasive technique on human beings or animals is explicitly excluded.

In addition, any application in an environment where explosion protection is required is specifically prohibited for the PAL and PAL-xt Systems.

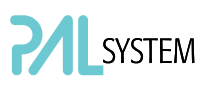

# 7. PAL Accessories

The accessories for the PAL System are described in the attached "PAL accessories Catalog" or on the web page: www.ctc.ch.